# *illumina*

# VeriSeq NIPT Solution

**Softwarevejledning** 

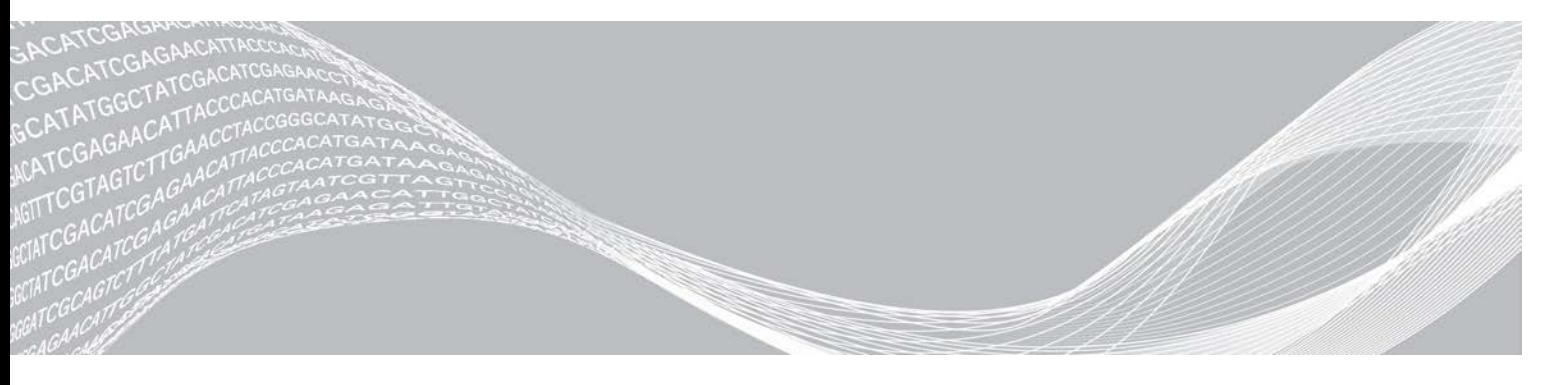

Dokumentnr. 1000000031042 v02 DAN English Source: 1000000001949 v03 Februar 2020 KUN TIL IN VITRO-DIAGNOSTIK

OPHAVSRETLIGT BESKYTTET AF ILLUMINA

Brugen af dette produkt er dækket af patenter, der tilhører og er licenseret til Illumina, Inc. Betaling for dette produkt giver begrænset, uoverdragelig ret til at bruge dette produkt til dets tilsigtede brug i overensstemmelse med dets dokumentation og andre tilknyttede vilkår og betingelser. Der findes en repræsentativ, ikke-udtømmende liste over sådanne patenter på [www.illumina.com/patents.](http://www.illumina.com/patents) Der gives ingen andre rettigheder under andre patenter eller til anden brug, hverken udtrykkeligt, stiltiende eller ved berettiget antagelse.

Dette dokument og dets indhold er ophavsretligt beskyttet af Illumina, Inc. og dets datterselskaber ("Illumina") og er udelukkende beregnet til kundens kontraktmæssige brug i forbindelse med anvendelsen af det produkt eller de produkter, som er beskrevet heri, og til intet andet formål. Dette dokument og dets indhold må ikke bruges eller distribueres til noget andet formål og/eller på anden måde kommunikeres, offentliggøres eller reproduceres på nogen som helst måde uden forudgående skriftligt samtykke fra Illumina. Med dette dokument udsteder Illumina ingen licens under sit patent, varemærke, sin copyright eller sædvaneret eller lignende rettigheder for nogen tredjeparter.

Instruktionerne i dette dokument skal følges nøje og fuldstændigt af kvalificerede og behørigt uddannede medarbejdere for at sikre, at det produkt eller de produkter, der er beskrevet heri, anvendes korrekt og sikkert. Alt indhold i dette dokument skal læses grundigt og forstås inden brug af produktet/produkterne.

HVIS ALLE INSTRUKTIONERNE HERI IKKE GENNEMLÆSES FULDT UD OG FØLGES NØJE, KAN DET MEDFØRE SKADE PÅ PRODUKTET ELLER PRODUKTERNE, SKADE PÅ PERSONER, HERUNDER BRUGERE ELLER ANDRE, OG SKADE PÅ ANDEN EJENDOM OG VIL GØRE ENHVER GARANTI GÆLDENDE FOR PRODUKTET ELLER PRODUKTERNE UGYLDIG.

ILLUMINA PÅTAGER SIG INTET ANSVAR SOM FØLGE AF FORKERT BRUG AF DET PRODUKT ELLER DE PRODUKTER, DER ER BESKREVET HERI (HERUNDER DELE HERAF ELLER SOFTWARE).

© 2019 Illumina, Inc. Alle rettigheder forbeholdes.

Alle varemærker tilhører Illumina, Inc. eller de respektive ejere. Specifikke varemærkeoplysninger er tilgængelige på [www.illumina.com/company/legal.html.](http://www.illumina.com/company/legal.html)

# <span id="page-2-0"></span>Revisionshistorik

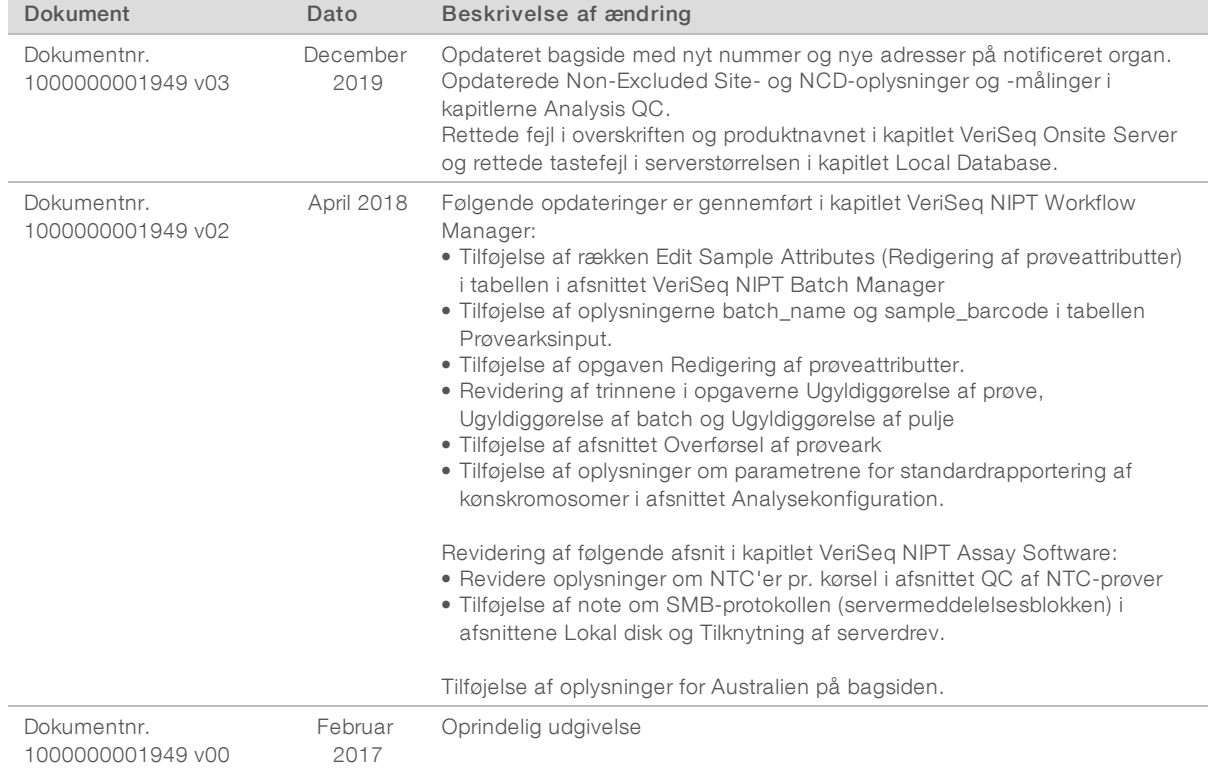

# Indholdsfortegnelse

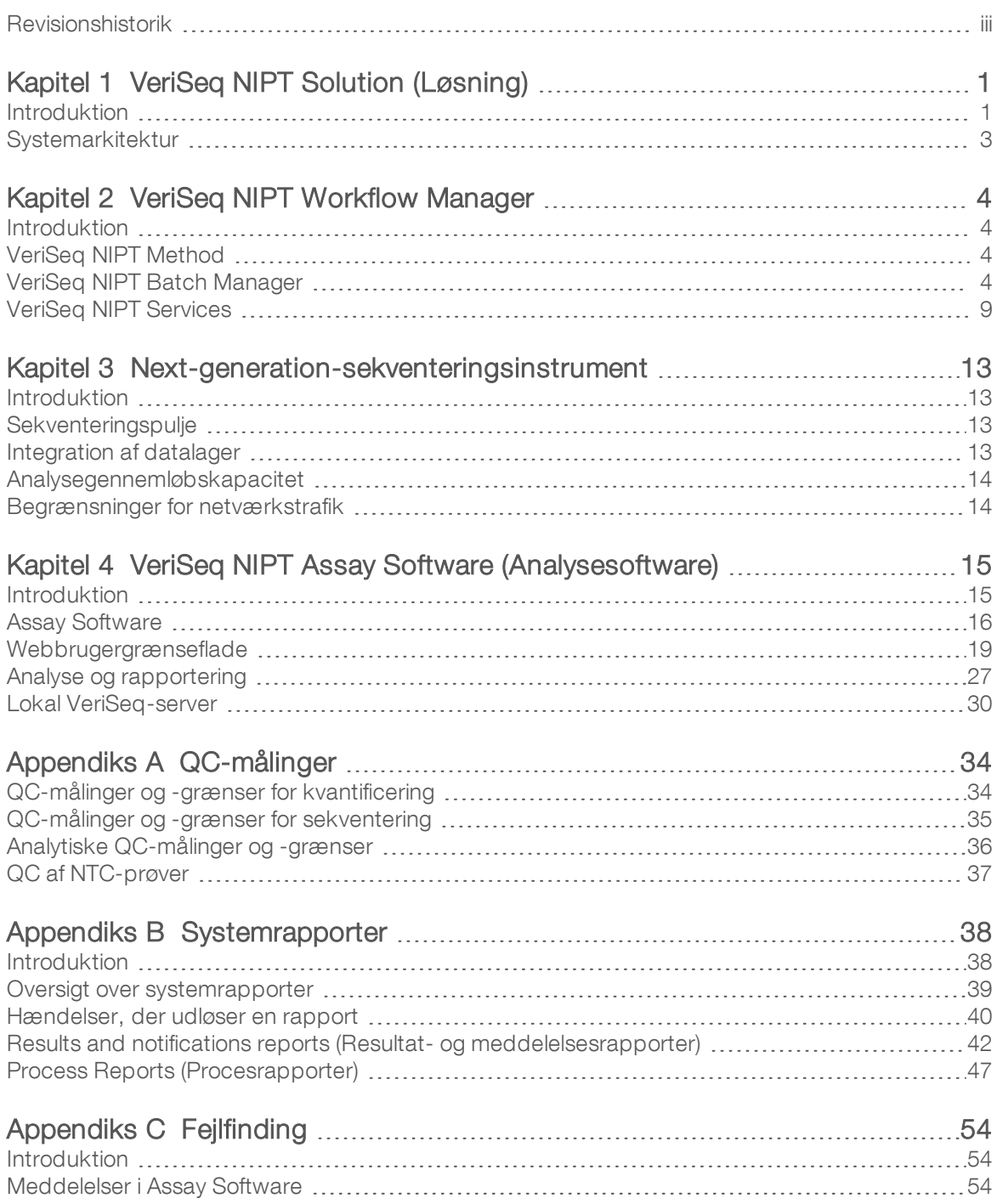

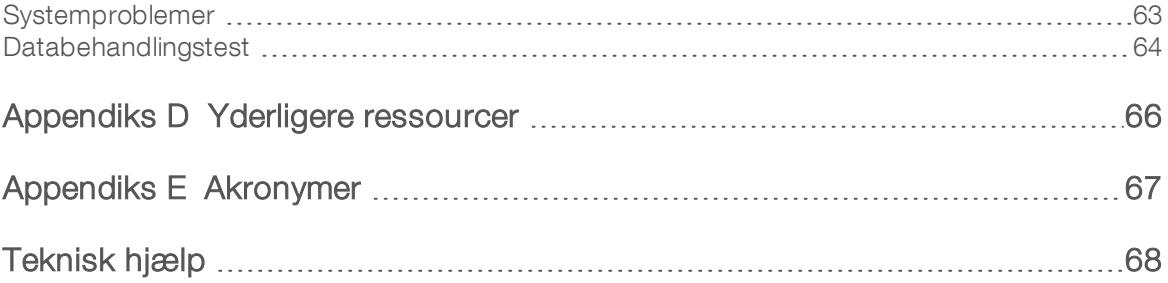

# <span id="page-5-0"></span>VeriSeq NIPT Solution (Løsning)

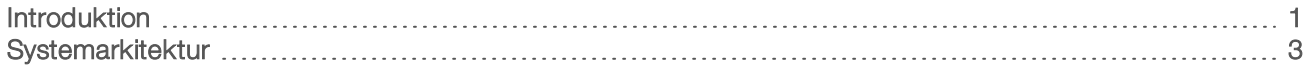

# <span id="page-5-1"></span>Introduktion

VeriSeq NIPT Solution er en *in vitro-*diagnostisk test, der anvendes til sekventeringsbaseret screeningstest med henblik på detektering af føtale aneuploidier i perifere helblodsprøver fra moderen under dennes graviditet efter 10. gestationsuge. VeriSeq NIPT giver oplysninger om aneuploidistatus vedrørende følgende kromosomer: 21, 18, 13, X og Y. Dette produkt må ikke anvendes som eneste grundlag for diagnosticering eller beslutningstagen om det videre graviditetsforløb.

VeriSeq NIPT Solutions systemarkitektur omfatter:

- ▶ VeriSeq NIPT Microlab STAR (ML STAR) et automatiseret væskehåndteringsinstrument, som udfører klargøring og sporing af biblioteksprøver ved hjælp af VeriSeq NIPT Workflow Manager og VeriSeq NIPT Sample Prep Kits. ML STAR klargør prøver, der skal analyseres ved hjælp af VeriSeq NIPT Assay Software i henhold til brugervejledningen i *VeriSeq NIPT Solution Package Insert (dokumentnr. 1000000001856)*.
- ▶ Next-generation-sekventeringsinstrument (NGS) et genomsekventeringsinstrument på hvilket, der udføres cluster-generering og sekventering. Kontrolsoftwaren til sekventeringsinstrumentet foreskriver trinnene til opsætning af en sekventeringskørsel og genererer sekventeringslæsninger af alle prøver i den kvantificerede bibliotekspulje. Sekventeringsdataene bliver evalueret af analysemanageren i Assay Software.
- **VeriSeq Onsite Server** En separat server, som ved hjælp af Assay Software analyserer paired-endsekventeringsdata. Assay Software leverer forskellige statistikker, herunder log-likelihood-ratioer, som kan anvendes til at vurdere over- eller underrepræsentation af kromosomer i den enkelte prøve.

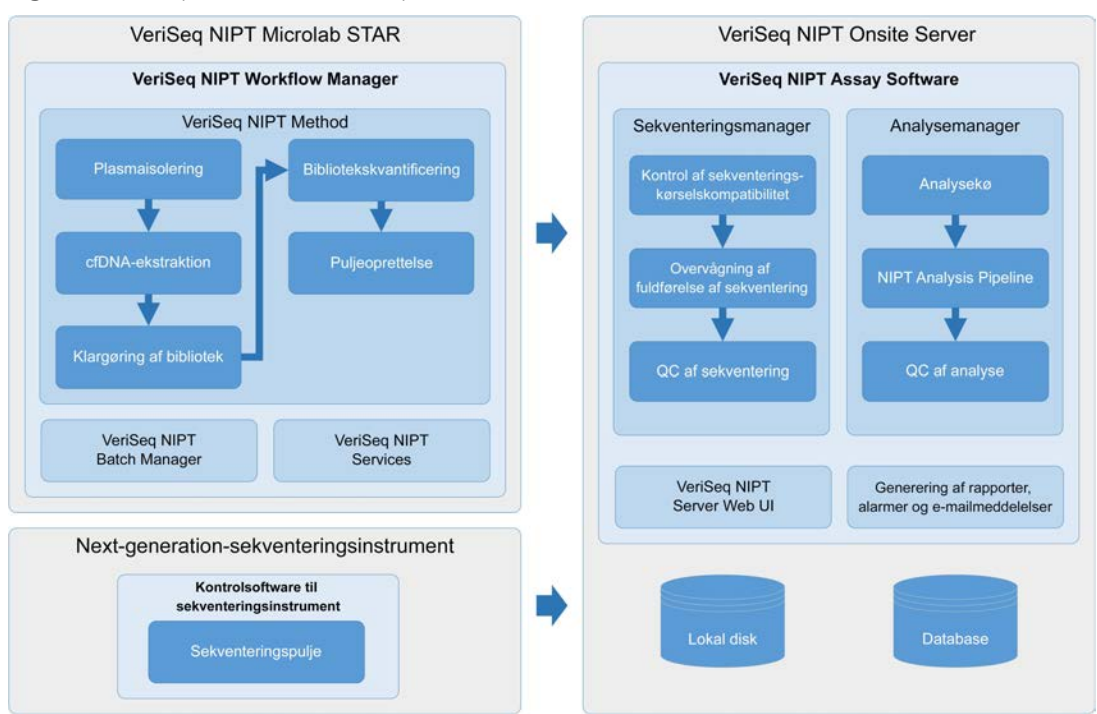

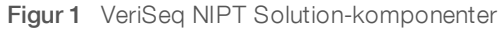

# <span id="page-7-0"></span>**Systemarkitektur**

VeriSeq NIPT Solution forbinder alt systemudstyr via laboratoriets lokale netværk (LAN) ved brug af det samme undernet. Brugen af LAN gør det muligt at placere udstyret på fleksibel vis og at øge gennemløbet ved at tilføje yderligere sekventeringsinstrumenter og/eller ML STAR-arbejdsstationer. [Figur 2](#page-7-1) viser en oversigt.

<span id="page-7-1"></span>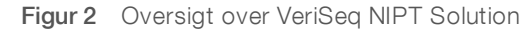

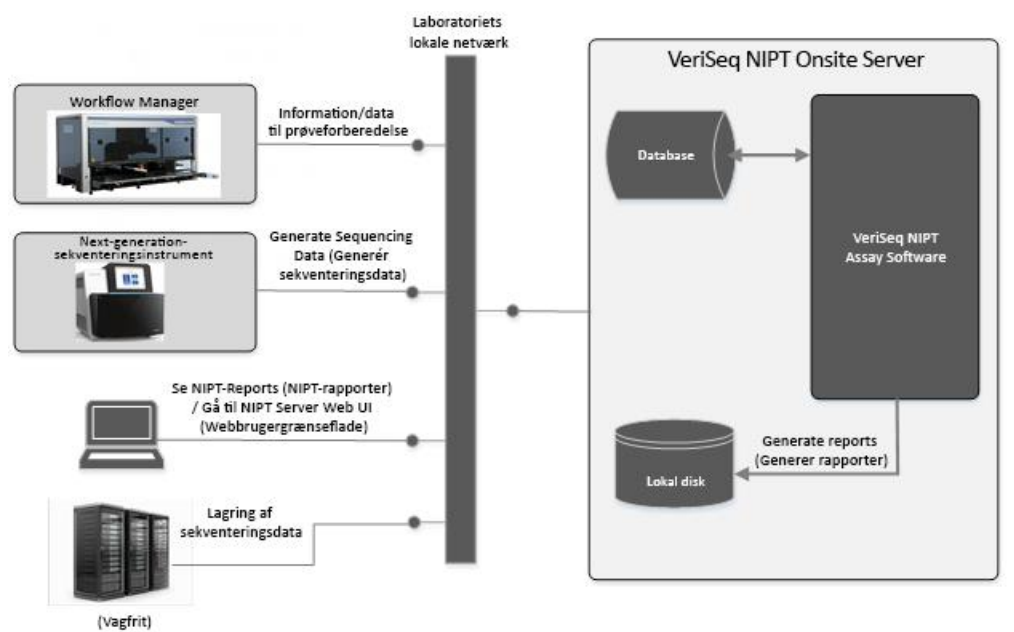

# <span id="page-8-0"></span>VeriSeq NIPT Workflow Manager

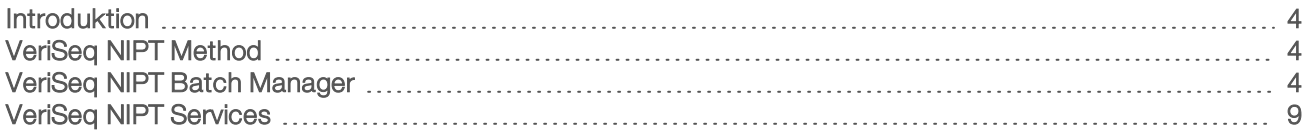

# <span id="page-8-1"></span>Introduktion

VeriSeq NIPT Workflow Manager (Workflow Manager) er installeret på ML STAR og giver en simpel og intuitiv grafisk brugergrænseflade og automatiserer klargøringen af blodprøver i overensstemmelse med VeriSeq NIPT Solution. Workflow Manager opretholder en dataforbindelse til Onsite Server med henblik på databehandling, lagring, prøvesporing og gennemførelse af arbejdsstyringslogikken.

Workflow Manager giver adgang til 3 metoder:

- **VeriSeq NIPT Method**
- VeriSeq NIPT Batch Manager
- <span id="page-8-2"></span>VeriSeq NIPT Services

### VeriSeq NIPT Method

VeriSeq NIPT Method (metoden) styrer den automatiserede behandling af prøver på ML STAR. Metoden udfører følgende behandlingstrin:

- Plasmaisolering Overfører 1 ml isoleret plasma fra et blodprøverør. Proceslogikken opretter en batch med Assay Software. Hver batch indeholder prøvedata, herunder prøvens stregkode, prøvetype, brøndplacering og valg ang. kønsrapportering.
- **DECITE CFDNA-ekstraktion** Oprenser cfDNA fra 900 μl plasma.
- ▶ Biblioteksklargøring Opretter biblioteker fra oprenset cfDNA, der er klar til sekventering. Bibliotekerne indeholder unikke indekser for hver prøve i batchen.
- Bibliotekskvantificering Bestemmer cfDNA-koncentrationen ved hjælp af et interkalerende fluorescerende farvestof i et mikropladeformat med 384 brønde. Pladen indeholder en mærket DNAstandardkurve og duplikater af hver prøve i batchen. Et R-script anvender de rå fluorescenslæsninger fra mikropladelæseren og beregner prøvekoncentrationerne på baggrund af standardkurven.
- Puljeoprettelse og normalisering Samler bibliotekerne i enkelte puljer med henblik på sekventering. Et andet R-script anvender de tidligere fastlagte koncentrationer til at beregne de hensigtsmæssige overførselsvoluminer for hver prøve i den sekventeringsklare pulje.

# <span id="page-8-3"></span>VeriSeq NIPT Batch Manager

VeriSeq NIPT Batch Manager (Batch Manager) administrerer prøve-, batch- og puljestatus via den samme grænseflade som den, der anvendes til udførelse af de automatiserede procedurer. Systemet tillader sporing af prøver på tværs af flere væskehåndteringssystemer og sekventeringsinstrumenter og via analyse-pipelinen. Du kan finde flere oplysninger om prøvebearbejdningsprocedurerne i *VeriSeq NIPT Solution Package Insert (dokumentnr. 1000000001856)*.

Prøver administreres via følgende objekter i arbejdsprocessen:

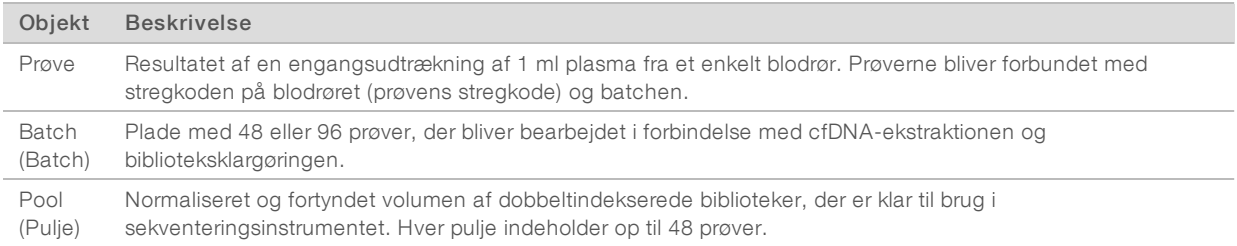

I løbet af bearbejdningen kan der udføres følgende handlinger på objekterne:

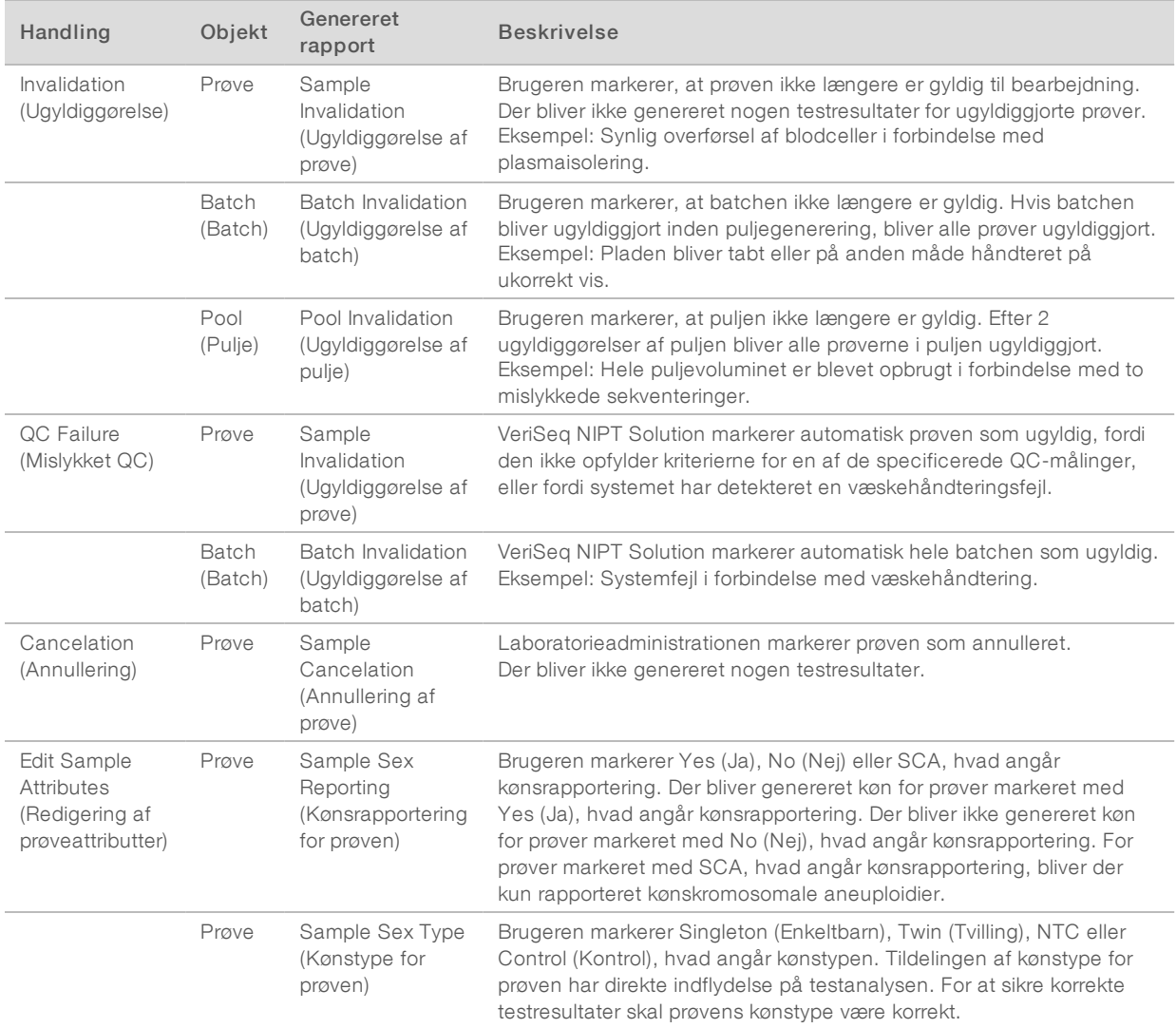

Efter handlingerne Invalidation (ugyldiggørelse), QC failure (Mislykket QC) eller Cancelation (Annullering) bliver objektet ikke viderebehandlet. Laboratorieinformationssystemer (LIS/LIMS) kan anvende Sample Invalidation Reports (Rapporter om ugyldiggørelse af prøve) til at angive genbearbejdning af prøven fra blodprøverøret.

# Prøvearksinput

Input-prøvearket indeholder patientrelaterede prøveoplysninger, inklusive prøvetypen og rapporteringsstatus vedrørende kønskromosomer. Systemet kan kun generere sekventeringspuljer, hvis prøveoplysningerne er fuldstændige.

Input-prøvearket skal være en tabulatorsepareret tekstfil (\*.txt-format). Navnene i overskriftskolonnerne i filen skal stemme fuldstændigt overens med dem, der fremgår af nedenstående tabel.

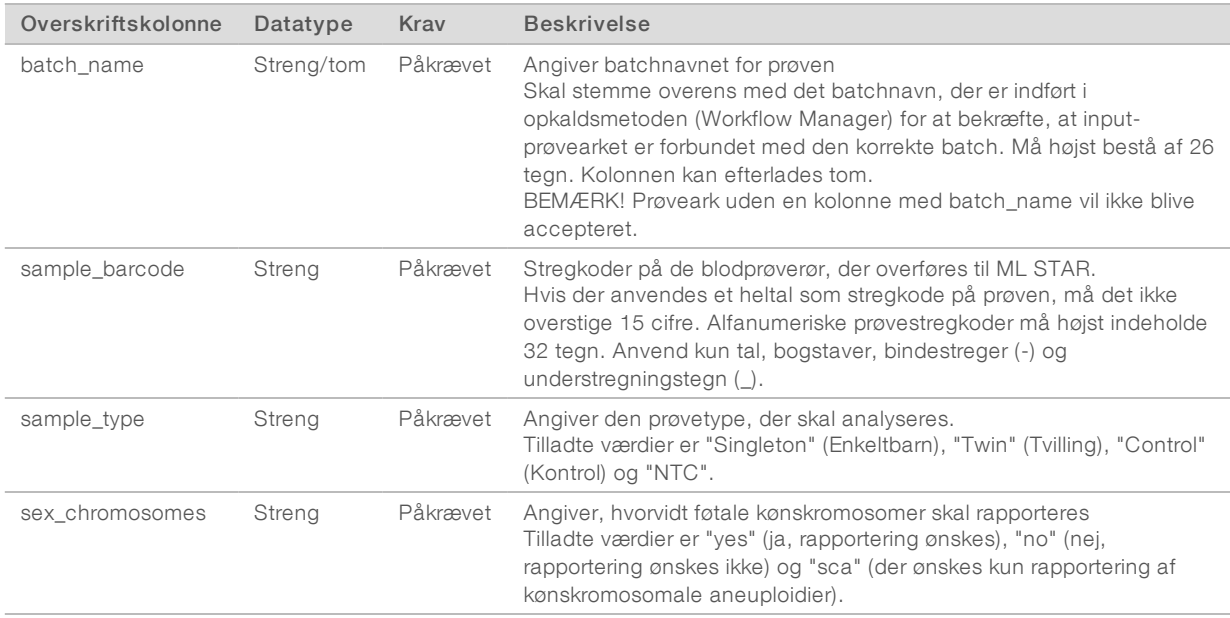

Input-prøvearket overføres i forbindelse med plasmaisolering eller puljeoprettelse og kan overføres ved hjælp af Batch Manager. Prøveoplysningerne bekræftes i forbindelse med prøveoverførsel. Prøver, der bliver overført i forbindelse med plasmaisolering, kan inkludere en fuldstændig prøveliste eller et undersæt af prøver. I forbindelse med puljeoprettelse anmoder systemet om eventuelle manglende prøveoplysninger, der ikke er blevet overført i forbindelse med plasmaisolering.

Brugeren har kontrol over prøveoverførslen; enten for alle prøver i batchen (gælder batches, der er genereret af kundens LIMS) eller for genprøvninger (hvor de resterende åbne positioner fyldes med tilgængelige prøver).

Vælg mellem en af 3 følgende måder at anvende prøveark på:

- **Example Foruddefinerede batches (LIMS-oprettede batches)**
- Ad-hoc-batching (batches oprettet via Workflow Manager)
- Hybrid-batching (påfyldte LIMS-prioritetsprøver)

#### Foruddefinerede batches – LIMS-oprettede batches

Der kan oprettes batches via kundens LIMS inden opstart af prøvebehandlingen. I prædefinerede batches er alle prøver allerede forbundet med en batch, før de bliver overført til ML STAR. Det prøveark, der bliver overført i forbindelse med plasmaisolering, omfatter alle prøver i batchen og alle prøveoplysninger. Prøveark til LIMS-oprettede batches skal indeholde batch-id-kolonnen for at sikre, at det batch-id, der blev indtastet manuelt i Workflow Manager ved behandlingsopstarten, er korrekt.

Denne fremgangsmåde har den fordel, at de helt rigtige overførte prøver bliver låst, fordi systemet kræver, at alle prøver på prøvearket er i batchen. Det kræver ingen yderligere oplysninger, og laboratoriet kan fortsætte til den endelige rapport uden yderligere datainput.

- Fordele Giver fuldstændig kontrol over batchindholdet. Forhindrer overførsel af uønskede prøver.
- Ulemper Kræver et system, der kan oprette batches ud fra beholdningslister (avanceret LIMS). Kan kræve, at laboratoriepersonalet henter de korrekte prøver frem fra opbevaringsstedet, eller kræve et avanceret prøveopbevaringssystem.

### Ad hoc-batching – Oprettede batches

Det er muligt at oprette batches på laboratoriet ved fysisk at indsamle prøverør og overføre dem i ML STAR i forbindelse med plasmaisolering. Det kræver ikke forudgående prøve-til-batch-forbinding, og det er brugeren på laboratoriet, der bestemmer, hvilke prøver, der skal inkluderes i batchen.

Når brugeren bliver bedt om det, vælger vedkommende No Sample Sheet (Ingen prøveark) i forbindelse med plasmaisolering. Workflow Manager forbinder de overførte prøver med den manuelt indtastede batch-id og genererer en rapport om initiering af batch. Det er muligt at sende rapporten til laboratoriets LIMS-system for at angive, at batchen er blevet oprettet, og for at tilvejebringe en liste over de prøver, der er knyttet til batchen.

- Fordele kræver ingen LIMS eller prøveark. Brugerne kan ændre rapporten om initiering af batch med oplysninger om hvilken prøvetype og kønsrapportering, der skal overføres i forbindelse med puljeoprettelse. Fleksibilitet, idet det er muligt at tilføje en hvilken som prøve når som helst.
- **Ulemper** Ingen automatisk kontrol over hvilke prøver, der bliver inkluderet i batchen. Brugeren kan overføre en uønsket prøve. Der skal overføres prøvedata i forbindelse med puljeoprettelse.

# Hybrid-batching – LIMS-prioritetsprøver

Kundens LIMS-system kan oprette en batch med et undersæt af de prøver, der er foruddefineret. De resterende prøver i batchen udfyldes af Workflow Manager fra de overførte prøver. I så tilfælde overfører brugeren et delvist prøveark i forbindelse med plasmaisolering. Igen må vi opfordre laboratorier til at udfylde kolonnen Batch-id, hvis de ønsker at foruddefinere deres batchnavne. Nogle gange kan en bruger vælge at overføre et tomt prøveark, som kun indeholder batchnavnet, for at dobbelttjekke det manuelt indtastede batchnavn. Denne fremgangsmåde er velegnet, hvis man skal prioritere vigtige prøver, såsom omprøvninger, for at sikre, at disse vigtige prøver bliver inkluderet i kørslen. Beslutningen om hvilke prøver, der skal inkluderes i batchen, træffes til dels af LIMS og til dels af brugeren på laboratoriet.

- Fordele Bevarer fleksibiliteten ved ad-hoc-batching og bibeholder samtidig muligheden for at diktere batchnavnet og visse af prøverne i batchen (dvs. omprøvninger).
- Ulemper Dikterer ikke prøverne til fulde,; derfor kan der stadig overføres en uønsket prøve. Denne fremgangsmåde kræver stadig oplysninger om visse prøver i forbindelse med puljeoprettelse.

#### Edit Sample Attributes (Redigering af prøveattributter)

Kønskromosomrapporterings- og prøvetypeattributterne for individuelle prøver kan ændres når som helst inden opstart af en sekventeringskørsel ved hjælp af VeriSeq Nipt Batch Manager.

- 1 Gå til Batch Manager.
- 2 Indtast batch-id og brugernavn eller operatørens initialer, og klik på OK.
- 3 Klik på den brøndplacering, der er forbundet med den relevante prøve, på batchpladediagrammet.
- 4 Kontrollér, at det er den korrekte prøve, der bliver vist, og vælg så en prøvetypeattribut fra rullelisten Sample Type (Prøvetype).
- 5 Vælg en kønsrapporteringsattribut fra rullelisten Sex Reporting (Kønsrapportering).
- 6 Klik på Edit (Rediger).

# Ugyldiggørelse af prøve, batch og pulje

Afhængigt af det aktuelle prøvebehandlingstrin kan brugeren ugyldiggøre en enkelt prøve, en batch eller en prøvepulje Prøven, batchen eller puljen vil ikke blive viderebehandlet, når den er blevet ugyldiggjort.

Du kan ugyldiggøre en eller flere prøver på et hvilket som helst tidspunkt inden generering af en testrapport ved hjælp af VeriSeq NIPT Method eller Batch Manager.

#### Ugyldiggørelse af prøve ved hjælp af VeriSeq NIPT Method

- 1 Vælg de individuelle brønde, der skal ugyldiggøres, i vinduet Well Comments (Brøndkommentarer) ved afslutningen af den enkelte Workflow Manager-proces i løbet af prøvebearbejdningen, og klik på OK.
- 2 Vælg mindst én kommentar i rullemenuerne, eller afkryds feltet Other (Andet), og indtast en kommentar.
- 3 Afkryds feltet Fail Sample (Ugyldiggør prøve), og klik på OK.
- 4 Bekræft, at systemet skal ugyldiggøre prøven.

#### Ugyldiggørelse af prøve via Batch Manager

Via Batch Manager kan du ugyldiggøre:

- $\blacktriangleright$  En prøve
- En batch inden afslutning af puljetrinnet
- En prøvepulje efter afslutning af puljetrinnet og inden generering af en testrapport.

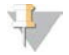

#### BEMÆRK!

Afslut alle kørende metoder, før du starter Batch Manager.

#### Adgang til Batch Manager

- 1 Vælg en af følgende muligheder for at få adgang til Batch Management:
	- **Abn appstarteren App Launcher, og klik på VeriSeq NIPT Batch Manager.**
	- ▶ Gå til følgende sti på en computer, der er forbundet til netværket C:\Program Files (x86)\HAMILTON\Methods\VeriSeqNIPT. Åbn metodefilen til Batch Manager (VeriSeqNIPT\_Batch\_ Manager.med) med Hamilton Run Controller.

#### Sample Invalidation (Ugyldiggørelse af prøve)

- 1 Gå til Batch Manager.
- 2 Indtast batch-id og brugernavn eller operatørens initialer, og klik på OK.
- 3 Klik på den brøndplacering, der er tilknyttet den prøve, der skal ugyldiggøres, på batchpladediagrammet.
- 4 Kontrollér, at det er den korrekte prøve, der bliver vist, og klik på Invalidate Sample (Ugyldiggør prøve).
- 5 Indtast en årsag til, at prøven er mislykket, og klik på Invalidate (Ugyldiggør).

På batchpladediagrammet ændrer den ugyldiggjorte prøve farve fra grøn til rød, og statussen ændres fra gyldig til ugyldig.

#### Batch Invalidation (Ugyldiggørelse af batch)

- 1 Gå til Batch Manager.
- 2 Indtast batch-id og brugernavn eller operatørens initialer, og klik på OK.
- 3 Klik på Invalidate Batch (Ugyldiggør batch) på batchpladediagrammet.
- 4 Indtast en årsag til, at prøven er mislykket, og klik på Invalidate (Ugyldiggør). Hvis der ikke findes nogen gyldige puljer for batchen på batchpladediagrammet, vil alle prøver ændre farve fra grøn til rød. Gyldige puljer i batchen forbliver gyldige.

#### Pool Invalidation (Ugyldiggørelse af pulje)

- 1 Gå til Batch Manager.
- 2 Indtast batch-id og brugernavn eller operatørens initialer, og klik på Pool Manager (Puljestyring).
- 3 Scan puljens stregkode.
- 4 Indtast brugernavn eller operatørens initialer, og klik på OK.
- 5 Indtast en årsag til, at prøven er mislykket, og klik på Invalidate (Ugyldiggør).

### Upload Sample Sheet (Overførsel af prøveark)

Brugeren kan overføre et prøveark, der indeholder prøveoplysninger, via Batch Manager. Ved hjælp af denne funktion kan brugeren for eksempel overføre eller ændre prøveoplysninger i store sæt.

- 1 Gå til Batch Manager.
- 2 Indtast batch-id og brugernavn eller operatørens initialer, og klik på OK.
- 3 Klik på Upload New Sample Sheet (Overfør nyt prøveark).
- 4 Gå til det ønskede prøveark, vælg det, og klik så på OK.

# Sample Cancelation (Annullering af prøve)

- 1 Gå til Batch Manager.
- 2 Indtast batch-id og brugernavn eller operatørens initialer, og klik på OK.
- 3 Klik på den brøndplacering, der er tilknyttet den prøve, der skal annulleres, på batchpladediagrammet.
- 4 Kontrollér, at det er den korrekte prøve, der bliver vist, og klik på Cancel Sample (Annuller prøve).
- 5 Indtast en årsag til, at prøven er mislykket, og klik på Cancel (Annuller). Den annullerede prøve skifter farve fra grøn til rød på batchpladediagrammet.

# <span id="page-13-0"></span>VeriSeq NIPT Services

VeriSeq NIPT Services (Services) omfatter diverse værktøjer, der anvendes til konfiguration og verifikation af både ML STAR og Workflow Manager. Der er ikke brug for disse værktøjer i forbindelse med normal drift af systemet, men Illuminas eller Hamiltons tekniske support kan have brug for dem i forbindelse med fejlfinding på systemet. Disse værktøjer anvendes også til at justere systemparametrene som følge af en afvigelse i clusterdensiteten.

# Start VeriSeq NIPT Services

# $\mathbb{I}$  /

#### BEMÆRK!

Luk alle kørende metoder, før du udfører tjenester.

Åbn Hamilton Run Controller, og åbn så metodefilen:

- ▶ Åbn VeriSeq NIPT Services fra Hamilton AppLauncher. ELLER
- <sup>u</sup> "C:\Program Files (x86)\HAMILTON\Methods\VeriSeqNIPT\VeriSeqNIPT\_Service.med"

Serviceværktøjerne muliggør to typer af tests:

- **Individuelle tests** Komponenttests, der bruges til fejlfinding på ML STAR-hardwaren.
- Serviceværktøjer Værktøjer, der bruges til at konfigurere Workflow Manager.

#### Individuelle tests

Hvis der opstår problemer med Workflow Manager, kan det være nødvendigt at udføre følgende test i forbindelse med fejlfinding.

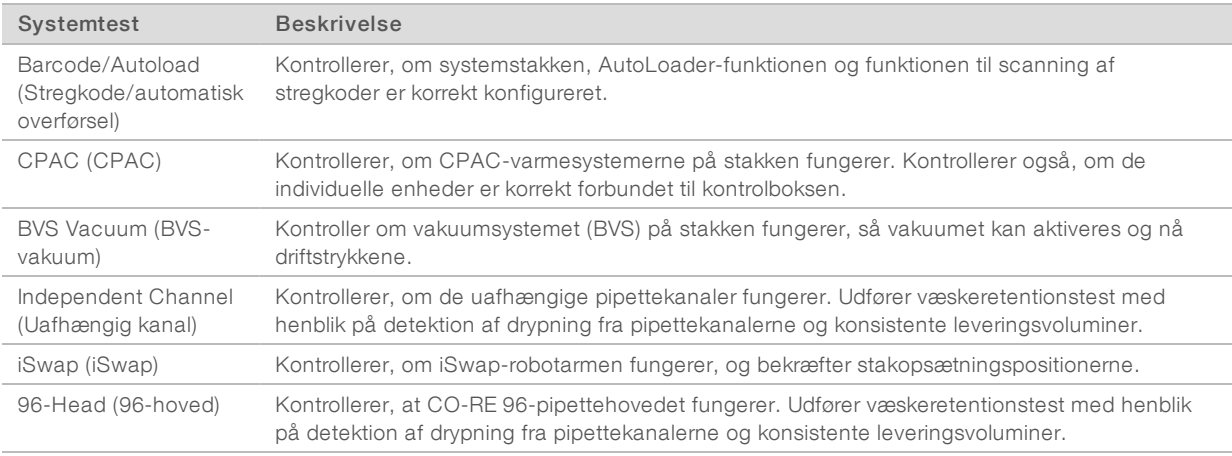

Følg nedenstående trin for at udføre individuelle tests:

1 Vælg den test, der skal udføres.

BEMÆRK!

'Full IOQ Execution' kører alle 6 tests efter hinanden.

- 2 Følg instrukserne på skærmen, og notér observationer vedrørende udstyrsfunktioner og eventuelle systemfejl.
- 3 Klik på Abort (Afbryd) for at forlade metoden, når du er færdig.
- 4 Hvis du bliver bedt om at stille de sporingslogfiler, der blev genereret under testen, til rådighed, findes de her:

"C:\Program Files (x86)\HAMILTON\LogFiles"

og begynder med "VeriSeqNIPT\_Services…"

# Serviceværktøjer

Serviceværktøjerne gør det muligt at konfigurere Workflow Manager og visse analyseparametre.

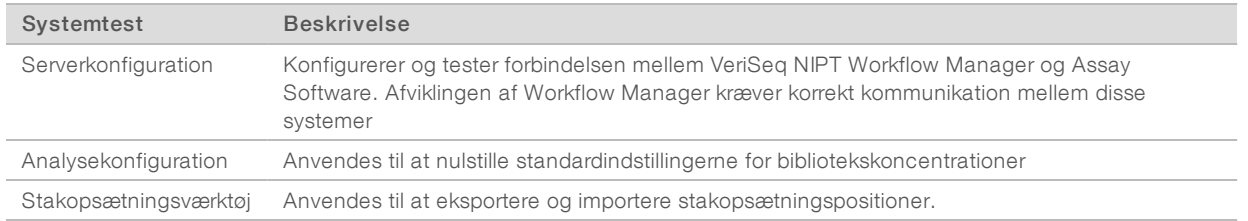

#### **Serverkonfiguration**

Hvis netværksadressen til Onsite Server bliver ændret, skal Workflow Manager dirigeres til den nye adresse.

- 1 Via menuen Services Tools (Serviceværktøjer) skal du vælge Server Configuration (Serverkonfiguration).
- 2 Opdater URL med den nye adresse til Onsite Server.
- 3 Klik på Test Connection (Test forbindelse). Kontakt Illuminas tekniske support, hvis du ikke får denne besked.
- 4 På skærmen System Configuration (Systemkonfiguration) skal du klikke på OK og herefter gemme den nye værdi ved at klikke på Apply (Anvend).

#### Analysekonfiguration

Koncentrationen af sekventeringsbibliotekerne i sekventeringspuljerne kan justeres i Workflow Manager for hver enkelt kørsel i forbindelse med puljeoprettelsen (se *VeriSeq NIPT Solution Package Insert (dokumentnr. 1000000001856))*. Det er også muligt at ændre standardværdien for denne koncentration ved hjælp af værktøjet til analysekonfiguration.

Parameteren Default Sex Chromosome Reporting (Standardrapportering af kønskromosomer) kan indstilles til Ja eller Nej. Denne parameter bestemmer hvilken attribut, prøverne får tildelt, når knappen Use Default (Anvend standard) bliver valgt i forbindelse med prøveklargøringen. Denne værdi kan ændres ved hjælp af værktøjet Assay Configuration (Analysekonfiguration).

- 1 Klik på Assay Configuration (Analysekonfiguration).
- 2 Opdater feltet Target Library Concentration (pg/µl) (Målkoncentration for bibliotek (pg/µl)) til den ønskede værdi.
- 3 Opdater Default Sex Chromosome Reporting (Standardrapportering af kønskromosomer) til den ønskede værdi.
- 4 Klik på Apply (Anvend).

Medmindre der opstår en fejl, vil systemets standardindstilling for målkoncentrationen for biblioteket blive genindstillet.

#### Stakopsætningsværktøj

I forbindelse med fejlfinding kan det være nødvendigt at eksportere de opsatte positionsværdier. Brug værktøjet Deck Teach Tool til at generere en liste over positionerne og deres værdier.

- 1 Klik på Deck Teach Tool.
- 2 Klik på Export (Eksportér).
- 3 Vælg en outputplacering for tekstfilen, der indeholder de opsatte stakpositioner.
- 4 Klik på OK.

Stakopsætningsværktøjet gemmer en fil, der indeholder værdierne for alle de opsatte labwarepositioner med henblik på installation af Workflow Manager.

5 Klik på Cancel (Annuller) for at vende tilbage til skærmen Method Selection (Metodevalg).

# <span id="page-17-0"></span>Next-generation-sekventeringsinstrument

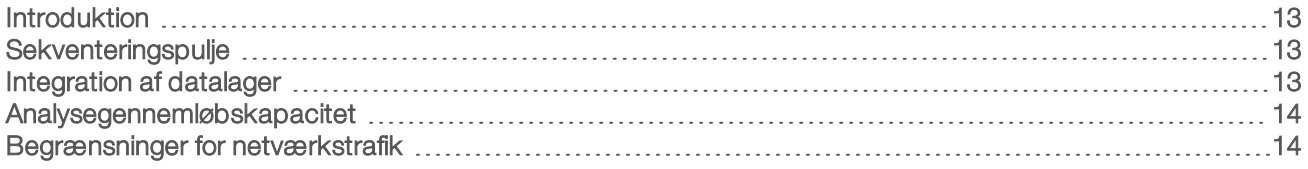

# <span id="page-17-1"></span>Introduktion

Et next-generation-sekventeringssystem genererer sekventeringslæsninger for alle prøver i den kvantificerede bibliotekspulje og integreres med VeriSeq NIPT Solution via Onsite Server. Sekventeringsdataene bliver evalueret af analysemanageren i Assay Software.

Der skal tages højde for følgende punkter i forbindelse med integration af et next-generationsekventeringssystem med VeriSeq NIPT Solution.

- Integration af datalager
- Analysegennemløbskapacitet
- <span id="page-17-2"></span>**Begrænsninger for netværkstrafik**

# **Sekventeringspulje**

Brug af Assay Software kræver et next-generation-sekventeringsinstrument, der er i stand til at generere sekventeringsdata for den klargjorte bibliotekspulje i henhold til følgende specifikationer:

- Frembringelse af 2x36 paired end-læsninger
- **EXECT** Kompatibel med indeksadaptere i VeriSeq NIPT Sample Prep Kit
- Kemi baseret på 2 farvestoffer
- <span id="page-17-3"></span>Automatisk oprettelse af .BCL-filer

# Integration af datalager

Det kræver 25-30 GB til next-generation-sekventeringssystemdata at køre en typisk sekventeringskørsel med VeriSeq NIPT Solution. Den reelle datastørrelse kan variere afhængigt af den endelige clusterdensitet. Onsite Server giver mere end 7,5 TB lagerkapacitet, hvilket er tilstrækkeligt til cirka 300 sekventeringskørsler  $(7.500/25 = 300)$ .

Med henblik på lagring af data skal next-generation-sekventeringssystemet knyttes til Onsite Server på en af følgende måder:

- **Brug Onsite Server som datalager. I denne konfiguration er sekventeringsinstrumentet knyttet direkte til** serveren og lagrer data på det lokale drev.
- <sup>u</sup> På laboratorier med stort gennemløb avendes et netværkstilknyttet lager (NAS). Konfigurer nextgeneration-sekventeringssystemet til at lagre sekventeringsdata direkte på en specifik placering på NAS'et.

I denne opsætning skal Onsite Server konfigureres til at overvåge den specifikke NAS-placering, som gør serveren i stand til at overvåge kommende sekventeringskørsler. Der kan tilføjes flere next-generationsekventeringssystemer for at øge gennemløbet af prøver. Du kan finde yderligere oplysninger om tilknytning af serveren til NAS'et under *[Administration af et delt netværksdrev](#page-28-0)* på side 24.

Du kan finde yderligere oplysninger om tilknytning af next-generation-sekventeringssystemerne til serveren eller NAS'et i producentens vejledning.

### <span id="page-18-0"></span>Analysegennemløbskapacitet

VeriSeq NIPT Analysis Pipeline er typisk 5 timer om at behandle data fra en enkelt sekventeringskørsel. I forbindelse med udvidelser af laboratoriet for at øge gennemløbet af prøver skal det tages i betragtning, at en enkelt server højst kan behandle 4 kørsler pr. dag, hvilket svarer til i alt 48 prøver x 4 =192 prøver pr. dag. Kontakt Illuminas kundeservice for at høre mere om løsninger til ekstra gennemløbskapacitet.

### <span id="page-18-1"></span>Begrænsninger for netværkstrafik

VeriSeq NIPT Solution anvender laboratoriets lokalnetværk (LAN) til dataoverførsel mellem next-generationsekventeringssystemet, Onsite Server og NAS (hvis konfigureret). I forbindelse med udvidelser for at øge gennemløbet af prøver skal der tages højde for følgende begrænsninger i It-infrastrukturens trafik:

- Den gennemsnitlige datatrafik på cirka 25 GB genereret over cirka 10 timer er cirka 0,7 MB/sek. pr. sekventeringsinstrument.
- Laboratoriets infrastruktur understøtter måske også andre trafikkilder, som skal indregnes.

# <span id="page-19-0"></span>VeriSeq NIPT Assay Software (Analysesoftware)

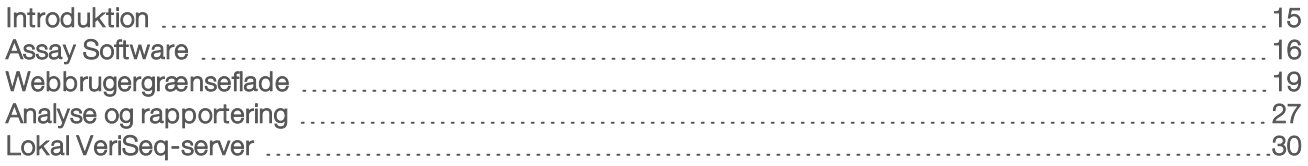

# <span id="page-19-1"></span>Introduktion

Onsite Server er en central del af VeriSeq NIPT Solution og fungerer som forbindelsespunkt mellem Workflow Manager, next-generation-sekventeringsinstrumentet og brugeren. Onsite Server hoster Assay Software, som kører kontinuerligt som en baggrundstjeneste.

Assay Software genererer statistik med henblik på evaluering af det kromosomale kopiantal i de testede prøver og giver en bestemmelse af aneuploidi på målkromosomerne 21, 18, 13, X, og Y. Et next-generationsekventeringsinstrument genererer analyseinput i form af paired end-læsninger af 36 baser. Assay Software sammenligner læsningerne med det humane referencegenom og udfører analyse på læsninger, der sidestilles med en unik placering eller et unikt sted i genomet. Assay Software udelukker duplikatlæsninger og steder, som er forbundet med høj dækningsvariation på tværs af euploidprøver. Sekventeringsdata bliver normaliseret for nukleotidindhold og for at korrigere for batchvirkninger og andre kilder til uønsket variabilitet. Oplysninger fra cfDNA-fragmentlængden udledes fra paired end-læsningerne. Assay Software vurderer også sekventeringsdækningsstatistik på områder, der vides at være rige på enten føtal eller maternel cfDNA. Data genereret fra fragmentlængde og dækningsanalyse anvendes til at estimere den føtale fraktion af hver prøve. Ved hjælp af disse oplysninger genererer VeriSeq NIPT Assay Software statistik for hvert testkromosom i hver prøve og giver en bestemmelse af aneuploidi ved at sammenligne:

- <sup>u</sup> Sandsynligheden for, at en prøve er berørt, i betragtning af de normaliserede sekventeringsdata på et område
- Estimeret føtal fraktion med sandsynligheden for, at en prøve er uberørt, i betragtning af de samme oplysninger

# <span id="page-20-0"></span>Assay Software

Assay Software kører konstant og overvåger konsekvent nye sekventeringsdata, der føjes til mappen Input på Onsite Server. Når en ny sekventeringskørsel bliver identificeret, udløses følgende forløb.

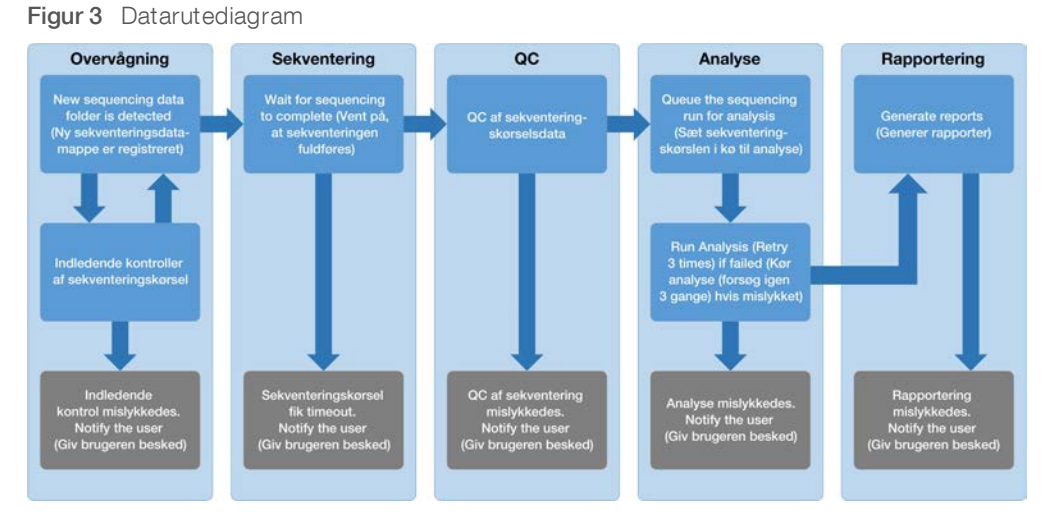

- 1 Overvågning Foretager en indledende kontrol af gyldigheden af den nye sekventeringskørsel. Gyldighedskontrollen omfatter kontrol af kompatibiliteten af kørselsparametrene (stemmer værdierne overens med de forventede værdier), forbindelse mellem flowcellen og et kendt, eksisterende puljerør samt kontrol af, at der ikke tidligere er blevet rapporteret resultater for de samme prøver i den pulje (genkørsel). Hvis kriterierne for disse kontroller ikke er opfyldt, modtager brugeren en besked via e-mail og via alarmloggen på webbrugergrænsefladen.
- 2 Sekventering Overvåger konstant for fuldførelse af sekventeringskørslen. Der sættes en timer, som definer en timeout for fuldførelse af kørslen. Hvis timeouten udløber, modtager brugeren en meddelelse via e-mail og via alarmloggen på webbrugergrænsefladen.
- 3 Kvalitetskontrol (QC) Undersøger de InterOp QC-filer, som sekventeringsinstrumentet genererer. Assay Software kontrollerer det totale antal clusters, clusterdensiteten og læsningernes kvalitetsscorer. Hvis QC-kriterierne ikke er opfyldt, modtager brugeren en besked via e-mail og via alarmloggen på webbrugergrænsefladen.
- 4 Analyse Styrer analysekøen for de sekventeringskørsler, der bliver genereret af diverse instrumenter, der er konfigureret med serveren. Serveren behandler ét analysejob ad gangen ud fra princippet først ind, først ud (FIFO). Når analysen er fuldført på vellykket vis, sættes den næste planlagte analyse i køen i gang. Hvis en analyse mislykkes eller får timeout, starter Assay Software automatisk analysen igen op til tre gange. Efter hvert mislykket forsøg modtager brugeren en meddelelse via e-mail og via alarmloggen på webbrugergrænsefladen.
- 5 Rapportering Genererer rapporten med de endelige resultater efter fuldførelse af analysen. Hvis en analyse mislykkes, og der ikke bliver genereret nogen rapporter, modtager brugeren en meddelelse via e-mail og via alarmloggen på webbrugergrænsefladen.

#### Assay Software-opgaver

Assay Software udføre både automatiserede og brugerstartede opgaver.

# Automatiserede opgaver

Assay Software udfører følgende automatiserede opgaver:

- Sample preparation log collation and storage (Sortering og lagring af prøveklargøringslog) Opretter et sæt outputfiler ved afslutningen af hvert trin og lagrer dem i mappen ProcessLog, der er placeret i mappen Output. Du kan finde yderligere oplysninger under *[Filstruktur for rapporter](#page-42-2)* på side 38, der indeholder en oversigt, og under *[Process Reports \(Procesrapporter\)](#page-51-0)* på side 47, som indeholder detaljerede oplysninger.
- ▶ Alert, email, and report notification generation (Generering af vigtige meddelelser, e-mailbeskeder og rapportbeskeder) – Overvåger batchens, puljens og prøvens gyldighedsstatus på prøveklargøringstrinnene og kvalitetskontrollen (QC) af sekventeringsdataene og analyseresultaterne pr. prøve. På baggrund af disse gyldighedskontroller afgør Assay Software, om processen skal fortsættes, og om resultaterne skal rapporteres. Assay Software afslutter processen, hvis en prøve eller en pulje ugyldiggøres på baggrund af QC-resultaterne. Der bliver sendt en e-mailbesked til brugeren, genereret en rapport og logført en vigtig besked på webbrugergrænsefladen.
- Sequence data analysis (Analyse af sekvensdata) Analyserer de rå sekvensdata for hver multiplekset prøve i puljen ved hjælp af algoritmen for den integrerede databehandlingspipeline. Assay Software fastlægger aneuploidiresultaterne for hver prøve. Systemet rapporterer ikke resultater af prøver, som brugeren har ugyldiggjort eller annulleret. For prøver, som ikke opfylder QC-kriterierne, bliver der angivet en eksplicit forklaring på den manglende opfyldelse; resultaterne for den mislykkede prøve bliver imidlertid ikke vist. Du kan finde yderligere oplysninger under *[NIPT Report \(NIPT-rapport\)](#page-46-1)* på side 42.
- Results file generation (Generering af resultatfil) Leverer prøveresultater i en tabulatorsepareret fil, som bliver gemt i mappen Output. Du kan finde yderligere oplysninger under *[Filstruktur for rapporter](#page-42-2)* på side [38](#page-42-2).
- Report generation (Generering af rapport) Assay Software genererer resultater, meddelelser og procesrapporter. Du kan finde yderligere oplysninger under *[Hændelser, der udløser en rapport](#page-44-0)* på side [40](#page-44-0).
- Sample, pool, and batch invalidation (Ugyldiggørelse af prøve, pulje og batch)
	- ▶ Sample invalidation (Ugyldiggørelse af prøve) Assay Software markerer de enkelte prøver som ugyldige, når brugeren:
		- $\blacktriangleright$  Eksplicit ugyldiggør prøven.

<sup>u</sup> Ugyldiggør hele pladen i forbindelse med klargøring af biblioteket, inden puljerne bliver oprettet. Når en prøve bliver markeret som ugyldig, bliver der automatisk genereret en Sample Invalidation Report (Rapport om ugyldig prøve); se *[Sample Invalidation Report \(Rapport om ugyldiggørelse af](#page-50-0) prøve)* [på side 46](#page-50-0).

- $\triangleright$  Pool and batch invalidation report generation (Generering af rapport om ugyldiggørelse af pulje og batch) – Puljer og batches kan kun ugyldiggøres af brugeren. Systemet behandler ikke ugyldige puljer. Puljer, som allerede er blevet oprettet ud fra en ugyldig batch, bliver ikke automatisk ugyldiggjort, og systemet kan viderebehandle dem. Der kan imidlertid ikke oprettes nye puljer fra en ugyldiggjort batch. Når en pulje bliver ugyldiggjort, udsteder systemet en Pool Retest Request Report (Rapport om anmodning om gentaget prøvning af pulje) under følgende betingelser:
	- $\blacktriangleright$  Batchen er gyldig.
	- $\blacktriangleright$  Der er ikke flere tilgængelige puljer for denne batch.
	- $\blacktriangleright$  Antallet af tilladte puljer fra batchen er ikke opbrugt.

Du kan finde yderligere oplysninger under *[Pool Retest Request Report \(Rapport om anmodning om](#page-51-1) [ny test af pulje\)](#page-51-1)* på side 47 (Rapport om anmodning om gentaget prøvning af pulje).

- Retest management (Administration af gentaget prøvning)
	- ► Pool failures (Mislykkede puljer) Mislykkede puljer er typisk puljer, som ikke opfyldte QCmålepunkterne for sekventering. Assay Software fortsætter ikke behandlingen af mislykkede puljer, hvis kørslen bliver afsluttet. Foretag en omsekventering ved brug af en anden afmålt portion af puljen.
	- ▶ Sample failures (Mislykkede prøver) Softwaren tillader gentaget prøvning af mislykkede prøver, hvis det er nødvendigt. Mislykkede prøver skal inkorporeres i en ny batch og behandles påny ved hjælp af analysetrinnene.
	- **Elteruns** (Gentagne kørsler) Systemet gentager ikke analysen af puljer med prøver, som allerede er blevet behandlet og rapporteret som vellykkede. En prøve kan køres igen ved at udplade den igen i en ny batch.

#### Brugeropgaver

VeriSeq NIPT Solution gør brugerne i stand til at udføre følgende opgaver:

Ved brug af Workflow Manager:

- Markere en enkelt prøve, alle prøver i en batch eller alle prøver forbundet med en pulje som ugyldig(e).
- **Markere en given prøve som annulleret. Assay Software markerer så resultatet som annulleret i den** endelige resultatrapport.

Ved brug af Assay Software:

- <sup>u</sup> Konfigurere software, der skal installeres og integreres i laboratoriets netværksinfrastruktur.
- ► Ændre konfigurationsindstillinger, såsom netværksindstillinger, placeringer af delte mapper og brugerkontostyring.
- <sup>u</sup> Se system- og batchstatus, resultat- og batchbearbejdningsrapporter, aktivitets- og overvågningslogs samt analyseresultater.

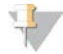

#### BEMÆRK!

De opgaver, som den enkelte bruger kan udføre, afhænger af vedkommendes brugertilladelser. Du kan finde yderligere oplysninger under *[Tildeling af brugerroller](#page-27-0)* på side 23.

#### Sekventeringsmanager

Assay Software administrerer de sekventeringskørsler, der bliver genereret af sekventeringsinstrumenterne, via sekventeringsmanageren. Den identificerer nye sekventeringskørsler, validerer kørselsparametre og korrelerer puljestregkoder med en kendt pulje, der er blevet oprettet i forbindelse med biblioteksklargøringen. Hvis der ikke kan skabes en tilknytning, bliver der genereret en meddelelse til brugeren, og behandlingen af sekventeringskørslen bliver stoppet.

Når valideringen er fuldført på vellykket vis, fortsætter Assay Software med at overvåge sekventeringskørslerne for fuldførelse. Analysepipeline-manageren sætter fuldførte sekventeringskørsler i kø med henblik på behandling (se *[Analysepipeline-manager](#page-23-1)* på side 19).

#### Sekventeringskørselskompatibilitet

Serveren analyserer kun sekventeringskørsler, som er kompatible med arbejdsgangen for cfDNA-analyse.

Brug kun kompatible sekventeringsmetoder og softwareversioner til at generere base calls.

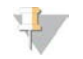

#### BEMÆRK!

Målinger af sekventeringsdata bør kontrolleres regelmæssigt for at sikre, at kvaliteten af dataene er inden for specifikationerne.

Konfigurer sekventering ved hjælp af kompatible læseparametre.

- Paired end-kørsel med 36 x 36 cykluslæsninger
- <span id="page-23-1"></span>**Dobbelt indeksering med 2 8-cyklussers indekslæsninger**

#### Analysepipeline-manager

Analysepipeline-manageren starter analysepipelinen med henblik på detektion af aneuploidi. Pipelinen behandler én sekventeringskørsel ad gangen, hvilket i gennemsnit varer under 5 timer pr. pulje. Hvis analysen ikke kan behandle puljen, eller hvis analysen ikke bliver fuldført på grund af strømsvigt eller timeout, sætter analysepipeline-manageren automatisk kørslen i kø igen. Hvis behandlingen af puljen mislykkes tre gange i træk, bliver kørslen markeret som mislykket, og brugeren modtager besked derom.

En vellykket analyse udløser generering af en NIPT Report (NIPT-rapport) Du kan finde yderligere oplysninger under *[NIPT Report \(NIPT-rapport\)](#page-46-1)* på side 42.

#### Timeout i arbejdsgange samt krav til lagerkapacitet

Arbejdsgangen for cfDNA-analyse er underlagt følgende begrænsninger med hensyn til timeout og lagerkapacitet.

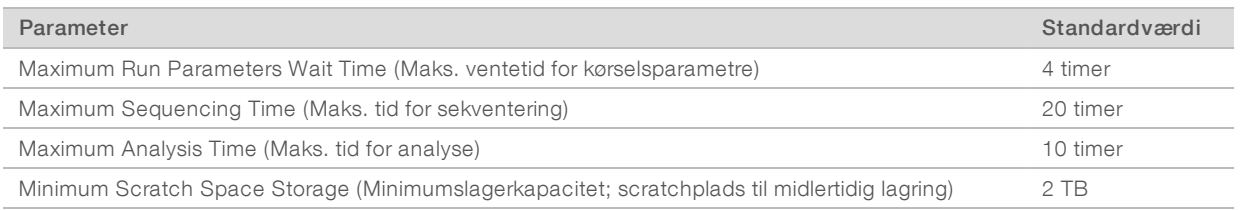

# <span id="page-23-0"></span>Webbrugergrænseflade

Assay Software hoster en lokal webbrugergrænseflade, der giver nem adgang til Onsite Server fra en hvilken som helst placering på netværket. Webbrugergrænsefladen indeholder følgende funktioner:

- ▶ View recent activities (Se seneste aktiviteter) Identificerer de trin, der blev fuldført under analyseforløbet. Brugeren får besked om mange af disse aktiviteter via e-mailmeddelelsessystemet. Du kan få flere oplysninger under *[Meddelelser i Assay Software](#page-58-2)* på side 54.
- ▶ View errors and alerts (Se fejl og vigtige meddelelser) Identificerer problemer, som kan forhindre det videre analyseforløb. Fejlbeskeder og vigtige meddelelser sendes til brugeren via emailmeddelelsessystemet. Du kan få flere oplysninger under *[Meddelelser i Assay Software](#page-58-2)* på side 54.
- **Donfigure the server network settings** (Konfiguration af serverens netværksindstillinger) Typisk vil netværket blive konfigureret af Illumina-personale i forbindelse med installation af systemet. Det kan blive nødvendigt at ændre konfigurationen, hvis der skal foretages It-ændringer på det lokale netværk. Du kan finde yderligere oplysninger under *[Ændring af netværks- og serverindstillinger](#page-30-0)* på side 26.
- Manage server access (Styring af serveradgang) Onsite Server tillader adgang på administrator- og operatørniveau. Disse adgangsniveauer kontrollerer visningen af aktiviteter, vigtige meddelelser og fejllogs samt ændring af indstillinger for netværk og datatilknytning. Du kan finde yderligere oplysninger under *[Brugeradministration](#page-27-1)* på side 23.
- Configure sequencing data folder (Konfiguration af sekventeringsdatamappe) Som standard lagres sekventeringsdata på serveren. Det er dog muligt at tilføje et centralt NAS for at øge lagringskapaciteten. Du kan finde yderligere oplysninger under *[Tilknytning af serverdrev](#page-36-0)* på side 32.
- Configure email notification subscribers list (Konfiguration af liste over modtagere af e-mailmeddelelser) Administrerer en liste over modtagere af e-mailmeddelelser, der indeholder fejlbeskeder og vigtige meddelelser vedrørende analyseforløbet. Du kan finde yderligere oplysninger under *[Konfiguration af](#page-31-1) [systemmeddelelser via e-mail](#page-31-1)* på side 27.
- Reboot or shutdown the server (Genstart eller luk serveren) Genstarter serveren, om nødvendigt. Det kan være nødvendigt at genstarte eller lukke serveren, før visse konfigurationsændringer kan træde i kraft, eller for at løse serverfejl. Du kan finde yderligere oplysninger under *[Genstart af serveren](#page-36-1)* på side 32.

# Slutbrugerlicensaftale

Første gang, du logger på webbrugergrænsefladen, bliver du bedt om at acceptere slutbrugerlicensaftalen (EULA). Klik på Download EULA for at downloade licensaftalen på din computer. Softwaren kræver, at du har accepteret denne EULA, før du kan arbejde med webbrugergrænsefladen.

Når du accepteret denne EULA, kan du vende tilbage til EULA-siden og downloade dokumentet, hvis du har brug for det.

### Konfiguration af webbrugergrænsefladen

Vælg ikonet for indstillinger  $\Phi$  for at få vist en rulleliste med konfigurationsindstillinger. Indstillingerne vises på baggrund af brugerrollen og tilknyttede tilladelser. Du kan finde yderligere oplysninger under *[Tildeling af](#page-27-0) brugerroller* [på side 23.](#page-27-0)

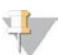

#### BEMÆRK!

Teknikere har ikke adgang til nogen af disse funktioner.

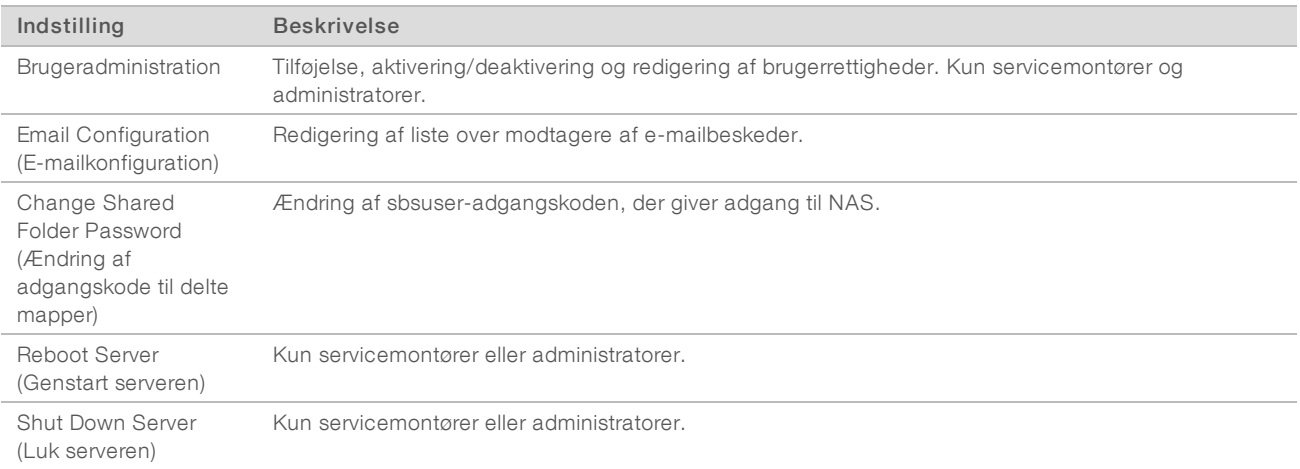

# Indlogning på webbrugergrænsefladen

Sådan får du adgang til Assay Software-brugergrænsefladen og logger ind:

- 1 Åbn en af følgende internetbrowsere på en computer, der er forbundet til det samme netværk som Onsite Server:
	- $\triangleright$  Chrome version 33 eller senere
	- $\blacktriangleright$  Firefox version 27 eller senere

Dokumentnr. 1000000031042 v02 DAN English Source: 1000000001949 v03 KUN TIL IN VITRO-DIAGNOSTIK

- $\blacktriangleright$  Internet Explorer version 11 eller senere
- 2 Indtast serverens IP-adresse eller servernavnet (udleveret af Illumina i forbindelse med installationen), svarende til \\<VeriSeq Onsite Server-IP-adresse>\login. For eksempel \\10.10.10.10\login.
- 3 Hvis browseren kommer med en sikkerhedsadvarsel, skal du tilføje en sikkerhedsundtagelse for at komme videre til login-skærmen.
- 4 På loginskærmen indtaster du det brugernavn og den adgangskode, som du har fået af Illumina (husk, at der skelnes mellem store og små bogstaver), og klikker på Log In (Log på).

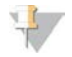

#### BEMÆRK!

Efter 10 minutter uden aktivitet logger Assay Software automatisk den aktuelle bruger af.

#### Brug af dashboard

Dashboardet, som er det primære navigationsvindue, kommer frem, når brugeren har logget på VeriSeq NIPT Assay Software Brugeren kan til enhver tid vende tilbage til dashboardet ved at klikke på menuindstillingen Dashboard.

Dashboardet viser altid de seneste 50 aktiviteter, der er blevet logget (hvis der er under 50, viser det kun de aktiviteter, der er logget). Du kan hente de foregående 50 aktiviteter og gennemse aktivitetshistorikken ved at klikke på Previous (Forrige) i nederste højre hjørne i aktivitetstabellen.

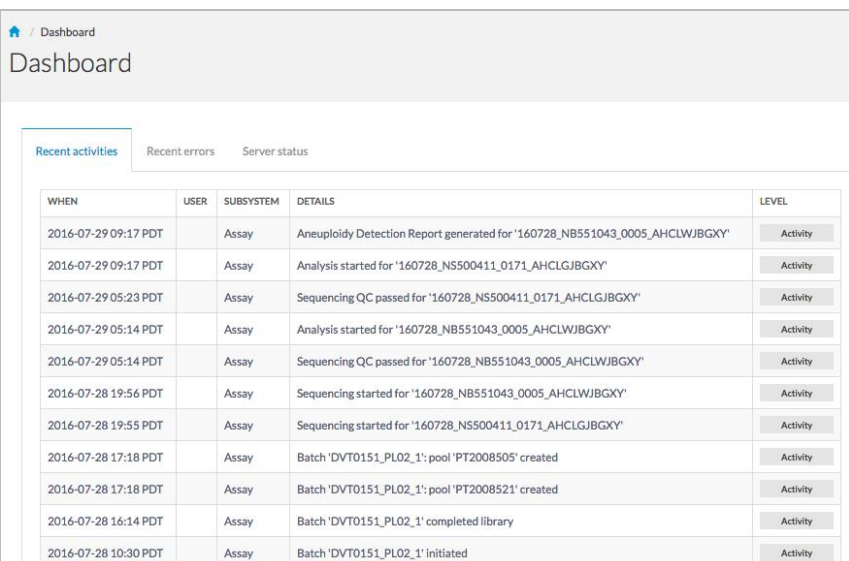

Figur 4 Dashboard i VeriSeq NIPT Assay Software

### Visning af seneste aktiviteter

Fanen Recent Actitivites (Seneste aktiviteter) indeholder en kort beskrivelse af de seneste aktiviteter på Assay Software og Online Server.

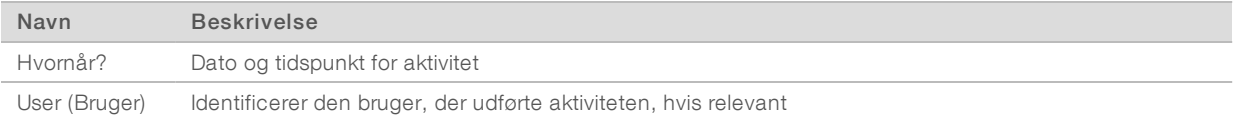

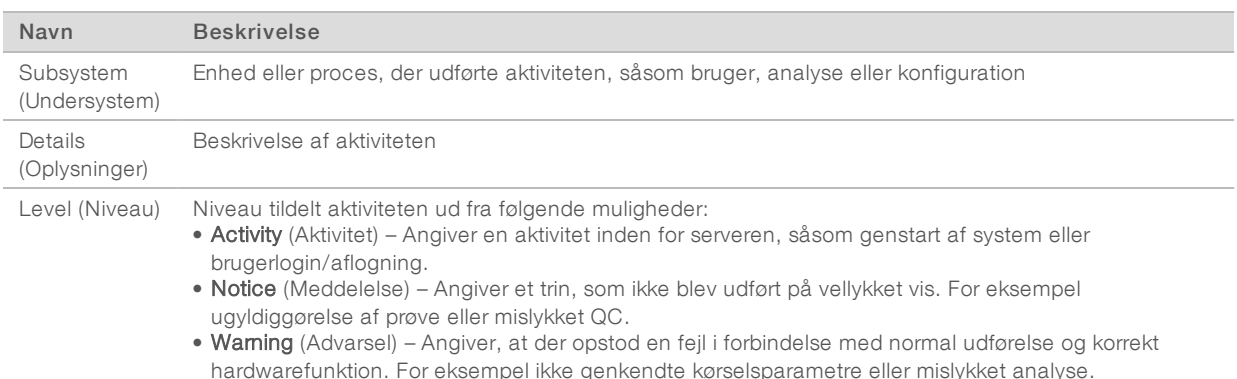

# Visning af seneste fejl

Fanen Recent Errors (Seneste fejl) indeholder en kort beskrivelse af de seneste software- og serverfejl.

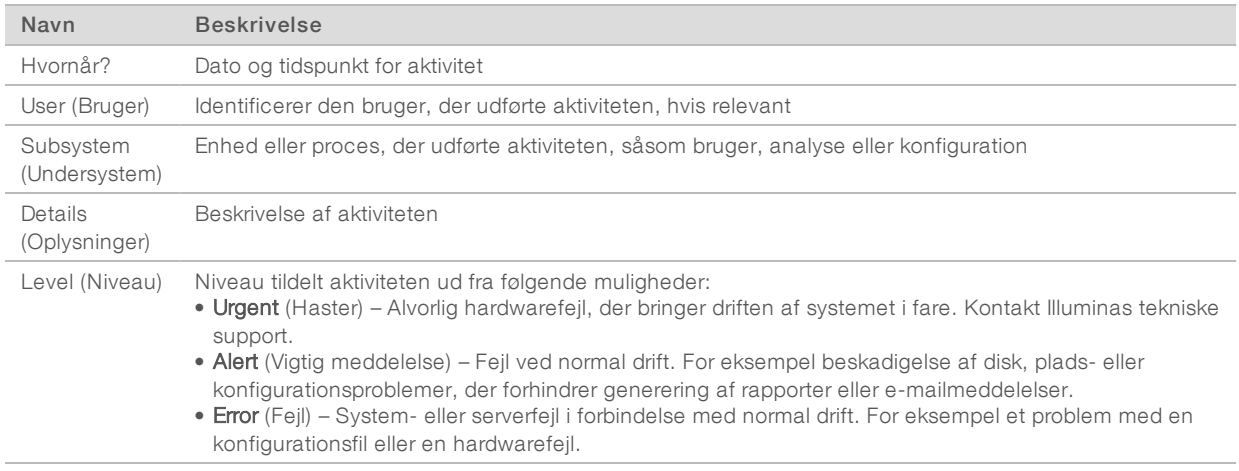

#### Visning af systemstatus og vigtige meddelelser

Du kan se en oversigt over serverstatus ved at gå til dashboardet og klikke på fanen Server Status (Serverstatus).

- $\triangleright$  Date (Dato) Aktuel dato og tidspunkt
- Time zone (Tidszone) Den tidszone, som serveren er indstillet til; anvendes i e-mails, vigtige meddelelser og rapportdatoer og -tider.
- **Hostname** (Værtsnavn) Systemnavn bestående af netværkets værtsnavn og DNS-domænenavnet.
- **Disk space usage** (Forbrug af diskplads) Procentdel af diskpladsen, der i øjeblikket bliver brugt til datalagring
- Software Lovmæssig softwarekonfiguration (f.eks. CE-IVD)
- Version Version af VeriSeq NIPT Assay Software

# <span id="page-27-1"></span>Brugeradministration

#### BEMÆRK!

Kun servicemontører og administratorer har tilladelse til at tilføje, redigere eller slette tilladelser til teknikere og andre brugere på deres niveau.

#### <span id="page-27-0"></span>Tildeling af brugerroller

Brugerrollerne definerer brugernes adgang og rettigheder til at udføre bestemte opgaver.

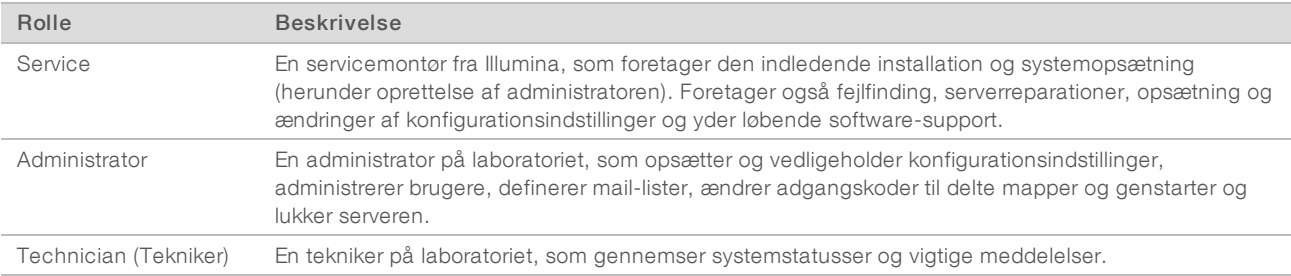

#### Tilføjelse af brugere

Servicemontøren fra Illumina tilføjer den bruger, der skal være administrator, i forbindelse med den indledende installation.

Tilføjelse af en bruger:

1 Vælg Add New User (Tilføj ny bruger) på skærmen User Management (Brugeradministration).

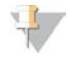

BEMÆRK!

Alle felter skal udfyldes

2 Indtast brugernavnet

#### BEMÆRK!

Der skelnes ikke mellem store og små bogstaver i brugernavnet, som kun må bestå af alfanumeriske tegn (f.eks. a-z og 0-9), "\_" (understregningstegn), og "-" (bindestreg). Brugernavne skal bestå af 4-20 tegn og indeholde mindst ét numerisk tegn. Det første tegn i brugernavnet må ikke være numerisk.

Assay Software anvender brugernavnene til at identificere de personer, der er involveret i de forskellige aspekter af analysebehandlingen og i interaktionerne med Assay Software.

- 3 Indtast brugerens fulde navn. Det fulde navn bliver kun vist på brugerprofilen.
- 4 Indtast og bekræft adgangskoden.

Bemærk!

Adgangskoder skal bestå af 8-20 tegn og indeholde mindst ét stort bogstav, ét lille bogstav og ét numerisk tegn.

- 5 Indtast brugerens e-mailadresse. Hver bruger skal have en unik e-mailadresse.
- 6 Vælg den ønskede brugerrolle fra rullelisten.
- 7 Feltet Active (Aktiv) skal afkrydses, hvis brugeren skal aktiveres med det samme, eller efterlades uden afkrydsning, hvis brugeren skal aktiveres senere (f.eks. efter undervisning).

Dokumentnr. 1000000031042 v02 DAN English Source: 1000000001949 v03 KUN TIL IN VITRO-DIAGNOSTIK

8 Dobbeltklik på Save (Gem) for at gemme og bekræfte ændringerne. Den nye bruger kan nu ses på skærmen User Management (Brugeradministration).

# Redigering af brugere

Brugeroplysninger redigeres som følger:

- 1 På skærmen User Management (Brugeradministration) vælger du brugernavnet på den relevante bruger.
- 2 Rediger brugeroplysningerne efter behov, og klik på Save (Gem), når du er færdig.
- 3 Klik på Save (Gem) igen for at bekræfte ændringerne, når dialogboksen kommer frem. Brugerændringerne kan nu ses på skærmen User Management (Brugeradministration).

### Deaktivering af brugere

En bruger deaktiveres på følgende måde:

- 1 Vælg det pågældende brugernavn på skærmen User Management (Brugeradministration).
- 2 Fjern markeringen i afkrydsningsfeltet Activate (Aktivér), og klik på Save (Gem).
- 3 Klik på Save (Gem) på bekræftelsesmeddelelsen. Brugerens status ændres til Disabled (deaktiveret) på skærmen User Management (Brugeradministration).

### <span id="page-28-0"></span>Administration af et delt netværksdrev

#### BEMÆRK!

Kun servicemontører eller administratorer har tilladelse til at tilføje, redigere eller slette delte mappeplaceringer.

#### Tilføjelse af et delt netværksdrev

Konfigurer systemet til at lagre sekventeringsdata på et dedikeret NAS og ikke på den server, der er knyttet til sekventeringssystemet. Et NAS giver større lagringskapacitet og kontinuerlig sikkerhedskopiering af data.

- 1 Vælg **Folders** (Mapper) på dashboardet.
- 2 Klik på Add folder (Tilføj mappe).
- 3 Indtast følgende oplysninger, som du har fået af It-administratoren:
	- $\triangleright$  Location (Placering) Den komplette sti til NAS'et, inklusive mappen til lagring af dataene
	- ▶ Username (Brugernavn) Det valgte brugernavn for Onsite Server, når den skal have adgang til NAS
	- **Password** (Adgangskode) Den valgte adgangskode for Onsite Server, når den skal have adgang til NAS
- 4 Klik på Save (Gem).
- 5 Klik på Test for at teste forbindelsen til NAS. Hvis forbindelsen mislykkes, skal du kontakte it-administratoren for at få bekræftet servernavnet, placeringsnavnet, brugernavnet og adgangskoden.
- 6 Du skal genstarte serveren, før ændringerne træder i kraft.

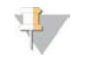

#### BEMÆRK!

Ved konfiguration af et delt netværksdrev er det kun muligt at understøtte én mappe med sekventeringsdata.

#### Redigering af et delt netværksdrev

- 1 Vælg Folders (Mapper) på dashboardet.
- 2 Rediger placeringsstien, og klik på **Save** (Gem).
- 3 Klik på Test for at teste forbindelsen til NAS. Hvis forbindelsen mislykkes, skal du kontakte it-administratoren for at få bekræftet servernavnet, placeringsnavnet, brugernavnet og adgangskoden.

#### Sletning af et delt netværksdrev

- 1 Vælg Folders (Mapper) på dashboardet.
- 2 Klik på placeringsstien for at foretage ændringen.
- 3 Klik på Delete (Slet) for at fjerne den eksterne sekventeringsmappe.

#### Konfiguration af netværks- og certifikatindstillinger

En servicemontør fra Illumina konfigurerer netværks- og certifikatindstillingerne via skærmen Network Configuration (Netværkskonfiguration) i forbindelse med den indledende installation.

#### BEMÆRK!

v II.

Kun servicemontører og administratorer har tilladelse til at ændre netværks- og certifikatindstillinger.

- 1 Vælg Configuration (Konfiguration) på dashboardet.
- 2 Vælg fanen Network Configuration (Netværkskonfiguration), og konfigurer indstillingerne på behørig vis.
- 3 Vælg fanen Certification Configuration (Certifikatkonfiguration) for at oprette SSL-certifikatet.

#### Ændring af certifikatindstillinger

Et SSL-certifikat er en datafil, der muliggør en sikker forbindelse mellem Onsite Server og en browser.

- 1 Du kan tilføje eller ændre SSL-certifikatindstillingerne under fanen Certificate Configuration (Konfiguration af certifikat).
	- **Laboratory Email** (Laboratoriets e-mail) E-mailadresse, som testlaboratoriet kan kontaktes på (kræver et gyldigt e-mailadresseformat)
	- **Drganization Unit** (Organisatorisk enhed) Afdeling
	- **Drganization** (Organisation) Navn på testlaboratoriet
	- $\blacktriangleright$  Location (Placering) Testlaboratoriets postadresse
	- State (Stat) Stat, som testlaboratoriet ligger i (udfyldes automatisk ud fra e-mailadresse)
	- ▶ Country (Land) Land, som testlaboratoriet ligger i (udfyldes automatisk ud fra e-mailadresse)
	- ▶ Certificate Thumbprint (SHA1) (Certifikataftryk (SHA1)) Certifikatets id-nummer

#### U, BEMÆRK!

Certifikataftrykket (SHA1) bliver vist efter oprettelse eller genoprettelse af et certifikat. Du kan finde yderligere oplysninger under *[Genoprettelse af et certifikat](#page-30-1)* på side 26.

2 Klik på Save (Gem) for at gemme ændringerne.

Dokumentnr. 1000000031042 v02 DAN English Source: 1000000001949 v03 KUN TIL IN VITRO-DIAGNOSTIK

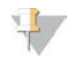

#### BEMÆRK!

SHA1 sørger for, at brugerne ikke får certifikatadvarsler, når de går til VeriSeq NIPT Assay Software.

#### <span id="page-30-0"></span>Ændring af netværks- og serverindstillinger

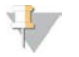

#### BEMÆRK!

Alle ændringer til netværks- og serverindstillinger skal udføres efter aftale med it-administratoren for at undgå fejl i serverforbindelsen.

- 1 Brug fanen Network Configuration (Netværkskonfiguration) for at opsætte eller ændre indstillingerne for netværket og Onsite Server.
	- ▶ Static IP Address (Statisk IP-adresse) Angivet IP-adresse for Onsite Server
	- ▶ Subnet Mask (Undernetmaske) Undernetmaske af lokalt netværk
	- **Default Gateway Address** (Standardgatewayadresse) IP-adresse for standardrouter
	- ► Hostname (Værtsnavn) Angivet navn, der henviser til Onsite Server på netværket (som standard defineret som localhost)
	- **DNS Suffix** (DNS-suffiks) Angivet DNS-suffiks
	- **Nameserver 1 and 2** (Navneserver 1 og 2) IP-adresse eller DNS-servernavn for NTPtidssynkroniseringsservere
	- **NTP Time Server 1 and 2** (NTP-tidsserver 1 og  $2$ ) Servere til synkronisering af NTP-tid
	- $\blacktriangleright$  MAC Address (MAC-adresse) Servernetværkets MAC-adresse (skrivebeskyttet)
	- $\triangleright$  Timezone (Tidszone) Serverens lokale tidszone
- 2 Kontrollér, at alle poster er korrekte, og klik på Save (Gem) for at genstarte serveren og gemme ændringerne.

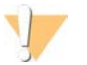

#### FORSIGTIG

Ukorrekte indstillinger kan resultere i afbrydelse af forbindelsen til serveren.

#### Download og installation af certifikat

Sådan downloades og installeres et SSL-certifikat:

- 1 Vælg Configuration (Konfiguration) på dashboardet.
- 2 Vælg fanen Certification Configuration (Certifikatkonfiguration).
- 3 Vælg Download Certificate (Download certifikat) på skærmen Network Configuration (Netværkskonfiguration).
- 4 Åbn den downloadede fil, og vælg **Install Certificate** (Installér certifikat).
- 5 Følg meddelelserne i importguiden for at installere certifikatet.
- <span id="page-30-1"></span>6 Klik på OK i dialogboksene for at lukke dem.

#### Genoprettelse af et certifikat

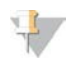

#### BEMÆRK!

Kun servicemontører og administratorer har tilladelse til at genoprette certifikater og genstarte systemet.

Der kan genoprettes et certifikat efter ændring af netværks- eller certifikatindstillinger på følgende måde:

- 1 Vælg Regenerate Certificate (Genopret certifikat) på skærmen Network Configuration (Netværkskonfiguration).
- <span id="page-31-1"></span>2 Klik på Regenerate Certificate and Reboot (Genopret certifikat og genstart) for at fortsætte, eller klik på Cancel (Annuller) for at gå ud.

# Konfiguration af systemmeddelelser via e-mail

VeriSeq NIPT Assay Software kommunikerer med brugerne ved at sende e-mailbeskeder om analysens forløb og vigtige meddelelser om fejl eller påkrævede brugerhandlinger. De forskellige e-mailbeskeder, der bliver sendt af systemet, er beskrevet under *[Meddelelser i Assay Software](#page-58-2)* på side 54.

#### BEMÆRK!

Kontrollér, at indstillingerne for spam tillader e-mails fra serveren. E-mailbeskederne bliver sendt fra en konto med navnet VeriSeq@<customer email domain>, hvor <customer email domain> angives af det lokale itteam i forbindelse med installationen af serveren.

#### Oprettelse af liste over modtagere af e-mailbeskeder

Der bliver sendt e-mailbeskeder til de personer, der er opført på modtagerlisten. Følg nedenstående trin for at definere modtagere.

Opførelse af modtagerliste:

- 1 Klik på ikonet for indstillinger  $\phi$  på dashboardet.
- 2 Vælg Email Configuration (E-mailkonfiguration).
- 3 Indtast e-mailadresser separeret af kommaer i feltet Subscribers (Modtagere). Kontrollér, at e-mailadresserne er indtastet korrekt. Softwaren kontrollerer ikke e-mailadresseformatet.
- 4 Klik på Send test message (Send testbesked) for at generere en test-e-mail til modtagerlisten. Kontrollér, at du har modtaget e-mailen i din indbakke.
- <span id="page-31-0"></span>5 Klik på Save (Gem).

# Analyse og rapportering

Når sekventeringsdataene er blevet indsamlet, bliver de demultiplekseret, konverteret til et FASTQ-format, sidestillet med et referencegenom og analyseret med henblik på detektion af aneuploidi. Der fastsættes forskellige målinger, som beskrevet nedenfor, med henblik på at kvalificere de endelige svar på en given prøve.

# Demultipleksering og FASTQ-generering

Sekventeringsdata, der lagres i BCL-format, bliver behandlet via konverteringssoftwaren bcl2fastq, som demultiplekserer data og konverterer BCL-filer til standardiserede FASTQ-filformater med henblik på downstream-analyse. Assay Software opretter et prøveark (SampleSheet.csv) til hver sekventeringskørsel. Denne fil indeholder prøveoplysninger, som softwaren modtager i løbet af prøveklargøringsprocessen (ved brug af software-API'en). Et prøveark indeholder et sidehoved med oplysninger om kørslen og deskriptorer af de prøver, der er behandlet i en bestemt flowcelle.

I tabellen nedenfor kan du se mere om oplysningerne på prøvearket.

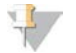

#### BEMÆRK!

Vi anbefaler på det kraftigste, at brugerne IKKE ændrer eller redigerer denne prøvearksfil, da den er systemgenereret og kan forårsage downstreamfejl, herunder analysefejl.

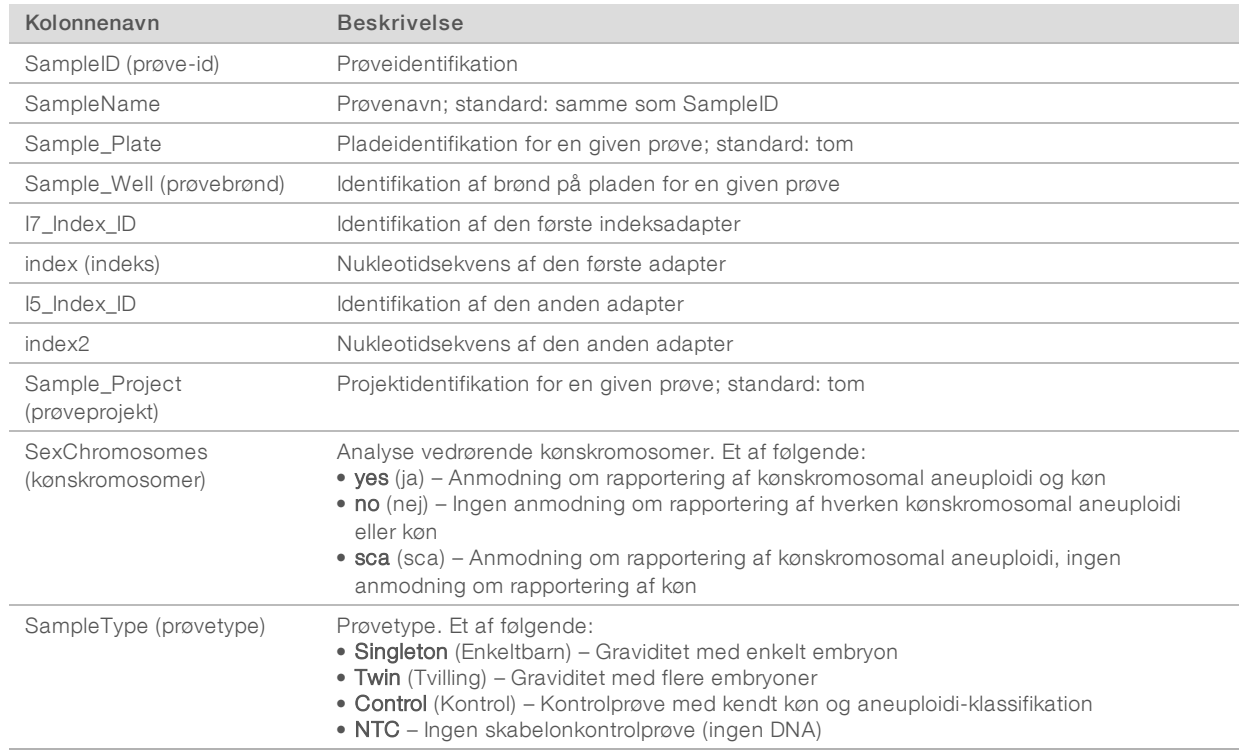

# QC af sekventering

QC-målingerne af sekventering identificerer flowceller, for hvilke analysen højst sandsynligt vil mislykkes. Målingerne af clusterdensitet, PF (procentdel af læsninger, der passerer filter), præfaseopdeling og faseopdeling beskriver den generelle kvalitet af sekventeringsdataene og er almindeligt anvendt i forbindelse med next-generation-sekventering. Målingen af forudsagte sidestillede læsninger giver et estimat af flowcelleniveauet i sekventeringsdybden. Hvis data af lav kvalitet ikke lever op til målingen af forudsagte sidestillede læsninger, bliver kørselsbehandlingen afsluttet. Du kan finde yderligere oplysninger under *[QC](#page-39-0)[målinger og -grænser for sekventering](#page-39-0)* på side 35.

# Estimater af føtal fraktion

Føtal fraktion angiver procenten af cellefrit, cirkulerende DNA i en blodprøve fra moderen, som er indhentet fra placenta. Assay Software beregner estimatet af den føtale fraktion ved hjælp af et foruddefineret vægtet gennemsnit af 2 værdier; 1 baseret på fordelingen af cfDNA-fragmentstørrelser og 1 baseret på forskelle i genomisk dækning mellem maternelt og føtalt cfDNA.<sup>1</sup>

<sup>1</sup> Kim, S.K., et al, Determination of fetal DNA fraction from the plasma of pregnant women using sequence read counts, PrenatalDiagnosisAug 2015; 35(8):810-5. doi: 10.1002/pd.4615

# Anvendt statistik i forbindelse med endelig klassifikation

Hvad angår autosomer, bliver data fra paired end-sekventering sammenlignet med referencegenomet (HG19). Unikke, ikke-duplikerede sidestillede læsninger aggregeres i områder (bins) på 100 kb. De overensstemmende bin-tællinger justeres for CG-bias og i henhold til en forudetableret områdespecifik genomdækning. Ved brug af sådanne normaliserede bin-tællinger bliver der udledt statistiske scorer ved at sammenligne de dækningsområder, som kan være berørt af aneuploidi, med resten af autosomerne. Der bliver beregnet en log-likelihood-ratio (LLR) for hver enkelt prøve under hensyntagen til disse dækningsbaserede scorer og den estimerede føtale fraktion. LLR udgør sandsynligheden for, at en prøve er berørt i betragtning af den observerede dækning og føtale fraktion sammenlignet med sandsynligheden for, at en prøve er uberørt i betragtning af den samme observerede dækning. Beregningen af denne ratio tager også højde for den estimerede usikkerhed af den føtale fraktion. Ved efterfølgende beregninger anvendes den naturlige logaritme af LLR'en. Assay software vurderer LLR'en for hvert målkromosom og hver prøve for at give en aneuploidibestemmelse.

Statistikken for kromosom X og Y er anderledes end den statistik, der anvendes for autosomer. For fostre, der er identificeret som hunkøn, kræver SCA-resultater, at klassifikationen bekræftes vha. LLR og normaliseret kromosomværdi.<sup>1</sup> Der bliver beregnet specifikke LLR-scorer for [45,X] (Turners syndrom) og for [47,XXX]. For fostre, der er identificeret som hankøn, kan SCA-resultater om enten [47,XXY] (Klinefelters syndrom) eller [47,XYY] baseres på forholdet mellem de normaliserede kromosomværdier for kromosom X og Y (NCV\_X og NCV\_Y). Prøver vedrørende hankønsfostre, for hvilke NCV\_X ligger inden for det observerede interval for euploide kvindelige prøver, kan benævnes [47,XXY]. Prøver vedrørende hankønsfostre, for hvilke NCV\_X ligger i området for euploide hankønsprøver, men for hvilke kromosom Y er overrepræsenteret, kan benævnes [47,XYY].

Visse værdier af NCV\_Y og NCV\_X falder uden for systemets evne til at frembringe en bestemmelse af SCA. Disse prøver frembringer resultatet Not Reportable (kan ikke rapporteres), hvad angår XY-klassifikation. Der bliver stadig givet autosomresultater for disse prøver, hvis alle de øvrige QC-målinger er vellykkede.

# QC af analyse

Analytiske QC-målinger er målinger, der bliver beregnet under analysen, og som anvendes til at detektere prøver, der afviger for meget fra den forventede adfærd. Data fra prøver, som ikke lever op til disse målinger, vurderes at være upålidelige og markeres som mislykkede. Analytiske QC-målinger og tilhørende skæringspunkter eller acceptable områder er angivet under *[Analytiske QC-målinger og -grænser](#page-40-0)* på side 36. Målepunkterne er beskrevet i nedenstående tabel.

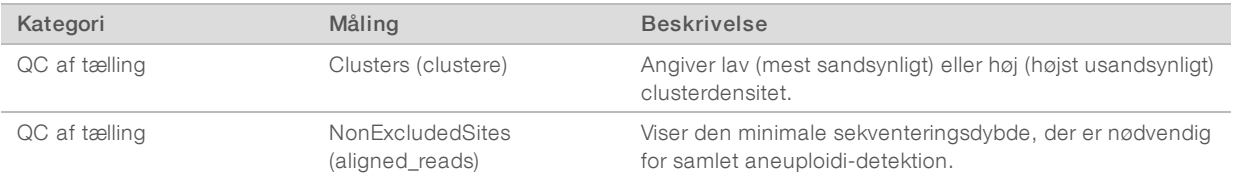

1Genome Wide Fetal Aneuploidy Detection by Maternal Plasma DNA Sequencing. Obstet Gynecol. 2012;119(5):890-901. doi:10.1097/aog.0b013e31824fb482.

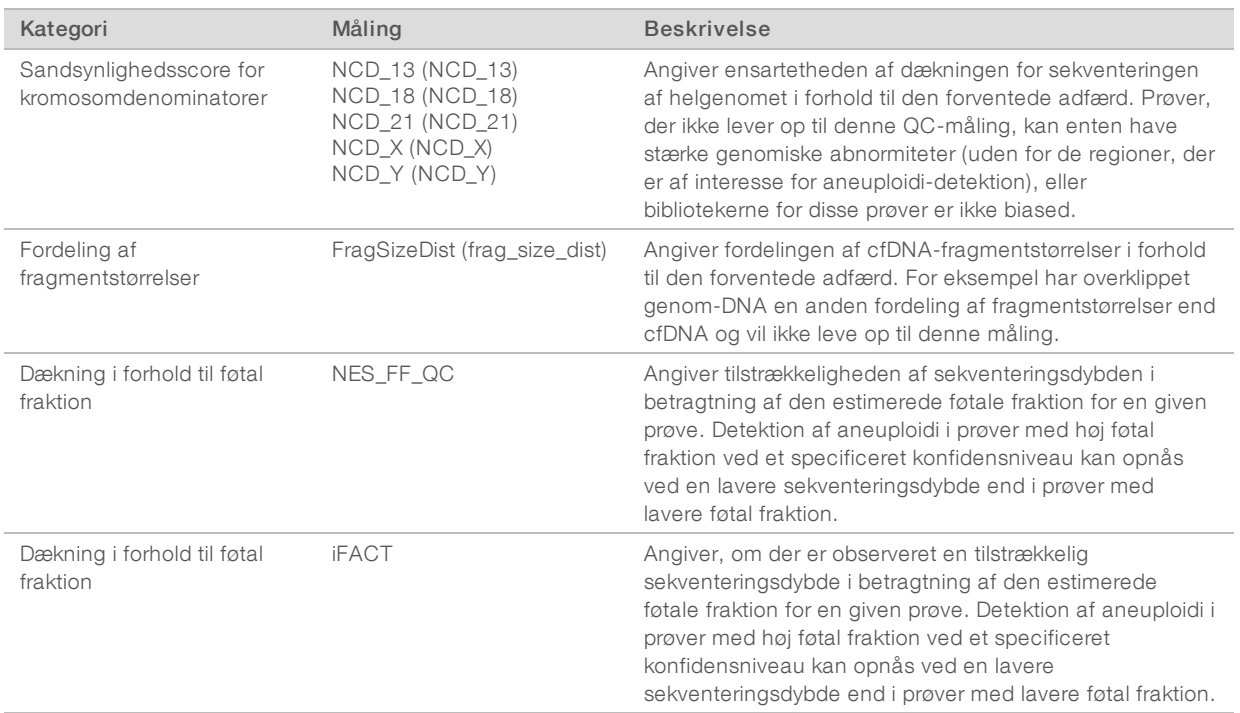

### QC af NTC-prøver

VeriSeq NIPT Solution tillader tilføjelse af NTC-prøver som led i din kørsel. ML STAR kan generere op til 2 NTC'er pr. kørsel af 48 prøvebatches og op til 4 NTC'er pr. kørsel af 96 prøvebatches. Uanset hvor mange NTC-prøver, der bliver tilføjet, kontrollerer softwaren, at der som minimum er en gennemsnitlig dækning på 4.000.000 unikt tilknyttede fragmenter pr. prøve pr. pulje. Derfor må der ikke tilføjes mere end 2 NTC-prøver pr. pulje. Du kan finde yderligere oplysninger under *[QC-målinger og -grænser for sekventering](#page-39-0)* på side 35.

QC-status for NTC-prøver:

- $\triangleright$  NTC sample processing (NTC-prøvebehandling) I forbindelse med behandling af en NTC-prøve angiver softwaren QC-resultatet PASS (VELLYKKET), når dækningen i prøven er lav, hvilket er at forvente i forbindelse med NTC.
- **Example as NTC** (Patientprøve som NTC) Når en patientprøve, der er markeret som NTC, bliver behandlet, og der detekteres høj dækning. Fordi prøven er markeret som NTC, viser softwaren QC-statussen FAIL (MISLYKKET) af følgende årsag: NTC SAMPLE WITH HIGH COVERAGE (NTC-PRØVE MED HØJ DÆKNING).

#### <span id="page-34-0"></span>Lokal VeriSeq-server

VeriSeq Onsite Server kører et Linux-baseret operativsystem og giver cirka 7,5 TB datalagringskapacitet. Under antagelse af, at hver sekventeringskørsel indeholder 25 GB data, kan serveren lagre op til 300 kørsler. Der sendes automatisk en meddelelse, når der ikke er tilstrækkelig lagringskapacitet. Serveren installeres på lokalnetværket.

# Arkivering af data

Illumina anbefaler, at bibliotekerne /data01/runs og /data01/analysis\_output arkiveres i overensstemmelse med den lokale IT-arkiveringspolitik på stedet. Assay Software overvåger den resterende diskplads i biblioteket /data01/runs og giver brugerne besked via e-mail, når den resterende lagerkapacitet falder til under 1 TB.

Brug ikke Onsite Server til datalagring. Overfør data til analyseserveren, og arkivér dem regelmæssigt.

Det kræver 25-30 GB at køre en typisk sekventeringskørsel, som er kompatibel med arbejdsgangen for cfDNA-analyse, på et next-generation-sekventeringsinstrument. Den faktiske størrelse på kørselsmappen afhænger af den endelige clusterdensitet. Der er mere end 7,5 TB lagerkapacitet på serveren, hvilket er tilstrækkeligt til cirka 300 sekventeringskørsler.

Data bør kun arkiveres, når systemet ikke er i brug, og der ikke er nogen igangværende analyser eller sekventeringskørsler.

# Lokal disk

Assay Software opretter specifikke mapper på Onsite Server, som er tilgængelige for brugeren. Disse mapper kan knyttes til en hvilken som helst arbejdsstation eller laptop på det lokale netværk ved brug af en Samba-delingsprotokol.

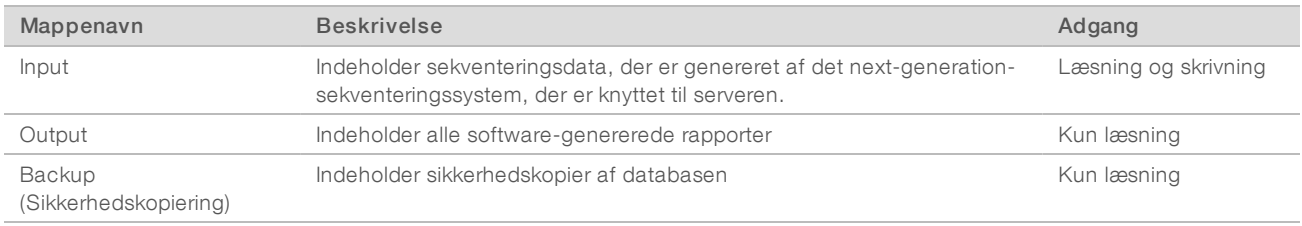

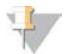

#### BEMÆRK!

Tilknytningen af den lokale disk er baseret på SMB-protokollen (servermeddelelsesblokken). Softwaren understøtter på nuværende tidspunkt SMB1- og SMB2-versionerne. Sørg for, at disse er aktiveret på det udstyr (laptop/arbejdsstation), du tilknytter.

#### Lokal database

Assay Software vedligeholder en lokal database, hvor biblioteksoplysninger, sekventeringskørselsoplysninger og analyseresultater bliver lagret. Databasen er en integreret del af Assay Software og er ikke tilgængelig for brugeren. Systemet vedligeholder en automatisk mekanisme til sikkerhedskopiering af databasen på Onsite Server. Udover følgende databaseprocesser opfordres brugere til regelmæssigt at sikkerhedskopiere databasen til en ekstern placering.

- Database backup (Sikkerhedskopiering af database) Der bliver automatisk gemt et øjebliksbillede af databasen på time-, dags- og månedsbasis. De timebaserede sikkerhedskopier bliver fjernet, når dagens sikkerhedskopi bliver oprettet. På samme vis bliver de daglige sikkerhedskopier fjernet, når den ugentlige sikkerhedskopi er klar. De ugentlige sikkerhedskopier bliver fjernet, når den månedlige sikkerhedskopi er blevet oprettet, og der bliver kun gemt 1 månedlig sikkerhedskopi. Den anbefalede praksis består i at oprette et automatisk script, der kan gemme mappen med sikkerhedskopier på et lokalt NAS.
- Database restore (Gendannelse af database) Databasen kan gendannes ud fra et givet øjebliksbillede. Gendannelser udføres udelukkende af servicemontører fra Illumina.
- Data backup (Sikkerhedskopiering af data) Selvom Onsite Server kan anvendes som den primære enhed til lagring af sekventeringskørsler, så kan den kun lagre omkring 300 kørsler. Illumina anbefaler, at der opsættes en automatisk og kontinuerligt kørende sikkerhedskopiering til en anden langsigtet lagringsenhed eller NAS.
- Maintenance (Vedligeholdelse) Bortset fra sikkerhedskopiering af data kræver Onsite Server ikke anden vedligeholdelses fra brugerens side. Opdateringer til Assay Software eller Onsite Server leveres af Illuminas tekniske support.

#### <span id="page-36-0"></span>Tilknytning af serverdrev

Onsite Server har 3 mapper, som hver især kan knyttes til en hvilken som helst computer med Microsoft Windows:

- **input** Knyttet til sekventeringsdatamapper Oprettes på den computer, der er forbundet til sekventeringssystemet. Konfigurer sekventeringssystemet til at streame data til input-mappen.
- $\rightarrow$  output Knyttet til serveranalyserapporter og analyseprocesrapporter.
- $\triangleright$  backup (sikkerhedskopiering) Knyttet til sikkerhedskopierne af databasen.

Tilknytning af den enkelte mappe:

- 1 Log på computeren fra Onsite Server-undernetværket
- 2 Højreklik på Computer og vælg Map network drive (Tilknytning af netværksdrev).
- 3 Vælg et bogstav fra rullelisten over drev.
- 4 Indtast følgende i feltet Folder (Mappe): \\<VeriSeq NIPT Onsite Server-IP-adresse>\<mappenavn>. For eksempel: \\10.50.132.92\input.
- 5 Indtast brugernavnet og adgangskoden. Korrekt tilknyttede mapper fremgår på computeren.

# $\mathbb{L}$

#### BEMÆRK!

Tilknytningen af den lokale disk er baseret på SMB-protokollen (servermeddelelsesblokken). Softwaren understøtter på nuværende tidspunkt SMB1- og SMB2-versionerne. Sørg for, at disse er aktiveret på det udstyr (laptop/arbejdsstation), du tilknytter.

### Aflogning

vælg brugerprofilikonet i øverste højre hjørne af skærmen, og klik på Log Out (Log af).

#### Genstart af serveren

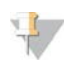

#### BEMÆRK!

Kun servicemontører og administratorer har tilladelse til at genstarte serveren.

Serveren genstartes som følger:

- 1 Gå til rullelisten Settings (Indstillinger), og vælg Reboot Server (Genstart serveren).
- 2 Vælg Reboot (Genstart) for at genstarte systemet eller Cancel (Annuller) for at gå ud uden at genstarte.
- 3 Indtast årsagen til, at serveren lukkes.

Årsagen bliver logget med henblik på fejlfinding.

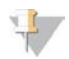

#### BEMÆRK!

Det kan tage adskillige minutter at genstarte systemet.

Dokumentnr. 1000000031042 v02 DAN English Source: 1000000001949 v03

### Lukning af serveren

# ÷

#### BEMÆRK!

Kun servicemontører og administratorer har tilladelse til at lukke serveren.

Onsite Server lukkes på følgende måde:

- 1 Gå til rullelisten Settings (Indstillinger), og vælg Shut Down Server (Luk serveren).
- 2 Vælg Shut Down (Luk) for at lukke Onsite Server, eller vælg Cancel (Annuller) for at gå ud uden at lukke.
- 3 Indtast årsagen til lukning af Onsite Server. Årsagen bliver logget med henblik på fejlfinding.

### Gendannelse efter uventet lukning

Hvis der kommer en strømafbrydelse, eller hvis brugeren ved et uheld lukker systemet under en analysekørsel, vil systemet:

- **EXEC** Automatisk genstarte Assay Software, når systemet bliver genstartet.
- vide, at analysekørslen mislykkedes, og sætte kørslen i kø igen med henblik på behandling.
- Generere output, når analysen er fuldført.

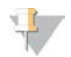

#### BEMÆRK!

Hvis analysen mislykkes, tillader Assay Software, at systemet sender kørslen til analyse igen op til 3 gange.

# QC-målinger

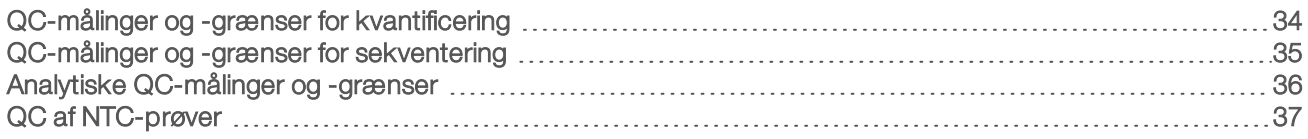

## <span id="page-38-0"></span>QC-målinger og -grænser for kvantificering

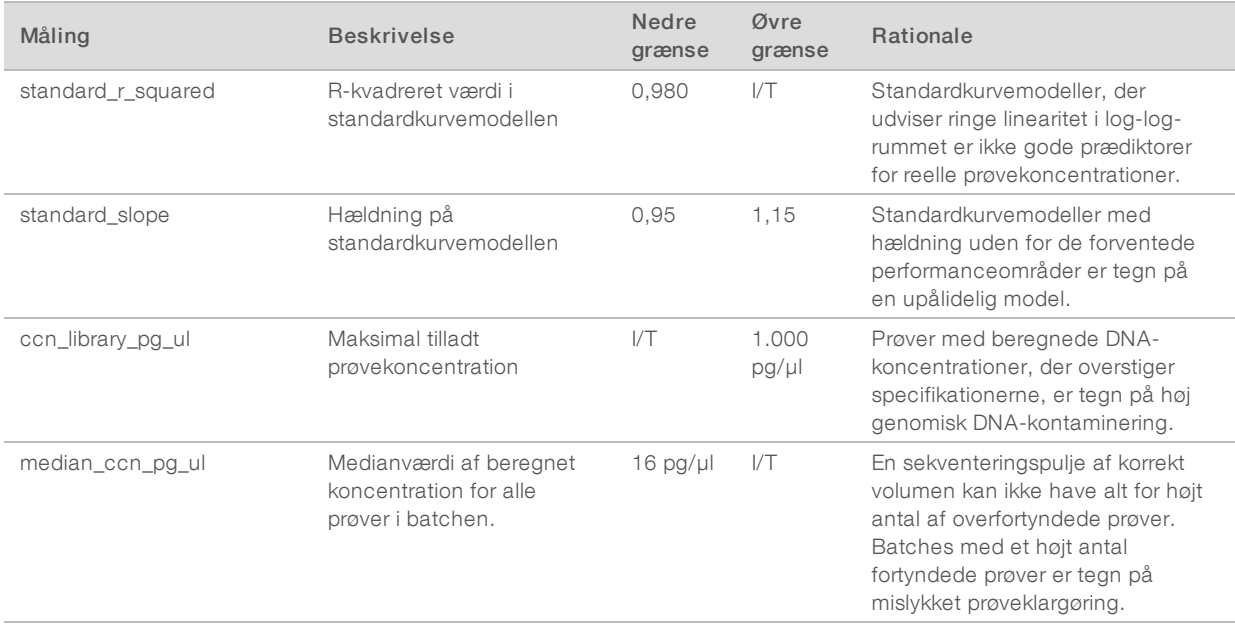

# <span id="page-39-0"></span>QC-målinger og -grænser for sekventering

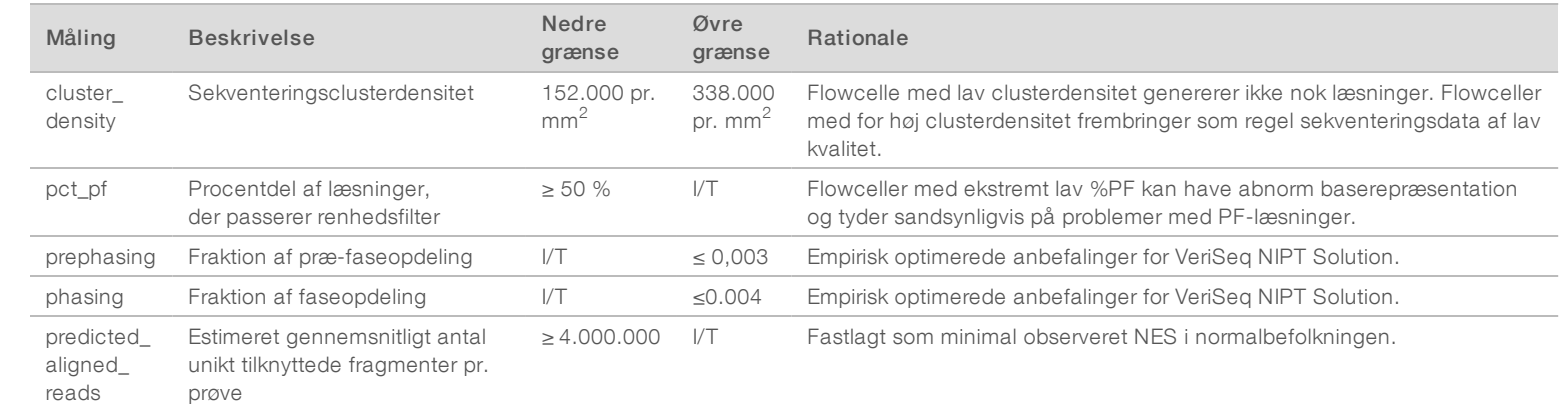

Vejledning til VeriSeq NIPT Solution Software Vejledning til VeriSeq NIPT Solution Software

## <span id="page-40-0"></span>Analytiske QC-målinger og -grænser

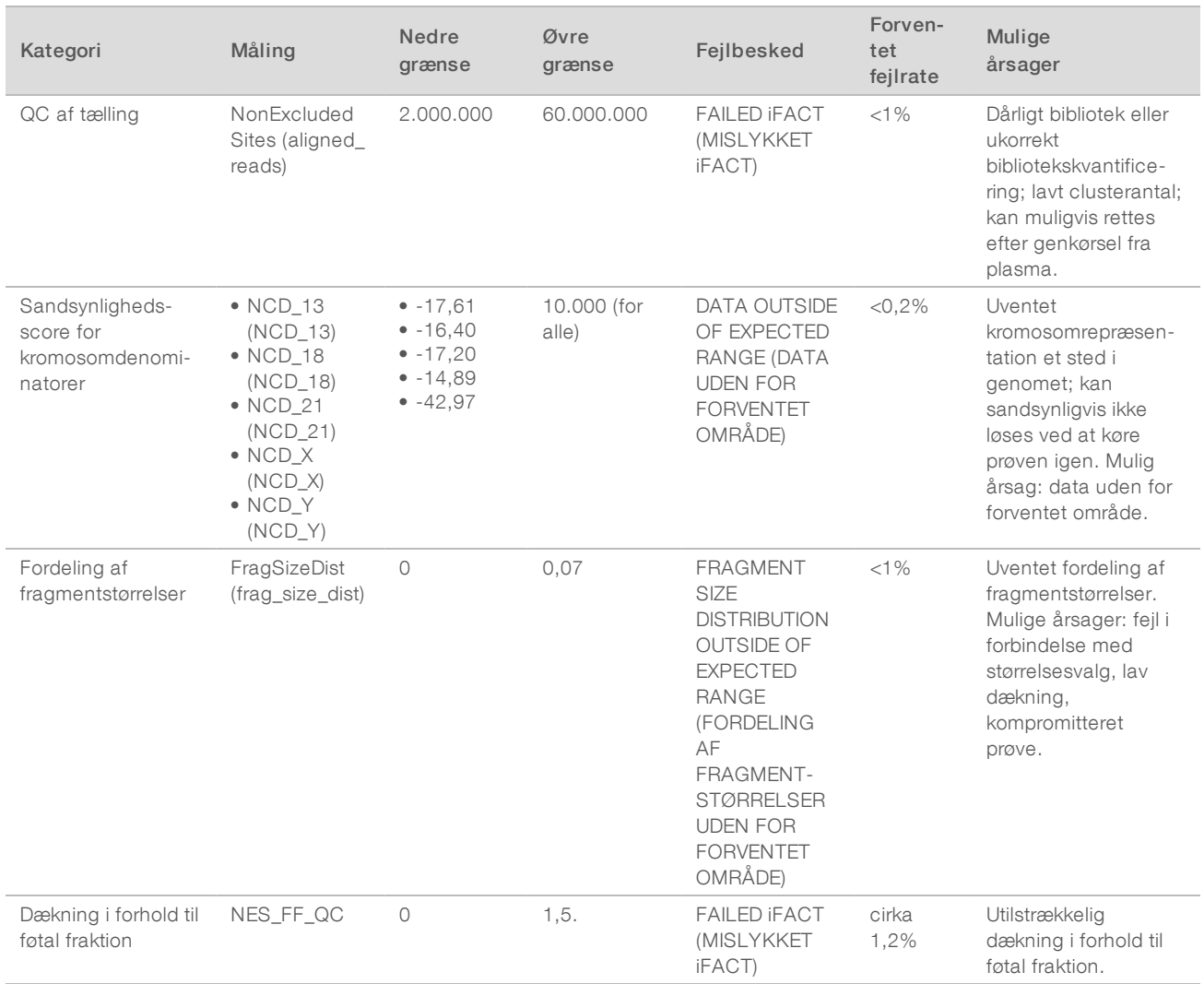

## <span id="page-41-0"></span>QC af NTC-prøver

VeriSeq NIPT Solution tillader tilføjelse af NTC-prøver som led i din kørsel. ML STAR kan generere op til 2 NTC'er pr. kørsel af 48 prøvebatches og op til 4 NTC'er pr. kørsel af 96 prøvebatches. Uanset hvor mange NTC-prøver, der bliver tilføjet, kontrollerer softwaren, at der som minimum er en gennemsnitlig dækning på 4.000.000 unikt tilknyttede fragmenter pr. prøve pr. pulje. Derfor må der ikke tilføjes mere end 2 NTC-prøver pr. pulje. Du kan finde yderligere oplysninger under *[QC-målinger og -grænser for sekventering](#page-39-0)* på side 35.

QC-status for NTC-prøver:

- NTC sample processing (NTC-prøvebehandling) I forbindelse med behandling af en NTC-prøve angiver softwaren QC-resultatet PASS (VELLYKKET), når dækningen i prøven er lav, hvilket er at forvente i forbindelse med NTC.
- Patient sample as NTC (Patientprøve som NTC) Når en patientprøve, der er markeret som NTC, bliver behandlet, og der detekteres høj dækning. Fordi prøven er markeret som NTC, viser softwaren QC-statussen FAIL (MISLYKKET) af følgende årsag: NTC SAMPLE WITH HIGH COVERAGE (NTC-PRØVE MED HØJ DÆKNING).

# **Systemrapporter**

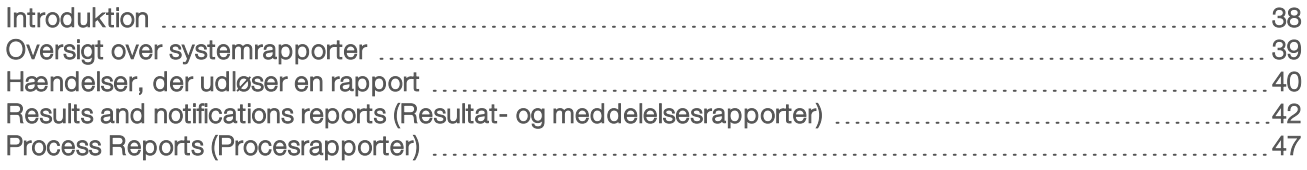

#### <span id="page-42-0"></span>Introduktion

Assay Software genererer 2 kategorier af rapporter:

- $\blacktriangleright$  Results and notifications reports (Resultat- og meddelelsesrapporter)
- **Process reports (Procesrapporter)**

Rapporterne kan opdeles i to typer:

- <sup>u</sup> Oplysende Procesrelateret rapport, der giver oplysninger om analyseforløbet, og som kan anvendes til at bekræfte, at et specifikt trin er blevet fuldført. Rapporten giver også oplysninger om eksempelvis QCresultater og id-numre.
- Handlingskrævende Asynkron rapport, der udløses af en systemhændelse eller en brugerhandling, og som kræver brugerens opmærksomhed.

I dette afsnit finder du en beskrivelse af de enkelte rapporter og rapportoplysninger med henblik på LIMSintegration.

### **Outputfiler**

Assay Software-rapporterne bliver genereret på Onsite Servers interne harddisk, der er knyttet til brugerdrevet som en skrivebeskyttet output-mappe. Hver rapport bliver genereret med en tilhørende standardiseret MD5-kontrolsumfil, som anvendes til at kontrollere, at filen ikke er blevet ændret.

Alle rapporter er formateret i almindelig, tabulatorsepareret tekst. Rapporterne kan åbnes i et hvilket som helst tekstredigeringsprogram eller tabulatorsepareret dataprogram såsom Microsoft Excel.

### Filstruktur for rapporter

Assay Software gemmer rapporter i en specifik struktur under mappen Output.

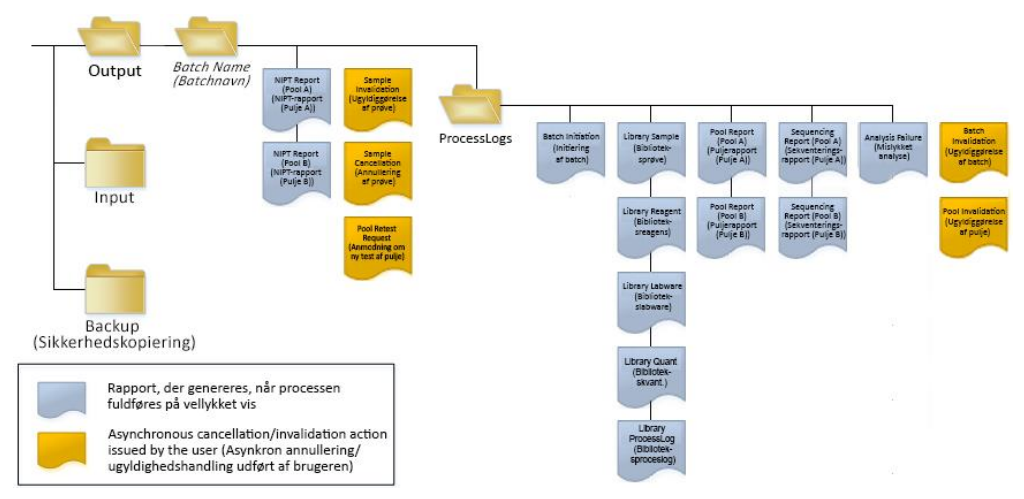

#### Figur 5 Mappestruktur for Assay Software-rapporter

Assay Software gemmer rapporter i mappen *Batch Name* (Batchnavn) med følgende organisering:

- **Hovedmappe (mappen Batch Name (Batchnavn))** Indeholder rapporter, der indeholder resultater eller er forbundet med LIMS-genererede e-mailmeddelelser. Du kan finde yderligere oplysninger under *[Results and notifications reports \(Resultat- og meddelelsesrapporter\)](#page-46-0)* på side 42.
- ► Mappen ProcessLog Indeholder rapporter relateret til processen. Du kan finde yderligere oplysninger under *[Process Reports \(Procesrapporter\)](#page-51-0)* på side 47

<span id="page-43-0"></span>Du kan finde en liste over alle rapporter under *[Oversigt over systemrapporter](#page-43-0)* på side 39.

#### Oversigt over systemrapporter

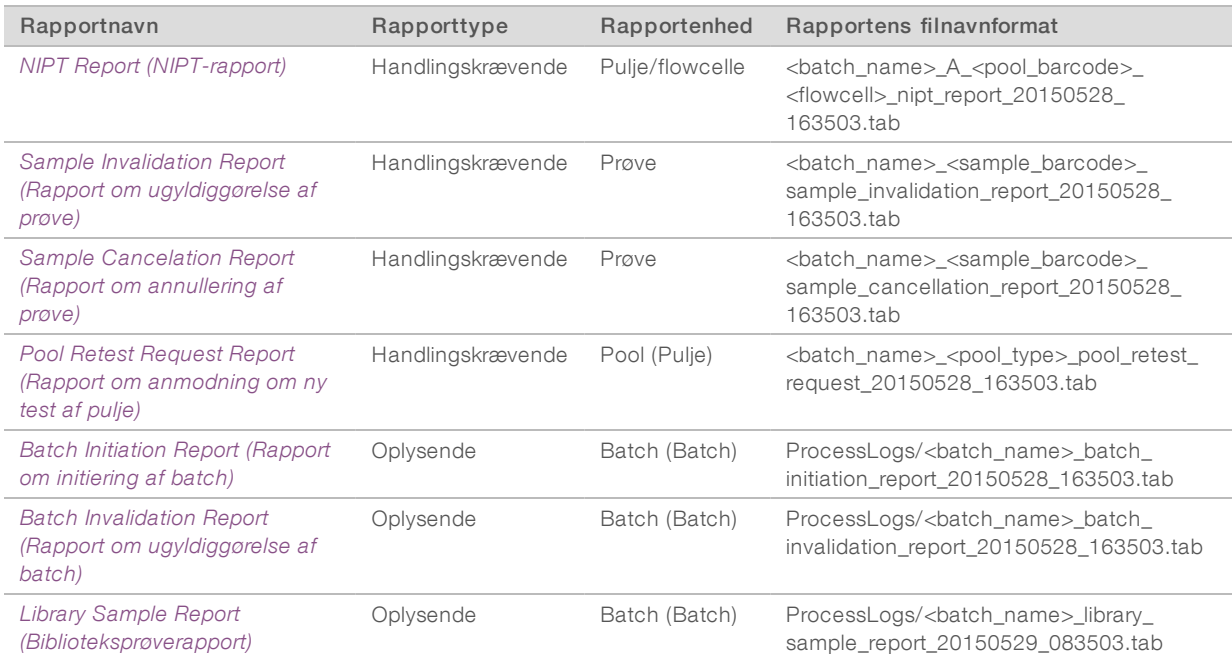

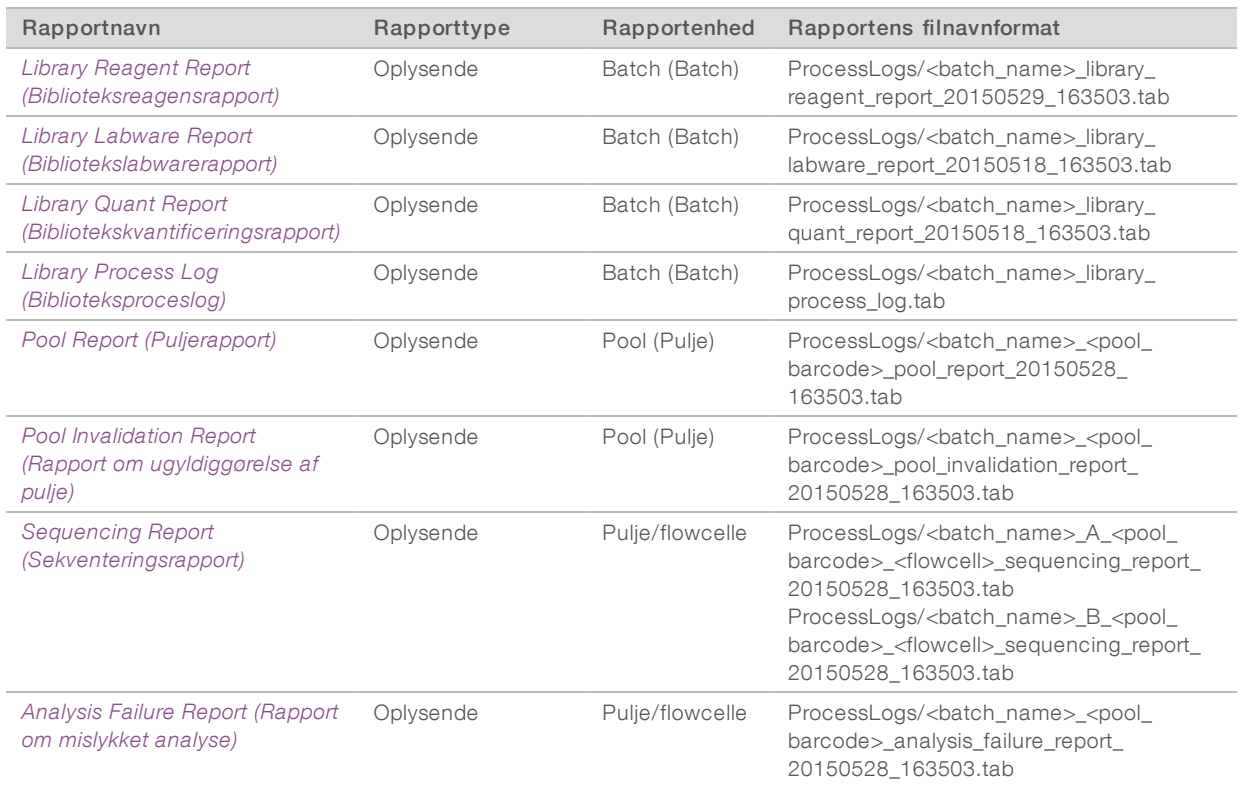

## <span id="page-44-0"></span>Hændelser, der udløser en rapport

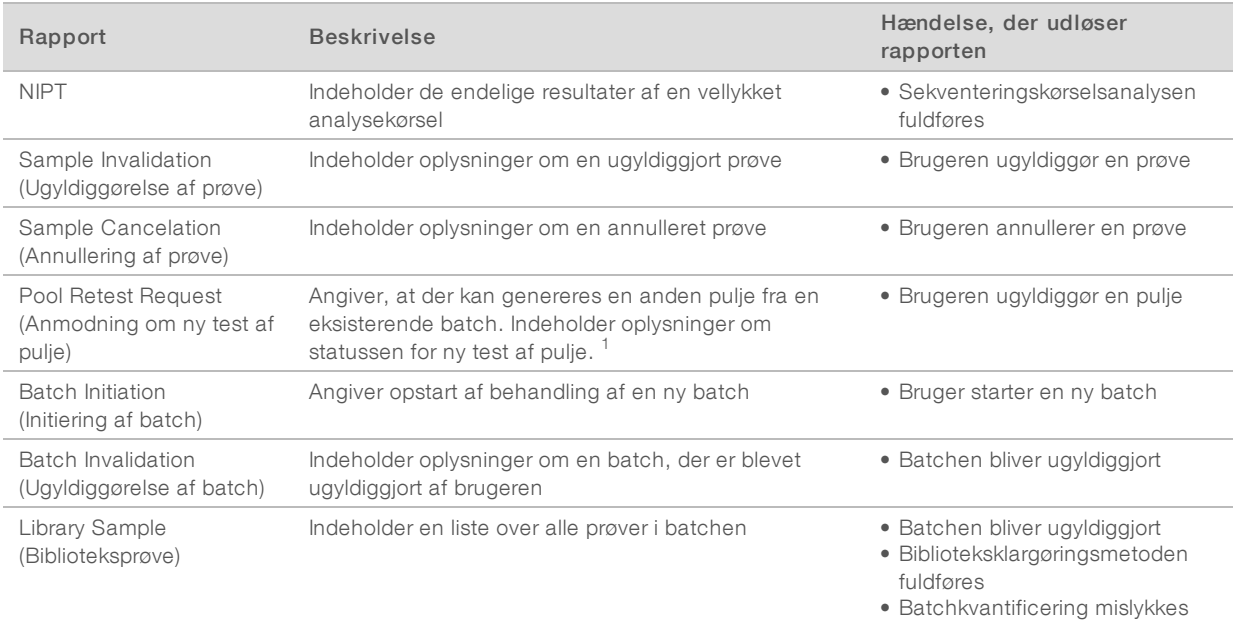

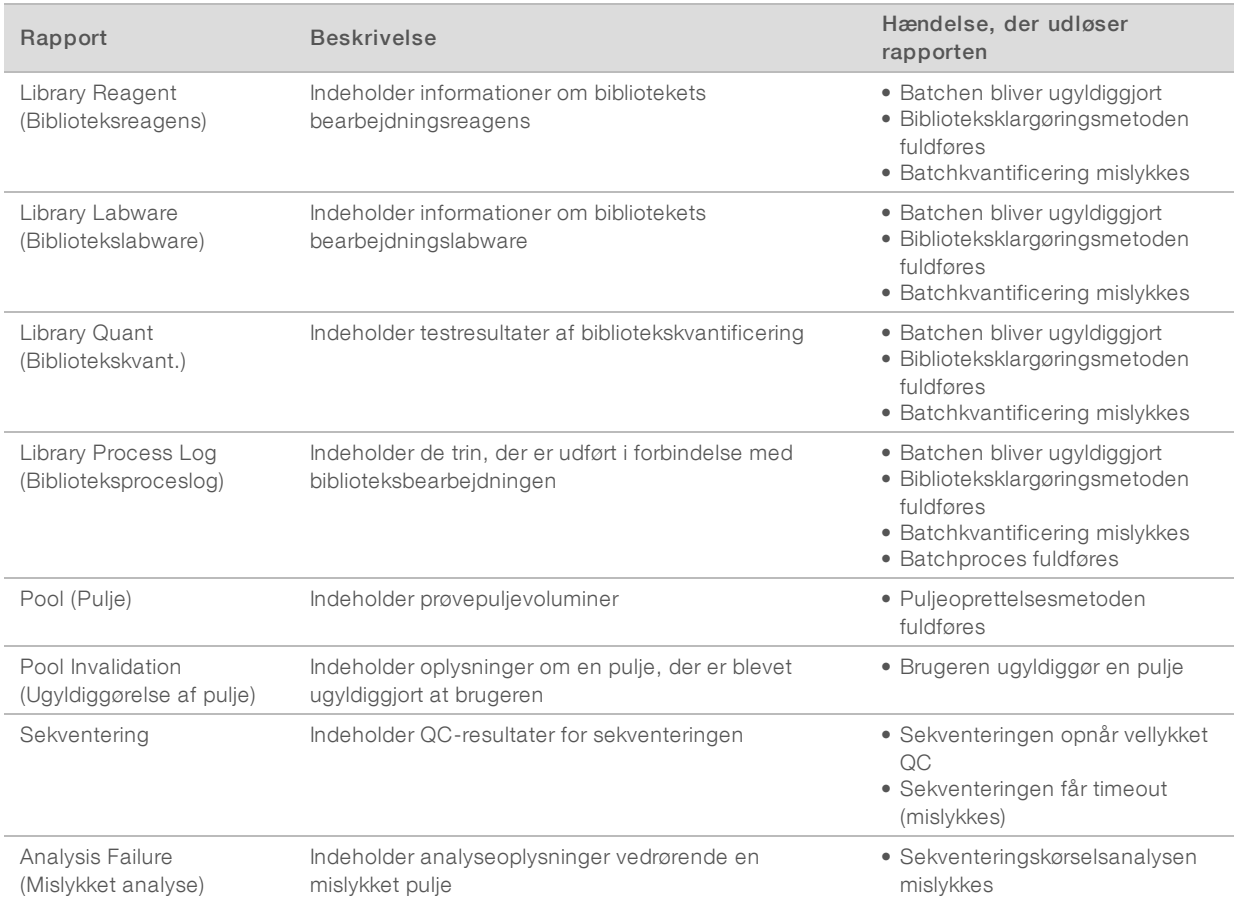

<sup>1</sup> Brugeren ugyldiggør en pulje ud fra en gyldig batch, som ikke har overskredet det maksimale antal puljer.

# <span id="page-46-1"></span><span id="page-46-0"></span>Results and notifications reports (Resultat- og meddelelsesrapporter)

## NIPT Report (NIPT-rapport)

NIPT Report (NIPT-rapport) indeholder resultaterne af kromosomklassifikationen i et format med én prøve pr. række for hver prøve i puljen.

Vejledning til VeriSeq NIPT Solution Software Vejledning til VeriSeq NIPT Solution Software

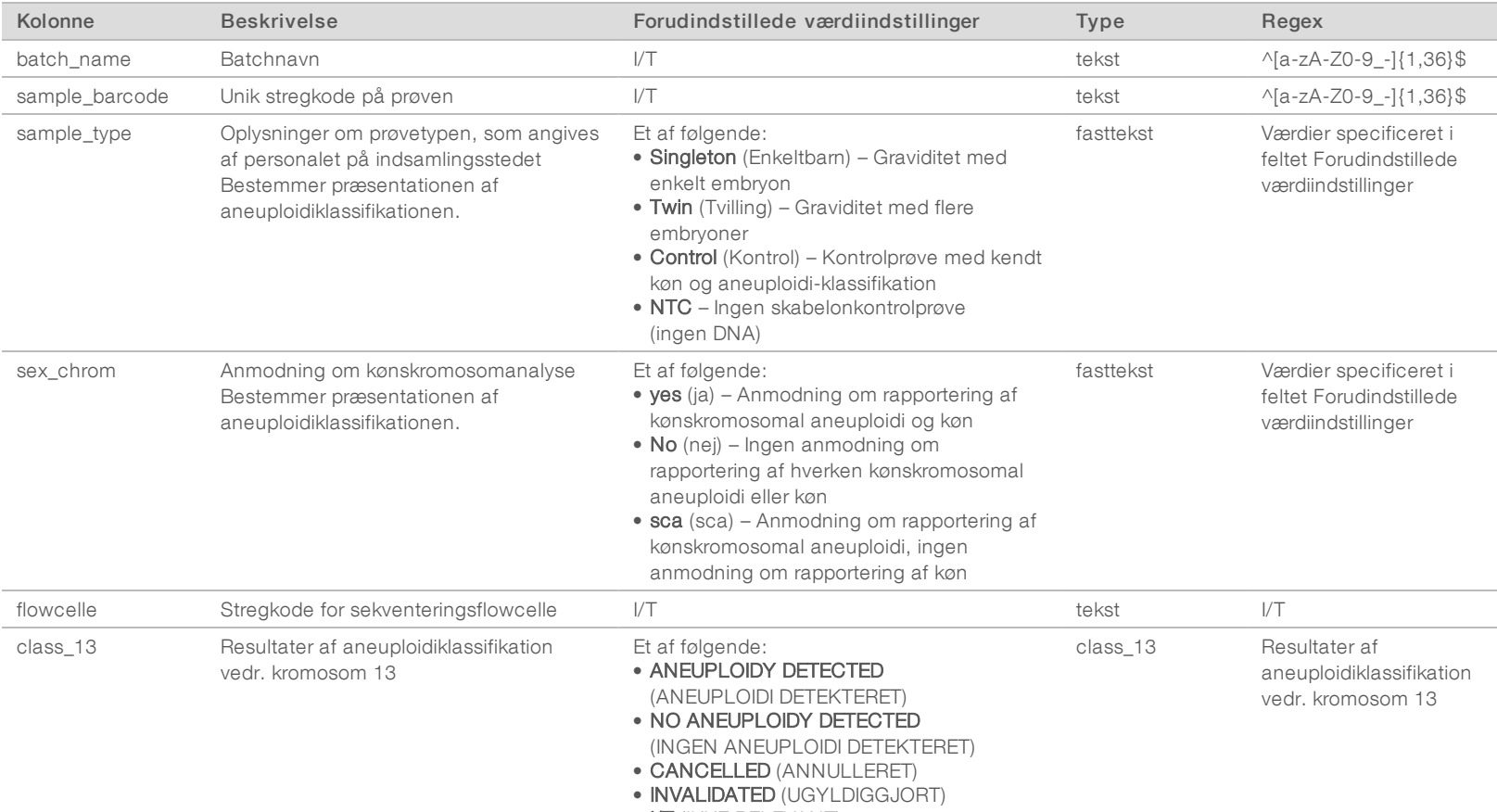

• I/T (IKKE RELEVANT)

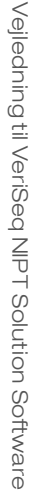

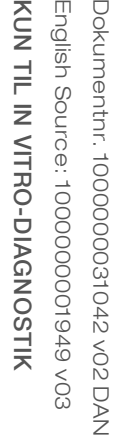

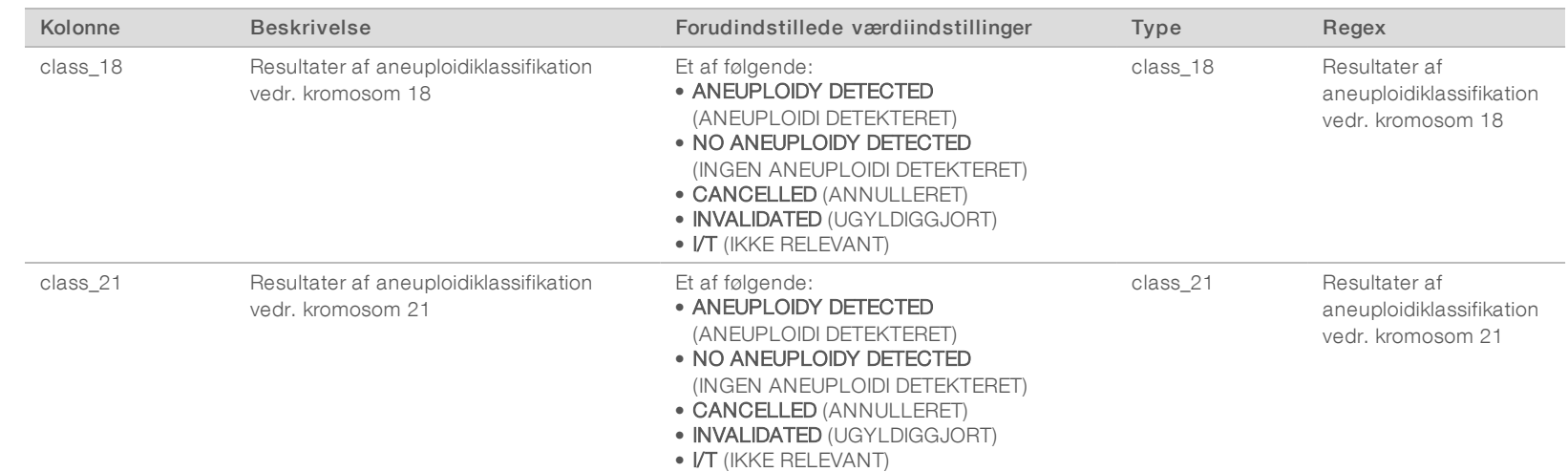

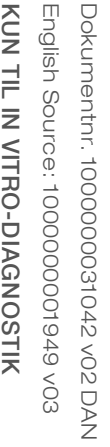

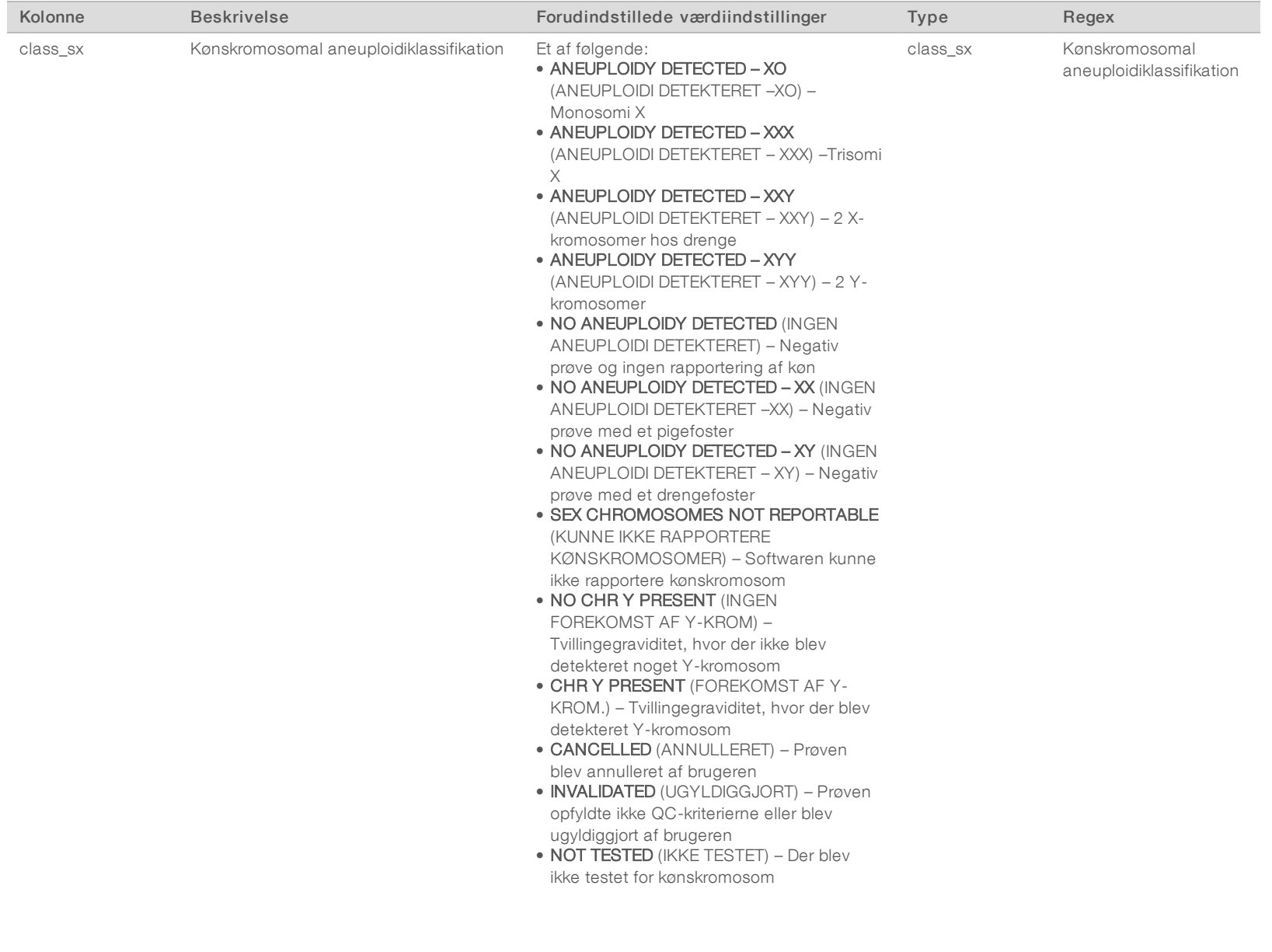

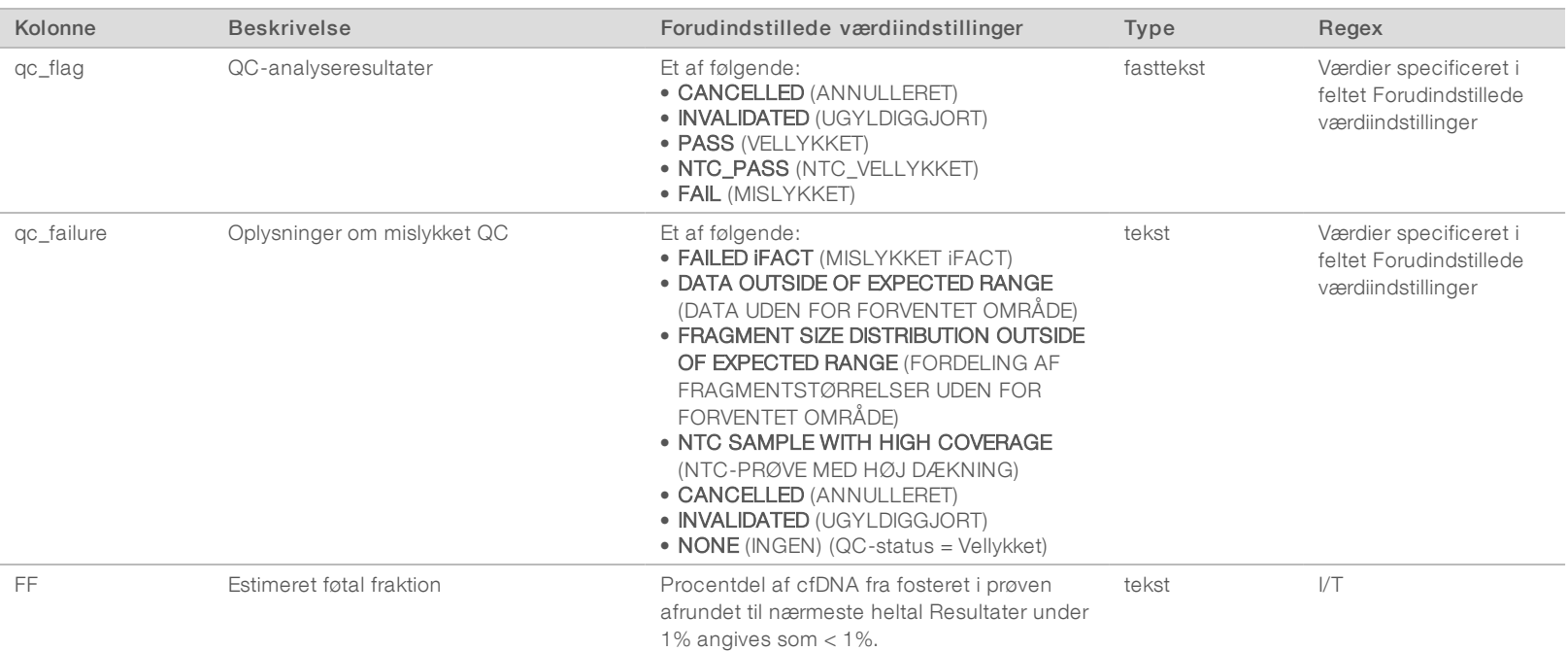

Vejledning til VeriSeq NIPT Solution Software Vejledning til VeriSeq NIPT Solution Software

Dokumentnr. 100000031042 v02 DANDOKumentnr. 100000031042

## Meddelelser om mislykket QC

Mislykket QC af en analyse resulterer i fuldstændig undertrykkelse af resultater vedrørende kromosomal aneuploidi, kønsklassifikation og estimeret føtal fraktion, hvilket svarer til følgende felter i NIPT Report (NIPT-rapport): class\_13, class\_18, class\_21, class\_sx og ff.

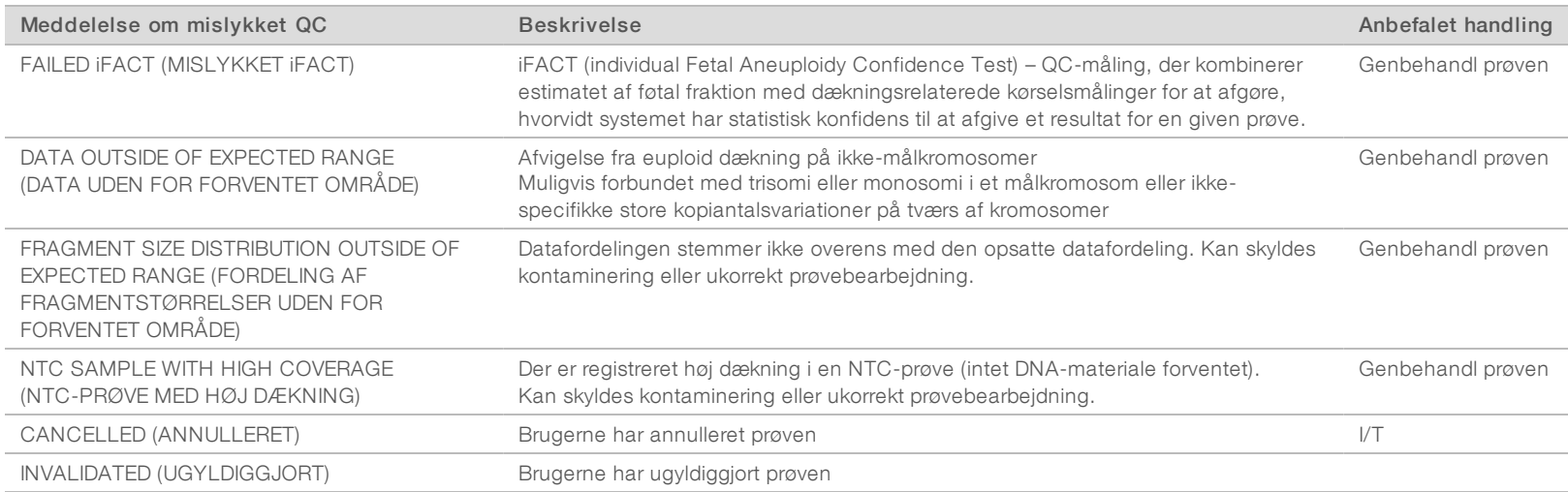

#### <span id="page-50-0"></span>Sample Invalidation Report (Rapport om ugyldiggørelse af prøve)

Systemet genererer en Sample Invalidation Report (Rapport om ugyldiggørelse af prøve) for hver ugyldiggjort eller mislykket prøve.

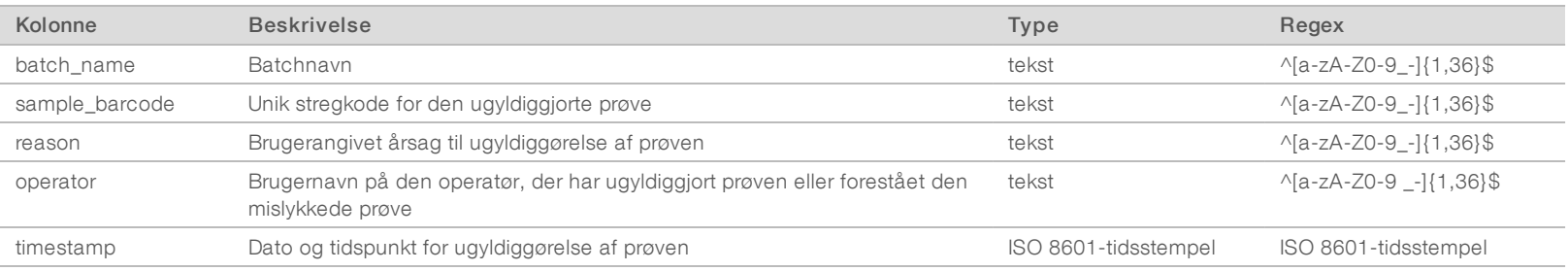

## <span id="page-51-1"></span>Sample Cancelation Report (Rapport om annullering af prøve)

Systemet genererer en Sample Cancelation Report (Rapport om annullering af prøve) for hver annulleret prøve.

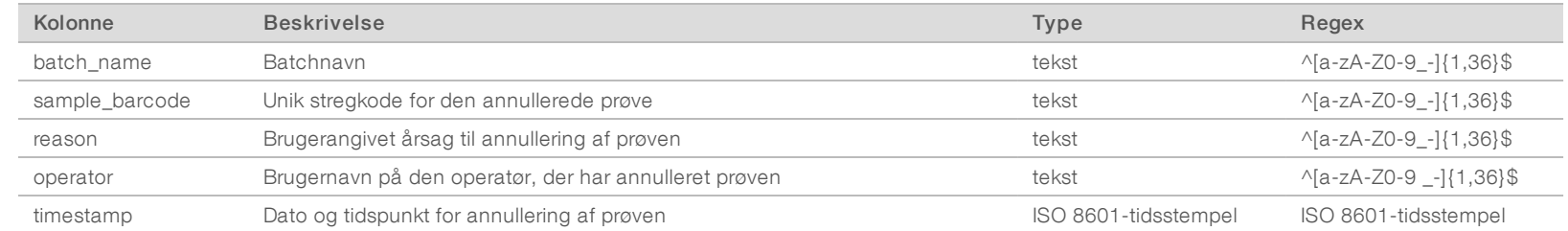

#### <span id="page-51-2"></span>Pool Retest Request Report (Rapport om anmodning om ny test af pulje)

Pool Retest Request Report (Rapport om anmodning om ny test af pulje) angiver, at enten pulje A eller pulje B kan oprettes igen. Systemet genererer en Pool Retest Request Report (Rapport om anmodning om ny test af pulje), når den første af 2 mulige sekventeringskørsler (puljer) af pulje A eller pulje B bliver ugyldiggjort.

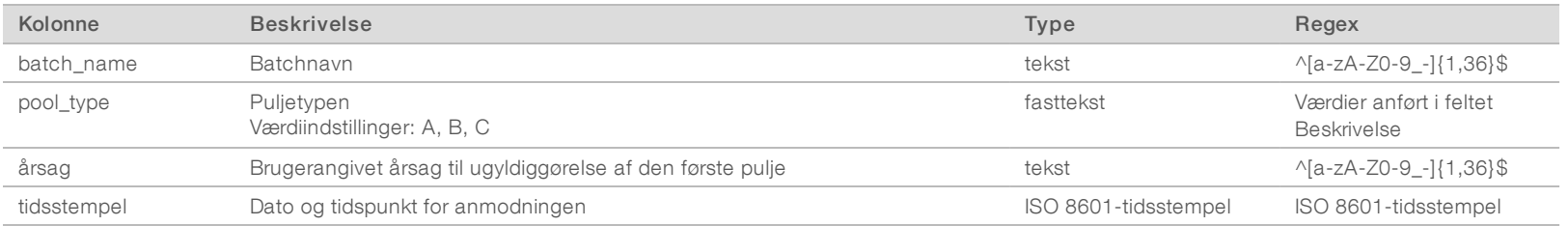

#### <span id="page-51-3"></span><span id="page-51-0"></span>Process Reports (Procesrapporter)

#### Batch Initiation Report (Rapport om initiering af batch)

Systemet genererer en Batch Initiation Report (Rapport om initiering af batch), når en batch bliver initieret og valideret inden plasmaisolering.

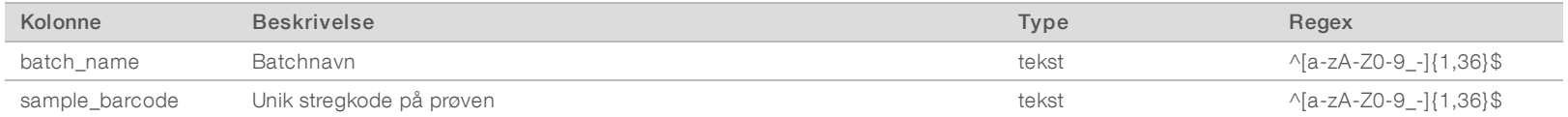

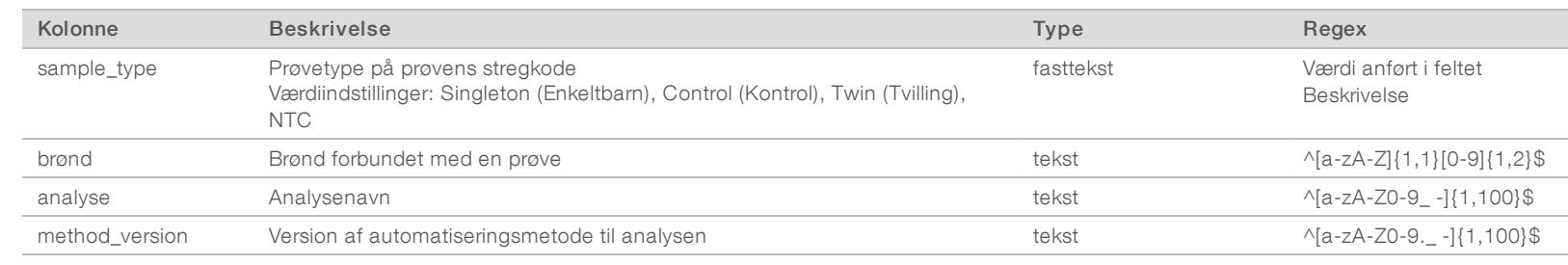

### <span id="page-52-0"></span>Batch Invalidation Report (Rapport om ugyldiggørelse af batch)

Systemet genererer en Batch Invalidation Report (Rapport om ugyldiggørelse af batch), hvis en batch bliver ugyldiggjort eller mislykkes.

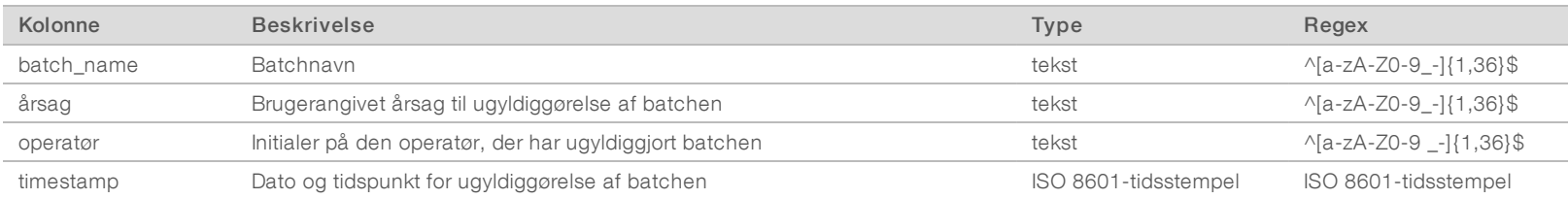

### <span id="page-52-1"></span>Library Sample Report (Biblioteksprøverapport)

Systemet genererer en Library Sample Report (Biblioteksprøverapport) i forbindelse med en mislykket eller ugyldiggjort batch, i forbindelse med vellykket færdiggørelse af bibliotek og i forbindelse med vellykket fuldførelse af kvantificering.

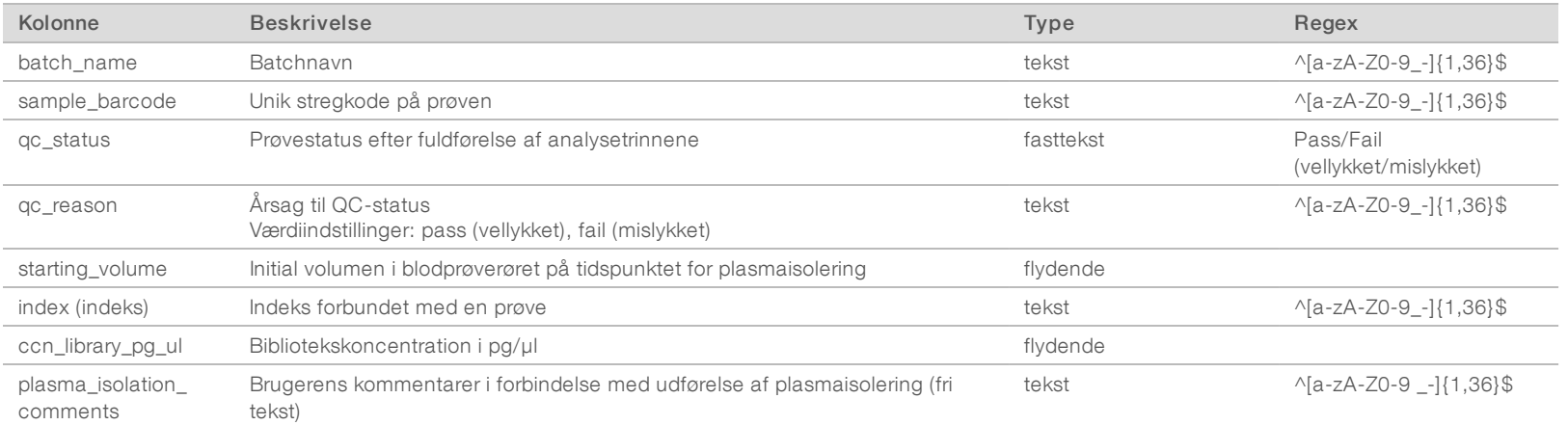

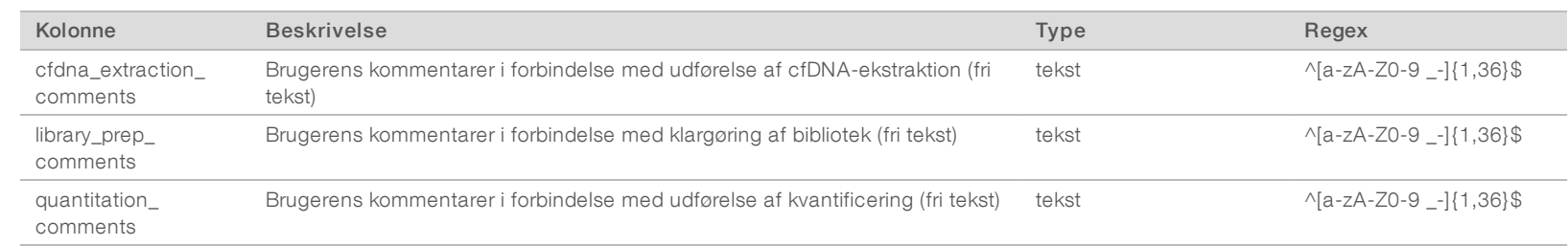

#### <span id="page-53-0"></span>Library Reagent Report (Biblioteksreagensrapport)

Systemet genererer en Library Reagent Report (Biblioteksreagensrapport) i forbindelse med en mislykket eller ugyldiggjort batch, i forbindelse med vellykket færdiggørelse af bibliotek og i forbindelse med vellykket fuldførelse af kvantificering.

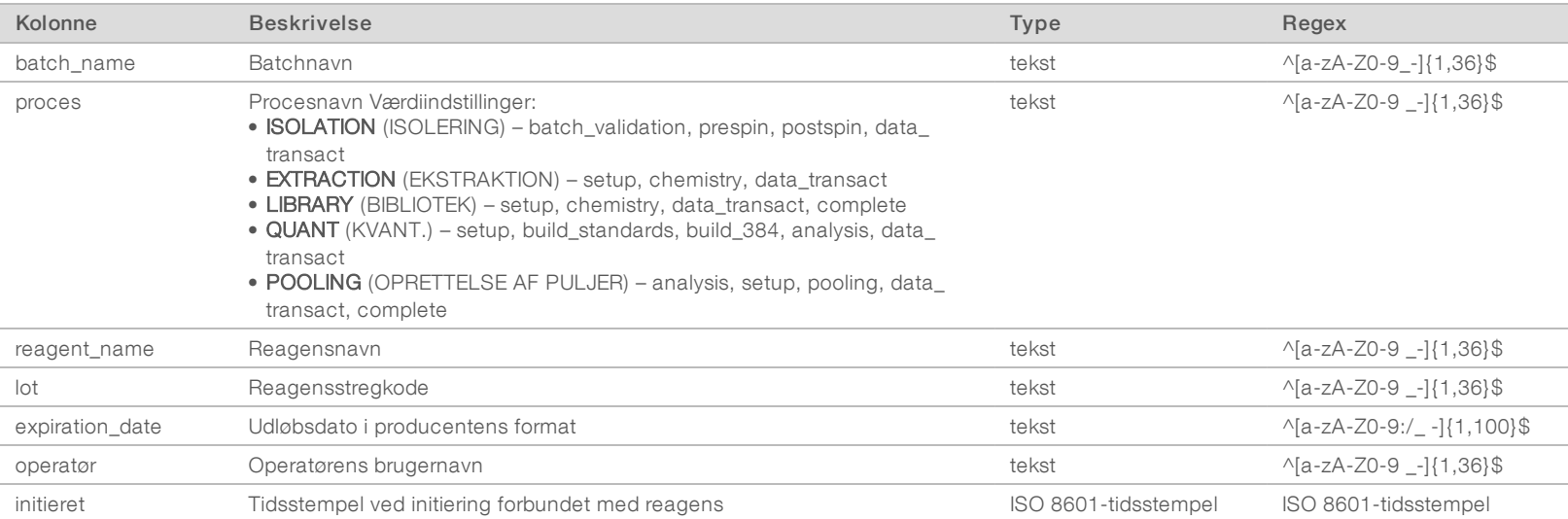

## <span id="page-54-0"></span>Library Labware Report (Bibliotekslabwarerapport)

Systemet genererer en Library Labware Report (Bibliotekslabwarerapport) i forbindelse med en mislykket eller ugyldiggjort batch, i forbindelse med vellykket færdiggørelse af bibliotek og i forbindelse med vellykket fuldførelse af kvantificering.

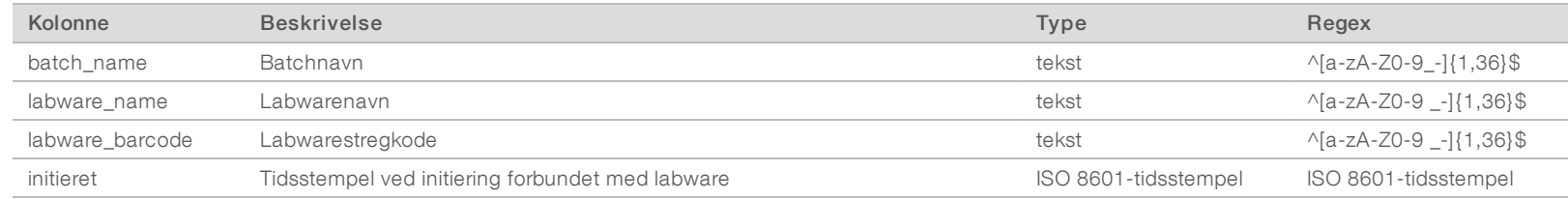

### <span id="page-54-1"></span>Library Quant Report (Bibliotekskvantificeringsrapport)

Systemet genererer en Library Quant Report (Bibliotekskvantificeringsrapport) i forbindelse med vellykket fuldførelse af kvantificering.

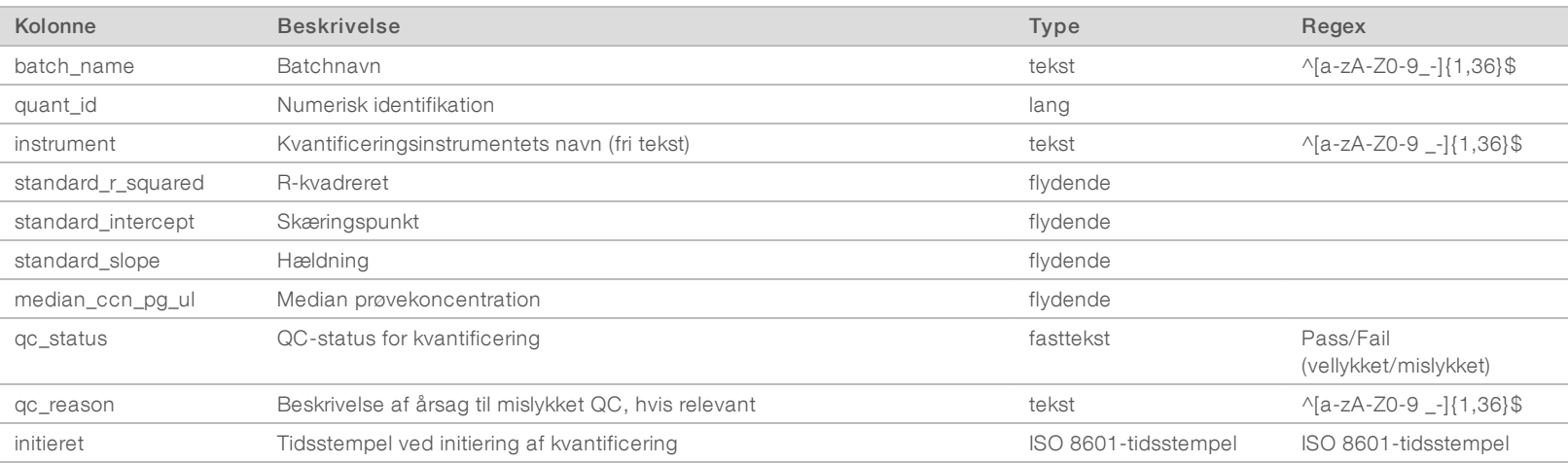

# <span id="page-55-0"></span>Library Process Log (Biblioteksproceslog)

Systemet genererer en Library Process Log (Biblioteksproceslog) ved opstart og fuldførelse eller mislykket gennemførelse af hver batchproces, i forbindelse med en mislykket eller ugyldiggjort batch og i forbindelse med fuldførelse af analyse (genereret pr. pulje).

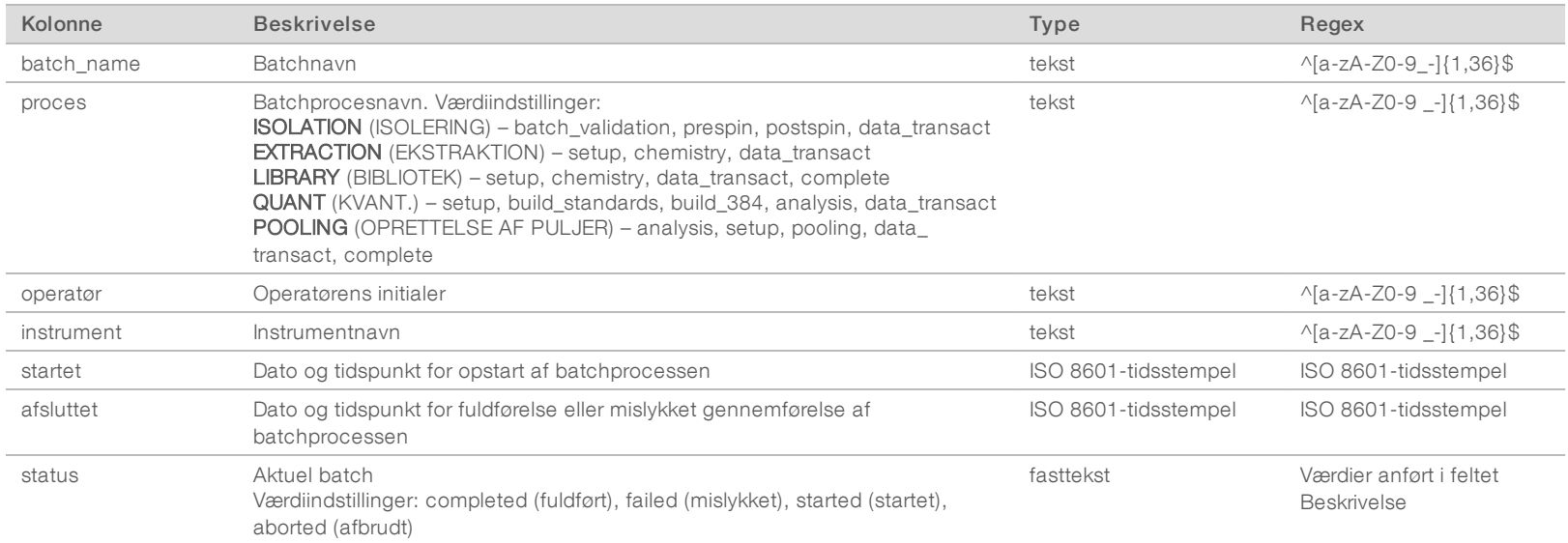

## <span id="page-55-1"></span>Pool Report (Puljerapport)

Systemet genererer en Pool Report (Puljerapport) i forbindelse med vellykket færdiggørelse af bibliotek, i forbindelse med mislykket batch og ugyldiggørelse af batch, hvis hændelsen indtræder efter opstart af puljeoprettelse.

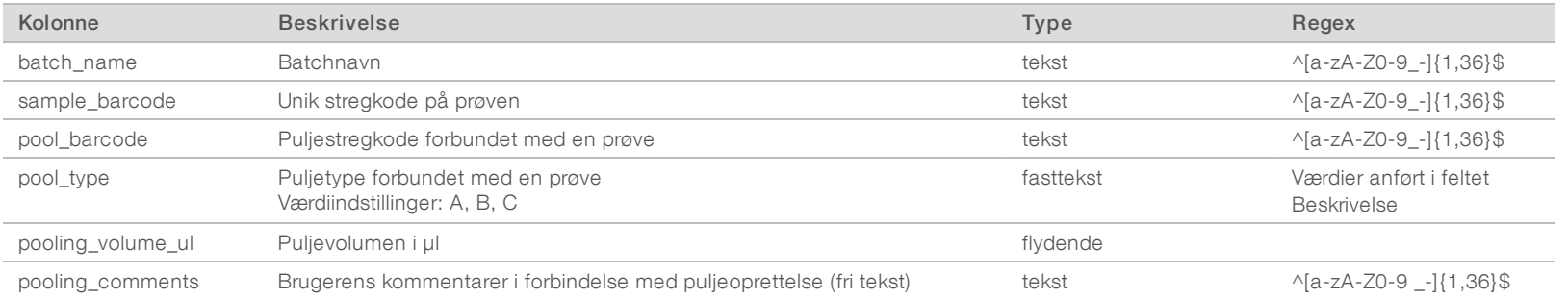

KUN TIL IN VITRO-DIAGNOSTIK English Source: 1000000001949 v03

KUN TIL IN VITRO-DIAGNOSTIK

English Source: 1000000001949 v03

## <span id="page-56-0"></span>Pool Invalidation Report (Rapport om ugyldiggørelse af pulje)

Systemet genererer en Pool Invalidation Report (Rapport om ugyldiggørelse af pulje), hvis en pulje bliver ugyldiggjort.

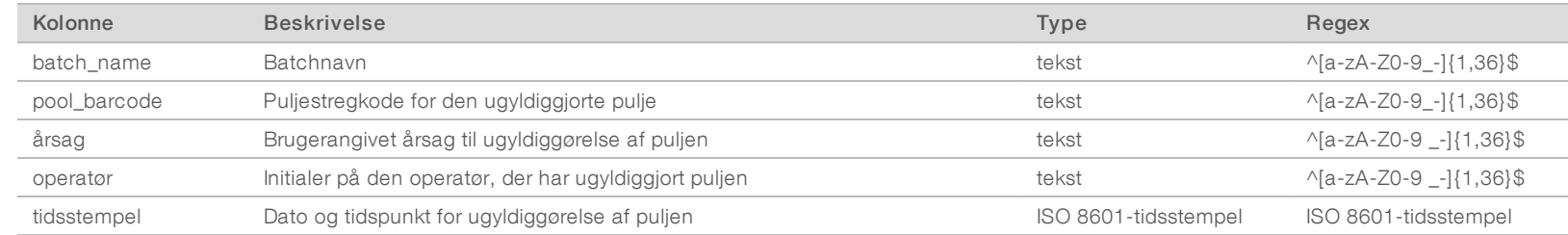

### <span id="page-56-1"></span>Sequencing Report (Sekventeringsrapport)

Systemet genererer en Sequencing Report (Sekventeringsrapport) for sekventeringskørslen, når sekventeringen fuldføres, eller når sekventeringen får timeout.

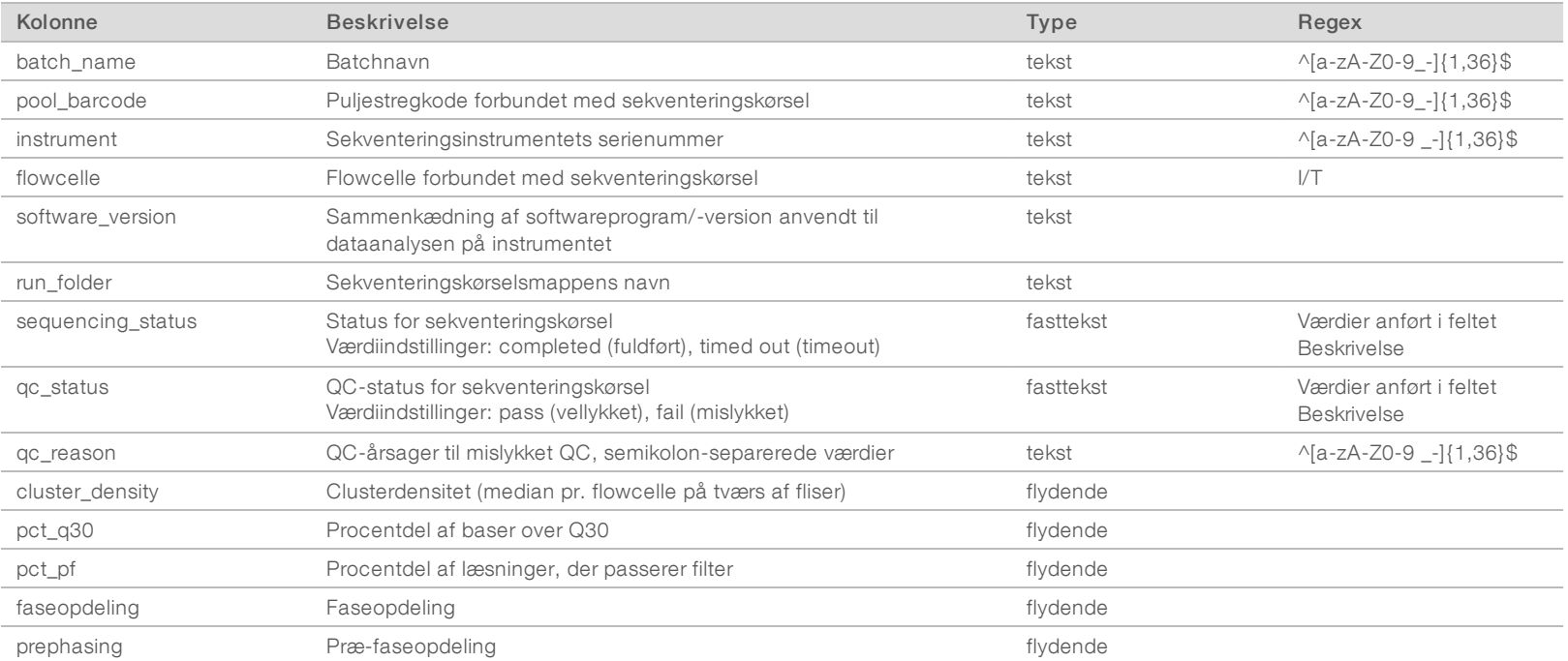

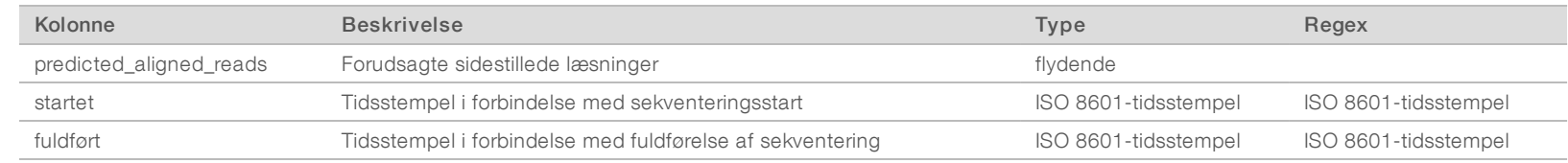

## <span id="page-57-0"></span>Analysis Failure Report (Rapport om mislykket analyse)

Systemet genererer en Analysis Failure Report (Rapport om mislykket analyse), når det maksimale antal analyseforsøg for sekventeringskørslen mislykkes.

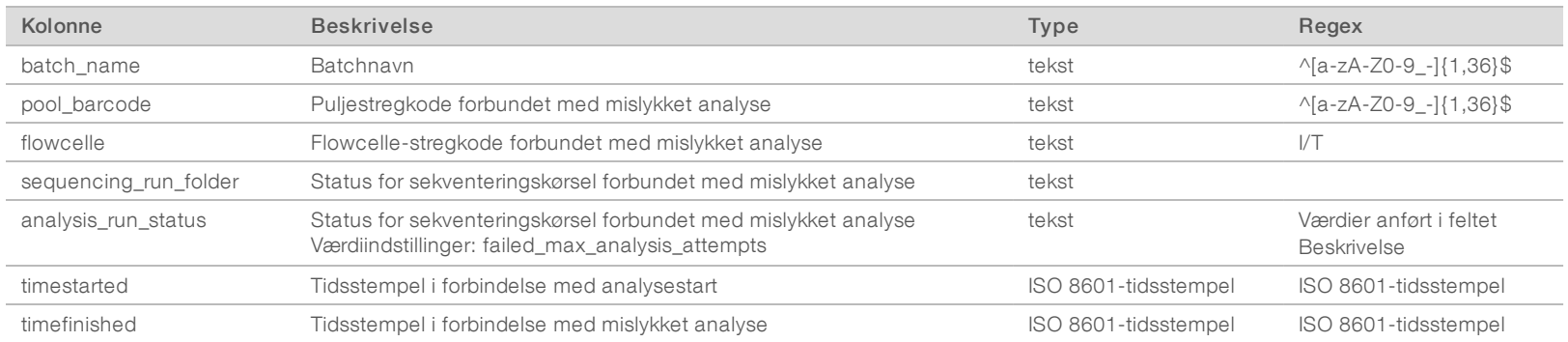

# **Fejlfinding**

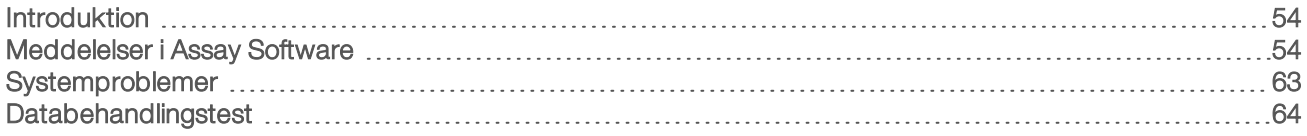

#### <span id="page-58-0"></span>Introduktion

Hjælpen til fejlfinding på VeriSeq NIPT Solution omfatter:

- **Assay Software og systemmeddelelser**
- <sup>u</sup> Anbefalede handlinger i forbindelse med systemproblemer
- <span id="page-58-1"></span>vejledning i udførsel af præventive analyser og fejlanalyser ved brug af forudinstallerede testdata

#### Meddelelser i Assay Software

I dette afsnit finder du en beskrivelse af meddelelserne i Assay Software:

## Meddelelser om fremskridt

Meddelelser om fremskridt indeholder oplysninger om det normale analyseforløb. Disse meddelelser logges som "Aktiviteter" og kræver ingen handling fra brugeren.

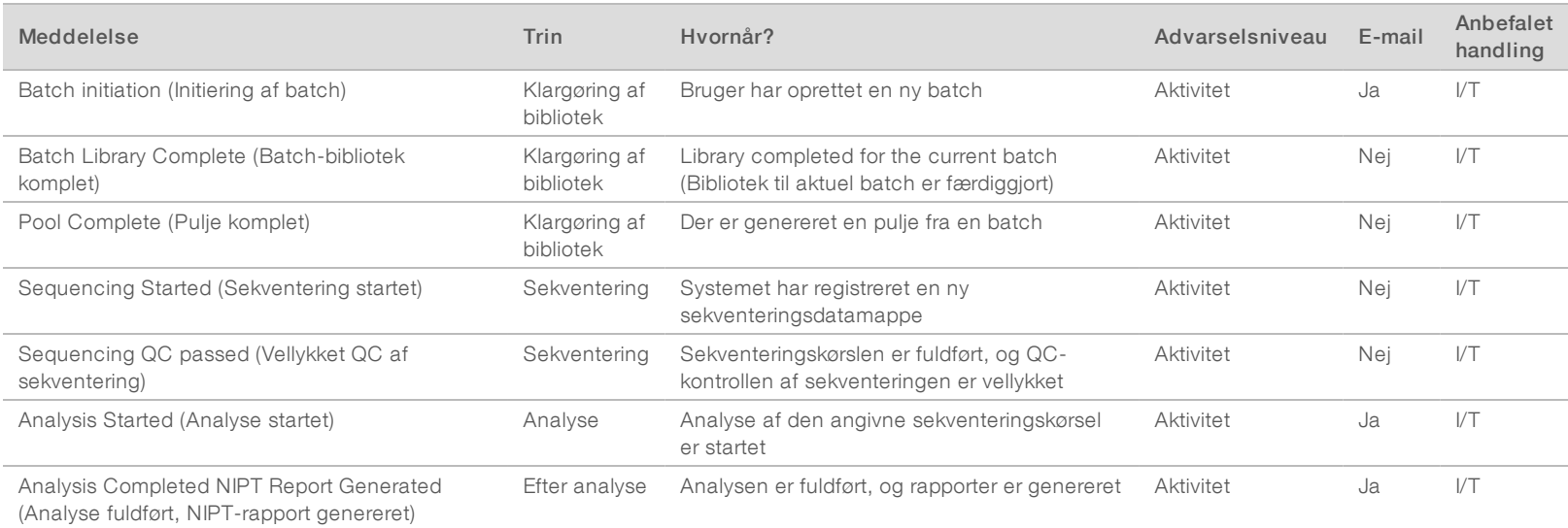

## Meddelelser om ugyldiggørelse

Meddelelser om ugyldiggørelse angiver hændelser, som opstår i systemet, fordi brugeren ugyldiggør en batch eller pulje via Workflow Manager. Disse meddelelser bliver logført som "Noter" og kræver ingen handling fra brugerens side.

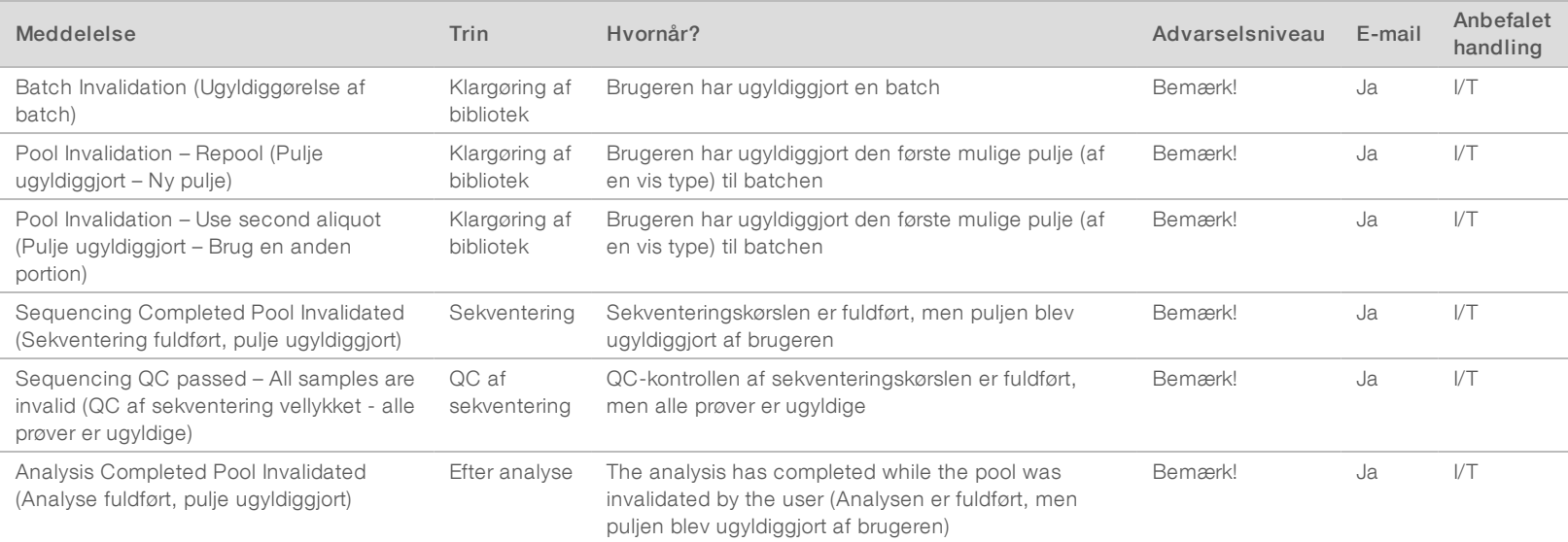

#### Meddelelser om fejl, der kan rettes

Fejl, der kan rettes, er tilstande, som VeriSeq NIPT Assay Software kan gendanne ud fra, når brugeren følger den anbefalede handling. Send en e-mail til Illuminas tekniske support, hvis problemet fortsætter.

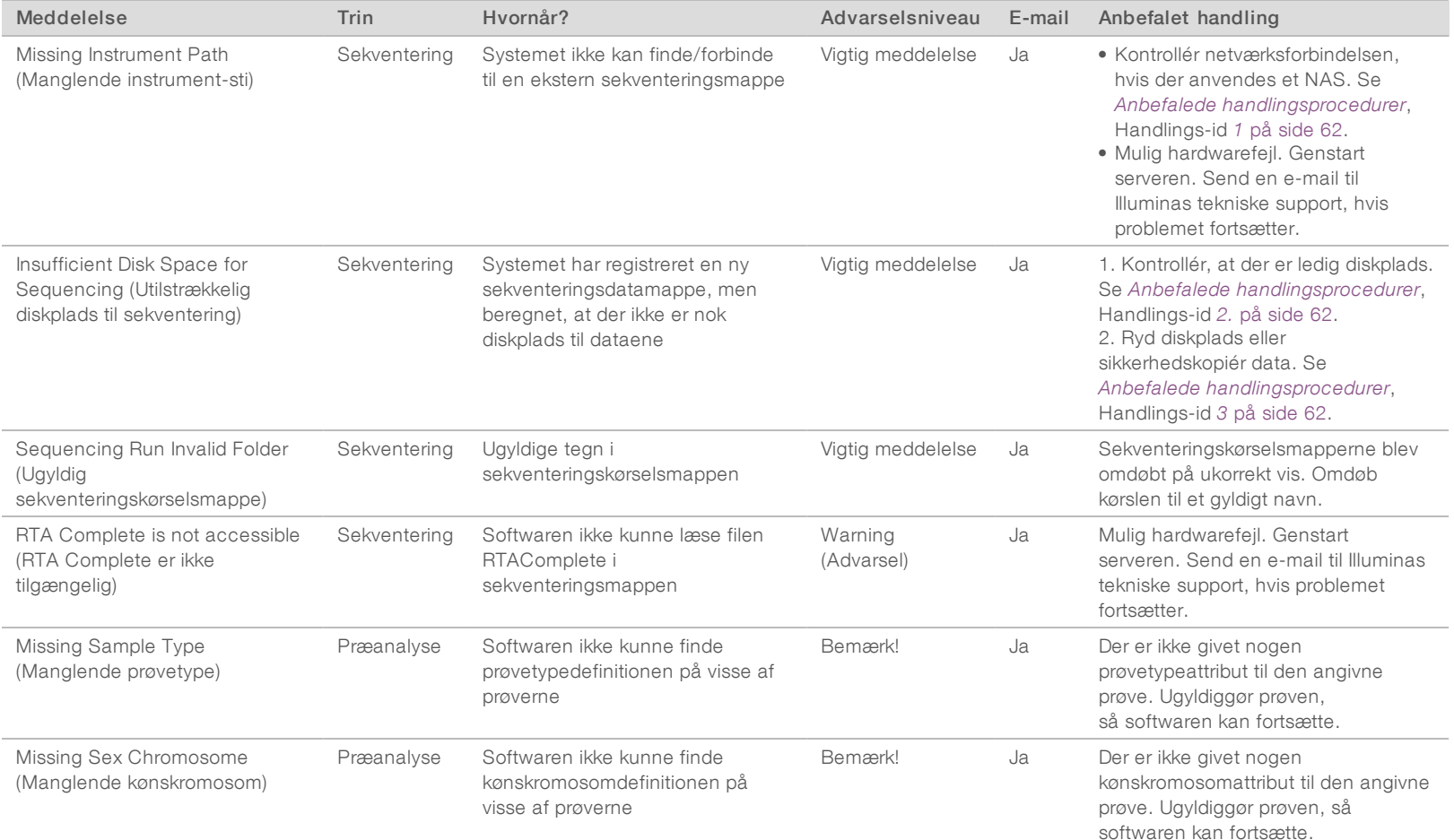

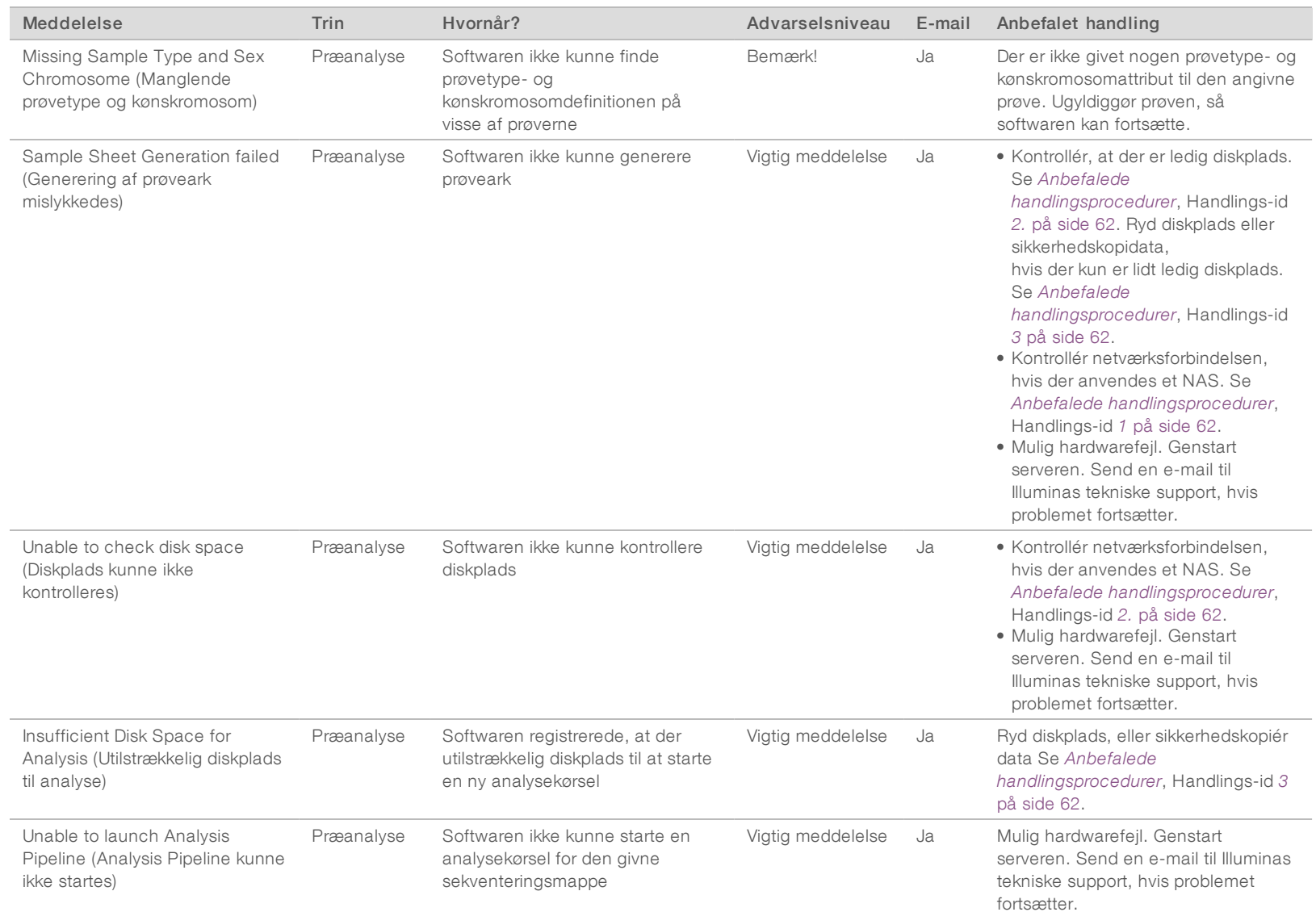

Dokumentnr. 100000031042 v02 DANDOKumentnr. 100000031042

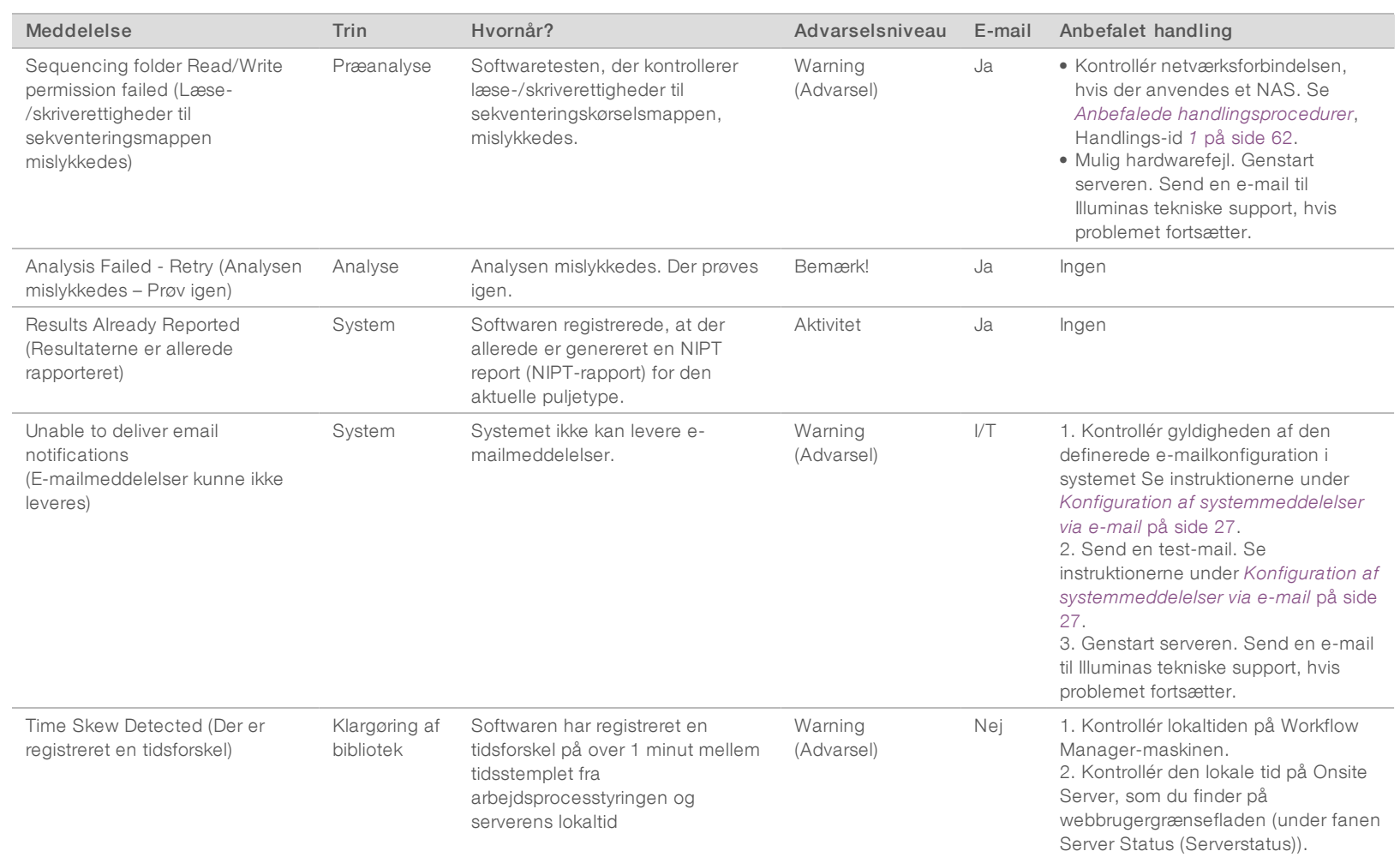

## Meddelelser om fejl, der ikke kan rettes

Fejl, der ikke kan rettes, er tilstande, der opstår på et stadie, hvor der ikke længere kan foretages en handling for at genoptage analysen.

Vejledning til VeriSeq NIPT Solution Software Vejledning til VeriSeq NIPT Solution Software

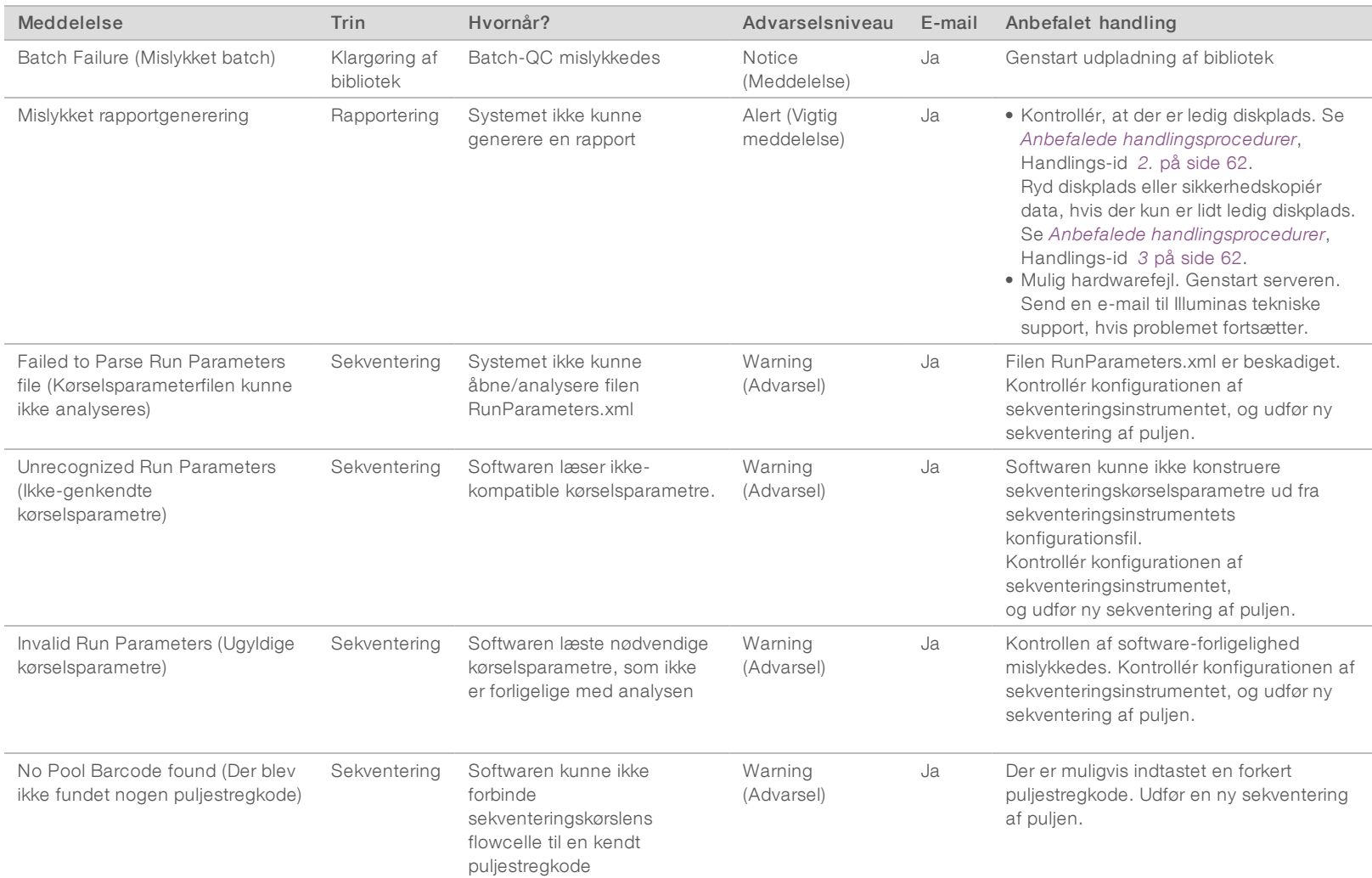

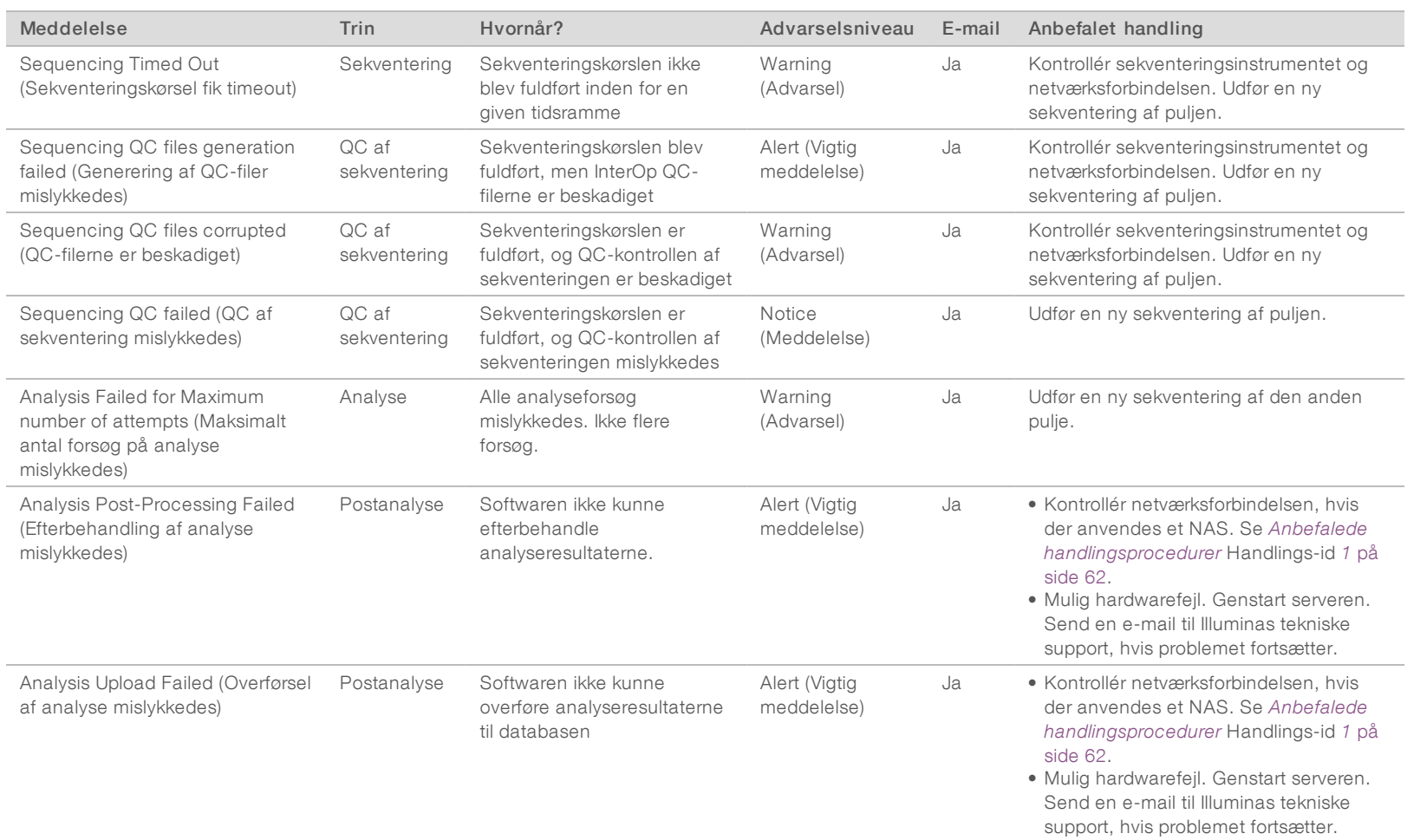

Vejledning til VeriSeq NIPT Solution Software Vejledning til VeriSeq NIPT Solution Software

## <span id="page-66-0"></span>Anbefalede handlingsprocedurer

<span id="page-66-3"></span><span id="page-66-2"></span><span id="page-66-1"></span>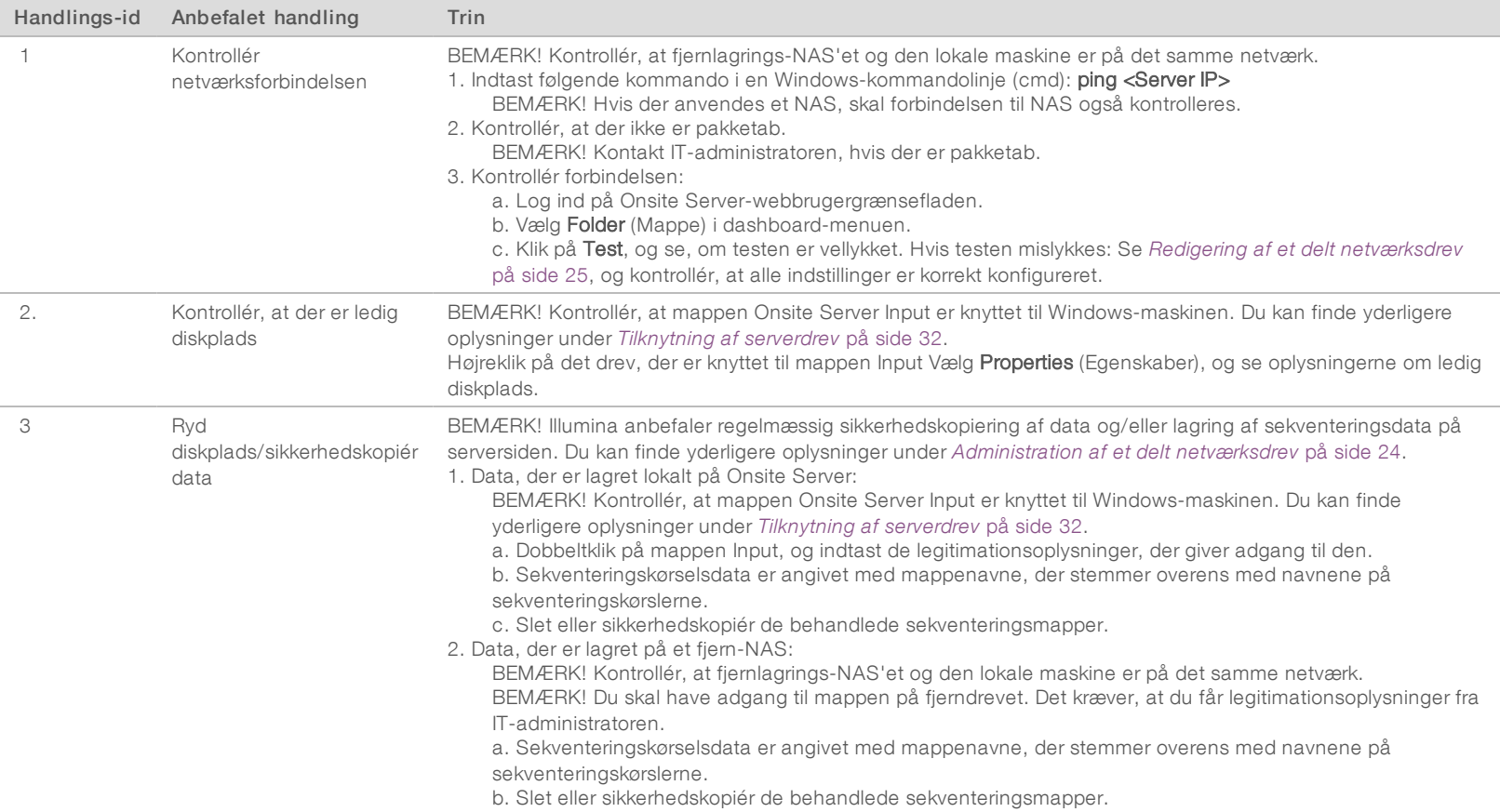

## <span id="page-67-0"></span>Systemproblemer

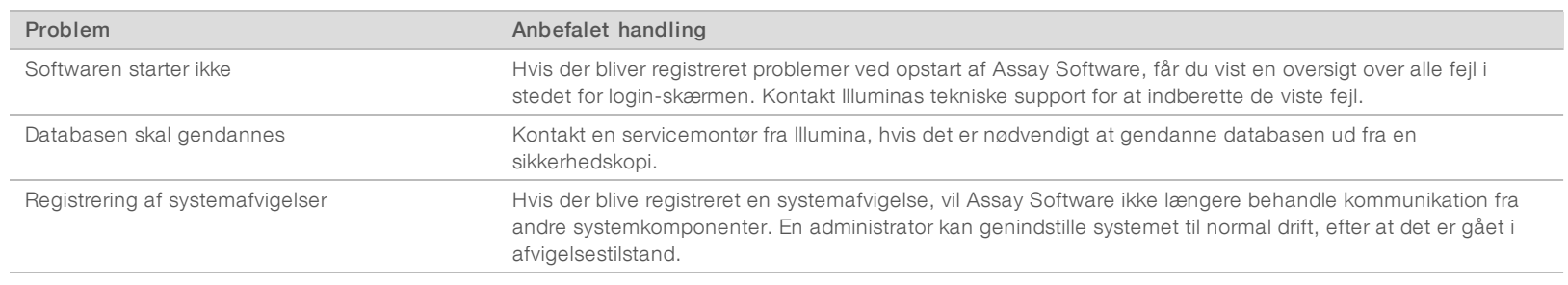

### <span id="page-68-0"></span>Databehandlingstest

Driften af serveren og analyseprogrammet kan testes ved hjælp af forudinstallerede datasæt på Onsite Server.

#### Testning af serveren

Denne test simulerer en sekventeringskørsel og simulerer samtidig generering af analyseresultater, uden at Analysis Pipeline rent faktisk startes. Kør denne test for at sikre, at Onsite Server fungerer korrekt, og at der bliver genereret rapporter og e-mailmeddelelser. Varighed: cirka 3-4 minutter.

#### Fremgangsmåde

- 1 Åbn den tilknyttede input-mappe, og åbn så mappen TestingData.
- 2 Opret en kopi af følgende mappe, som findes i mappen TestingData: 150824\_NS500404\_0121\_AHGKH5BGXX\_COPY\_ANALYSIS\_WORKFLOW.
- 3 Omdøb kopien til en mappe med suffikset \_XXX \_XXX udgøres af tallet i rækkefølgen af testkørsler. Eksempel: Hvis der findes en mappe med suffikset \_002 i mappen, skal den nye kopi omdøbes med suffikset \_003.
- 4 Vent på, at kørslen fuldføres (det tager 3-5 minutter). Kontrollér, at du har modtaget følgende e-mailmeddelelser:
	- a Sequencing Run Analysis Started (Sekventeringskørselsanalyse startet)
	- b Aneuploidy Detection Report generated for Sequencing Run (Der er genereret en aneuploididetektionsrapport for sekventeringskørsel)

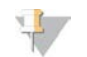

#### BEMÆRK!

Knyt begge rapporter til det sekventeringsnavn, som mappen har fået.

- 5 Gå til outputmappen, og åbn mappen SampleTestRun, og kontrollér, at følgende rapport er der: SampleTestRun\_C\_SampleTestRun\_PoolA\_HGKH5BGXX\_nipt\_report\_YYYYMMDD\_HHMMSS.tab. Den forventede filstørrelse er cirka 5,9 Kb.
- 6 Flyt testsekventeringskørslen tilbage til mappen TestingData. Det gør det lettere at administrere antallet af gange, som sekventeringstesten udføres.

#### Kørsel af fulde analysetestdata

Denne test udfører en fuld analysekørsel Kør denne test, hvis serveren ikke behandler/analyserer data eller får timeout. Varighed: cirka 4-5 timer.

### Fremgangsmåde

- 1 Åbn den tilknyttede input-mappe, og åbn mappen TestingData.
- 2 Omdøb følgende mappe ved at tilføje suffikset \_000: 150528\_NB500886\_0002\_AH7MHHBGXX\_FullTRun. Suffikset opretter et unikt navn for hver sekventeringskørsel. Hvis kørslen allerede har et suffiks, skal du omdøbe mappen ved at øge suffiksets numeriske værdi med 1.
- 3 Flyt den omdøbte mappe til input-mappen.

Dokumentnr. 1000000031042 v02 DAN English Source: 1000000001949 v03 KUN TIL IN VITRO-DIAGNOSTIK

- 4 Vent på, at analysen fuldføres (det tager 4-5 timer). Kontrollér, at du har modtaget følgende e-mailmeddelelser:
	- a Sequencing Run Analysis Started (Sekventeringskørselsanalyse startet)
	- b Aneuploidy Detection Report generated for Sequencing Run (Der er genereret en aneuploididetektionsrapport for sekventeringskørsel)
- 5 Gå til output-mappen, og åbn mappen SampleTestRun, og kontrollér, at følgende rapport er der: SampleTestRun2\_C\_SampleTestRun2\_PoolA\_H7MHHBGXX\_nipt\_report\_20151105\_162434.tab. Den forventede filstørrelse er cirka 7.1 Kb.
- 6 Flyt testsekventeringskørslen tilbage til mappen TestingData.

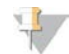

#### BEMÆRK!

Knyt begge rapporter til det sekventeringsnavn, som mappen har fået.

# Yderligere ressourcer

Følgende dokumentation kan hentes på Illuminas websted.

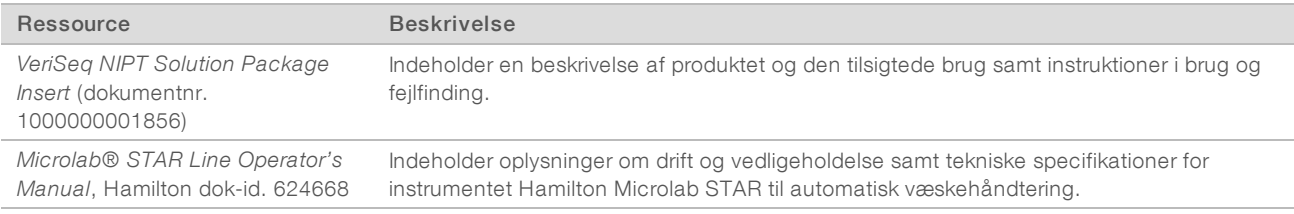

Besøg [supportsiderne](http://support.illumina.com/) til VeriSeq NIPT Solution på Illuminas website, hvor du kan finde dokumentation, downloade software, få online-undervisning og se hyppigt stillede spørgsmål.

# Akronymer

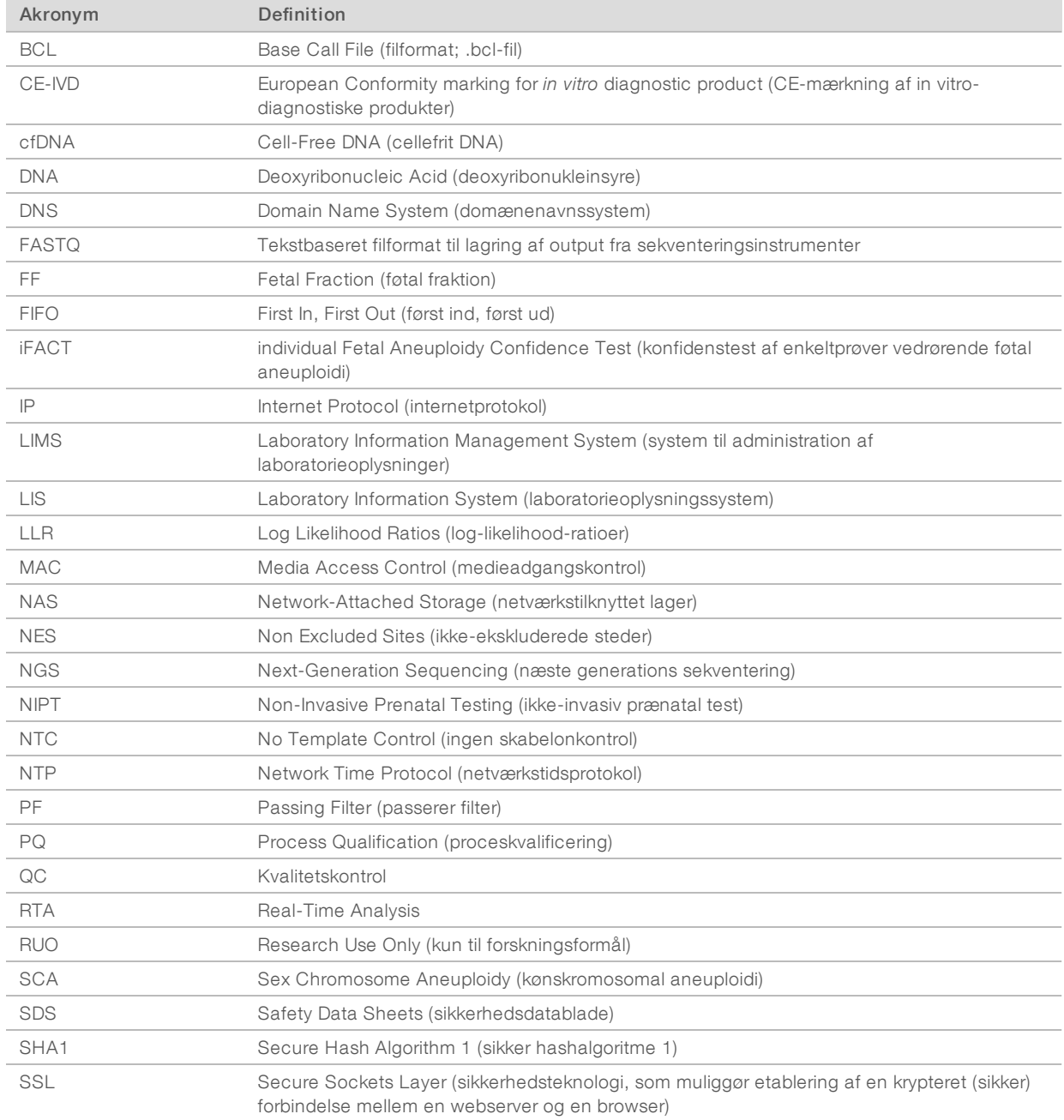
# Teknisk hjælp

Kontakt Illuminas tekniske support for at få teknisk hjælp.

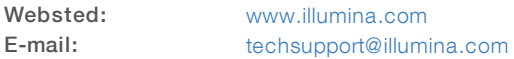

### Telefonnumre til Illuminas kundesupport

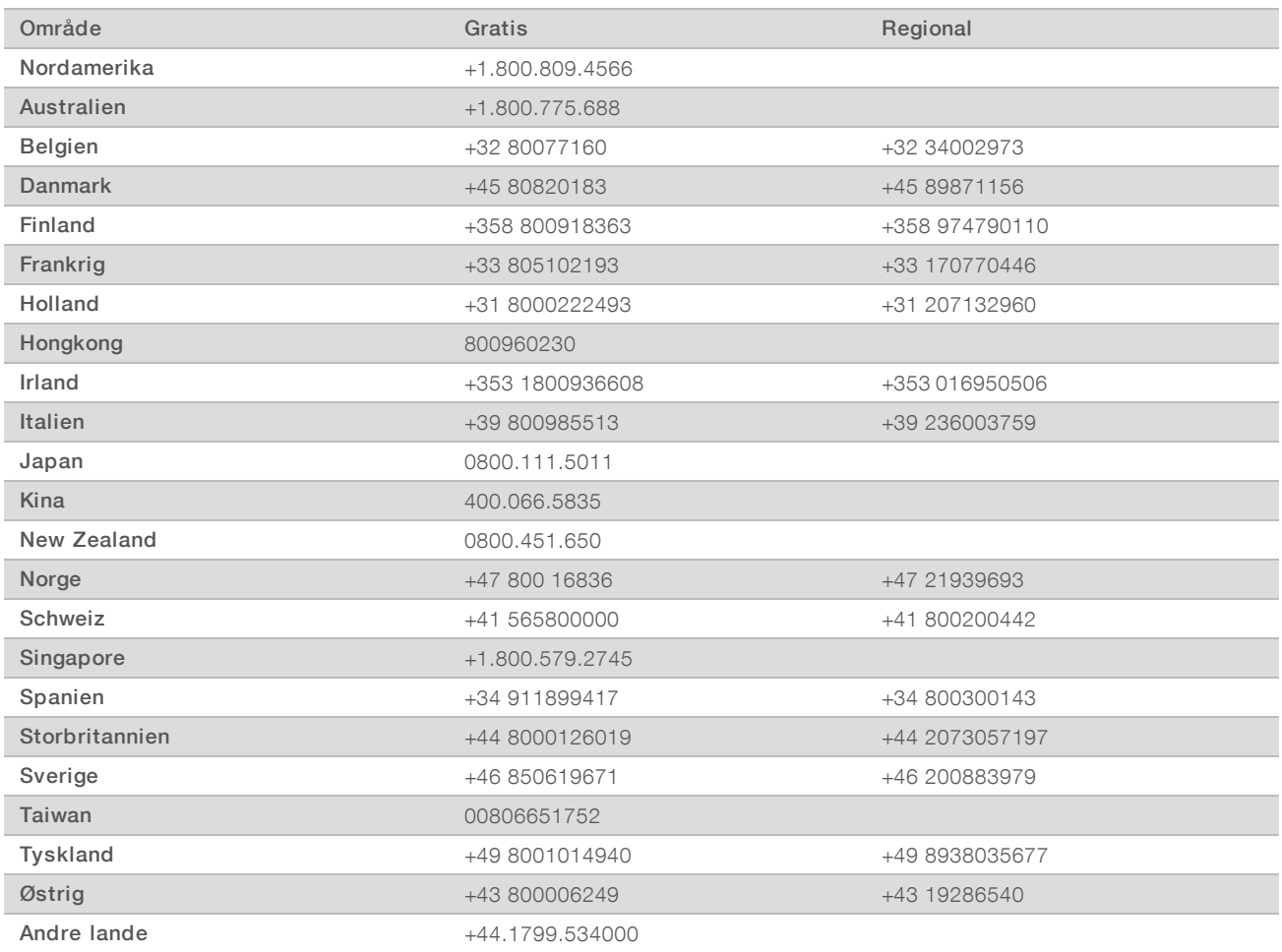

Sikkerhedsdatablade (SDS'er) – kan findes på Illuminas websted på [support.illumina.com/sds.html.](http://support.illumina.com/sds.html)

Produktdokumentation – Kan downloades i PDF-format på Illuminas websted. Gå ind på [support.illumina.com,](http://www.illumina.com/support.ilmn) vælg et produkt, og vælg Documentation & Literature.

Dokumentnr. 1000000031042 v02 DAN English Source: 1000000001949 v03

Illumina 5200 Illumina Way San Diego, California 92122 U.S.A. +1.800.809.ILMN (4566) +1.858.202.4566 (uden for Nordamerika) techsupport@illumina.com www.illumina.com Illumina Netherlands B. V.

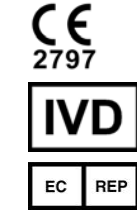

Freddy van Riemsdijkweg 15 5657 EE Eindhoven Holland

#### Australsk sponsor

Illumina Australia Pty Ltd Nursing Association Building Level 3, 535 Elizabeth Street Melbourne, VIC 3000 Australien

### KUN TIL IN VITRO-DIAGNOSTIK

© 2019 Illumina, Inc. Alle rettigheder forbeholdes.

## *illumina*